**SLO - NAVODILA ZA UPORABO IN MONTAŽO Kat. št.: 24 72 564 www.conrad.si**

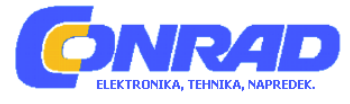

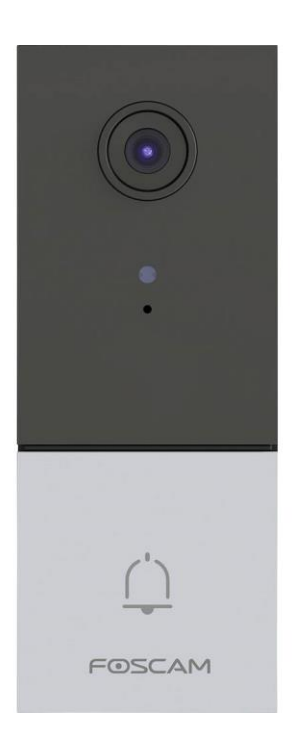

# NAVODILA ZA UPORABO

## **Video vratni domofon Foscam VD1**

Kataloška št.: **24 72 564**

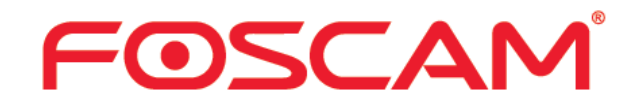

## Kazalo

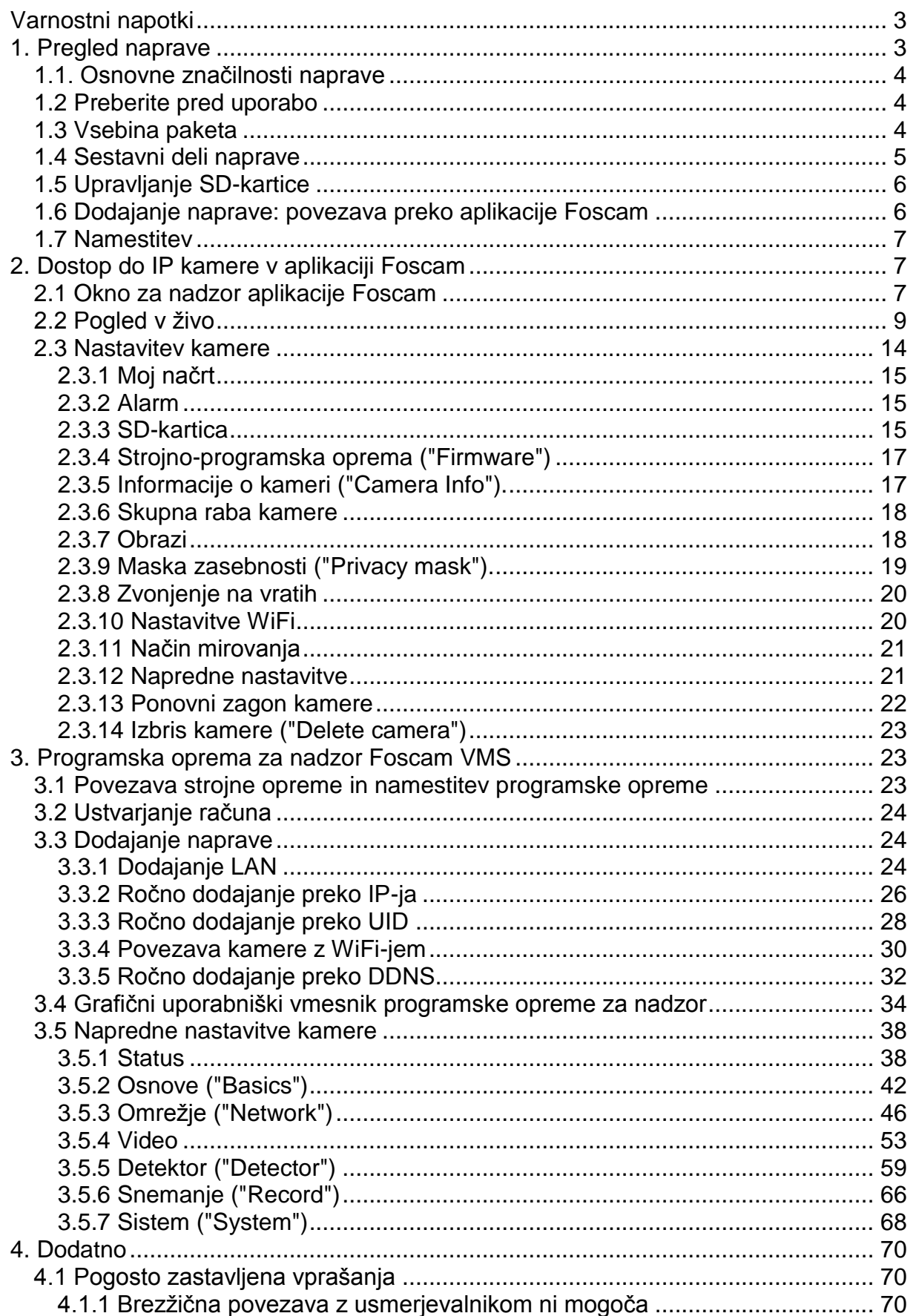

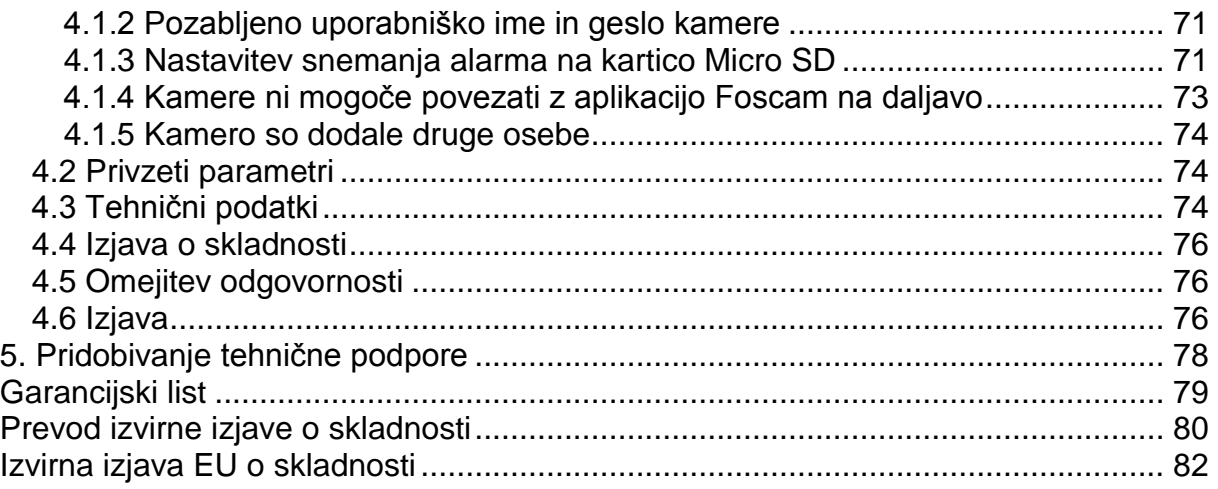

## <span id="page-2-0"></span>**Varnostni napotki**

#### **Varnostno opozorilo**

- 1. Redno spreminjajte geslo vašega domofona uporabite kombinacijo številk, črk in posebnih znakov.
- 2. Priporočamo, da vaš domofon redno posodabljate na najnovejše razpoložljive različice programske in strojno-programske opreme, da si zagotovite najboljšo izkušnjo domofona.
- Napravo lahko uporabljajo otroci, starejši od 8 let, in osebe z zmanjšanimi fizičnimi, senzoričnimi ali umskimi sposobnostmi ali s premalo izkušenj in znanja, če jih pri uporabi nadzira oseba, ki je zadolžena za njihovo varnost, ali so prejele navodila za varno uporabo in razumejo z njimi povezane nevarnosti.
- Naprava in njena priključna vrvica ne smeta biti na dosegu otrok, mlajših od 8 let.
- Otroci ne smejo izvajati čiščenja in vzdrževanja naprave, razen če so starejši od 8 let in pod nadzorom.

## <span id="page-2-1"></span>**1. Pregled naprave**

Dobrodošli pri uporabi našega domofona Video Doorbell. Naprava Foscam Video Doorbell je integrirana IP kamera z barvnim CMOS senzorjem, ki omogoča gledanje v ločljivosti High Definition (visoka ločljivost). Združuje visokokakovostno digitalno video kamero z zmogljivo brezplačno programsko opremo za upravljanje videa Foscam, ki prinaša jasne videoposnetke na namizje vašega računalnika od koder koli preko omrežja ali aplikacije.

Podpira funkcijo P2P. Zahvaljujoč tehnologiji enostavnega dostopa P2P vam ni treba izvajati zapletenih nastavitev posredovanja vrat in DDNS, samo skenirati morate QR kodo na strani kamere, da jo povežete s pametnim telefonom, ali vnesti UID v programsko opremo CMS za uresničitev oddaljenega dostopa.

Domofon podpira industrijsko standardno tehnologijo stiskanja H.264+, kar drastično zmanjša velikost datotek in ohranja dragoceno pasovno širino omrežja.

Domofon je posebej zasnovan za vašo aplikacijo za pregled nadzora dostopa, kot so dvoriščna vrata in vrata doma. S svojim domom boste vedno povezani, tako da lahko od koder koli pazite na svojo lastnino in se odzovete na zvonec vrat. Oglejte si, kdo je pred vašimi vrati, preprečite kriminal in zaščitite svoj dom - vse iz telefona, tablice ali računalnika.

## <span id="page-3-0"></span>1.1. Osnovne značilnosti naprave

- Ločliivost 4.0 milijona slikovnih pik. podpira HDR
- Podpira šifriranje WPA in WPA2
- Podpira dvosmerni zvok v realnem času v polnem dupleksu
- Ultra širokokotni objektiv, diagonalni kot do 170°
- Podpira algoritem AI (prepoznavanie obrazov)
- Podpira 2,4 GHz in 5 GHz dvopasovni WiFi
- Podpira posnetek slike
- Podpira dvojni tok
- Varajena visoko učinkovita IR LED dioda, ima odlično sliko za nočni vid
- Podpira oddaljeni ogled in snemanje od koder koli in kadar koli
- Večnivojsko upravljanje uporabnikov z zaščito z geslom
- · Podpira več omrežnih protokolov: IP, TCP, UDP, FTP, DHCP, RTSP,
- " Zagotovljena programska oprema za upravljanje videa za upravljanje ali spremljanje več kamer
- Podpira zaznavanje zvoka
- Podpira Alexo
- Podpira Google Assistant
- Na voljo sta celoten montažni nosilec in oprema
- Podpira kartico 128 G Micro SD za shranjevanje (zunanje)

## <span id="page-3-1"></span>1.2 Preberite pred uporabo

Najprej preverite, ali je vsa prejeta vsebina popolna in v skladu s spodaj navedeno vsebino paketa.

Preden namestite omrežno kamero, natančno preberite in sledite navodilom v Navodilih za hitro namestitev, da se izognete poškodbam zaradi napačne montaže in namestitve. To tudi zagotavlja, da se izdelek uporablja pravilno, kot je predvideno.

#### <span id="page-3-2"></span>1.3 Vsebina paketa

- Video domofon  $\times$  1
- Navpični kotni nosilec  $5^\circ \times 1^\circ$
- Vodoravni kotni nosilec  $15^{\circ} \times 1$
- Kabel za ethernet  $\times$  1
- · Debel montažni nosilec × 1
- $\bullet$ Montažni nosilec× 1
- Kabel tipa  $c \times 1$
- Komplet za napaianie × 1
- · Žični podaljški × 2
- $\cdot$  Žične matice  $\times$  2
- Dvonamenski izvijač × 1
- · Silikonski vtič × 1
- Navodila za hitro namestitev × 1
- Predloga za položaja izvrtanih lukenj × 1  $\bullet$  .
- $\bullet$ Raztezni vijaki × 1

## <span id="page-4-0"></span>1.4 Sestavni deli naprave

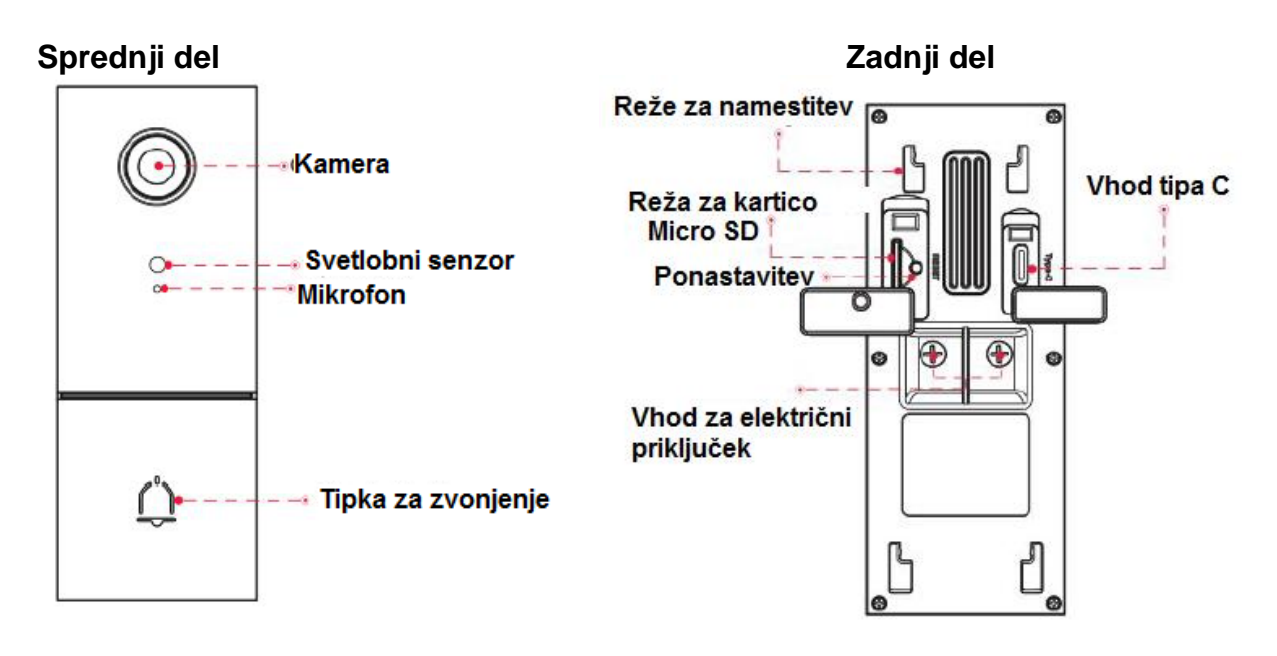

Kamera: Ultra širokokotni obiektiv.

Mikrofon: Vgrajen mikrofon.

Ponastavitev: Pritisnite in za 10 sekund pridržite tipko za ponastavitev. Ko spustite tipko za ponastavitev, se bo geslo povrnilo na tovarniško privzeto skrbniško geslo.

Reža za kartico Micro SD: Podpira SD-kartico do 128 GB za shranievanie videoposnetkov.

Vhod za električni priključek: Vmesnik za ožičenje AC.

Vhod tipa C: Uporabliajte s kablom tipa C in 5 V DC distribucijskim omrežjem.

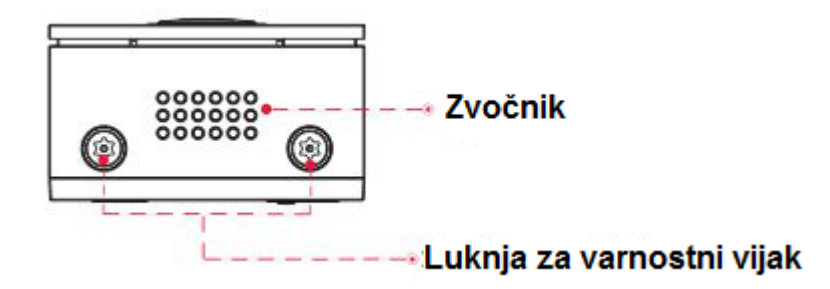

## Zvočnik: Vgrajen zvočnik.

Luknja za varnostni vijak: Uporablja se za namestitev vijakov proti kraji, da preprečite krajo domofona.

OPOMBA: Na dnu kamere sta do dve nalepki, kar je pomembna lastnost originalnih kamer Foscam. Če vaša kamera nima oznak, je morda ponaredek. Ponaredki kamer Foscam ne morejo uporabliati originalne stroino-programske opreme in niso upravičene do garancijskih ali tehničnih storitev.

## <span id="page-5-0"></span>**1.5 Upravljanje SD-kartice**

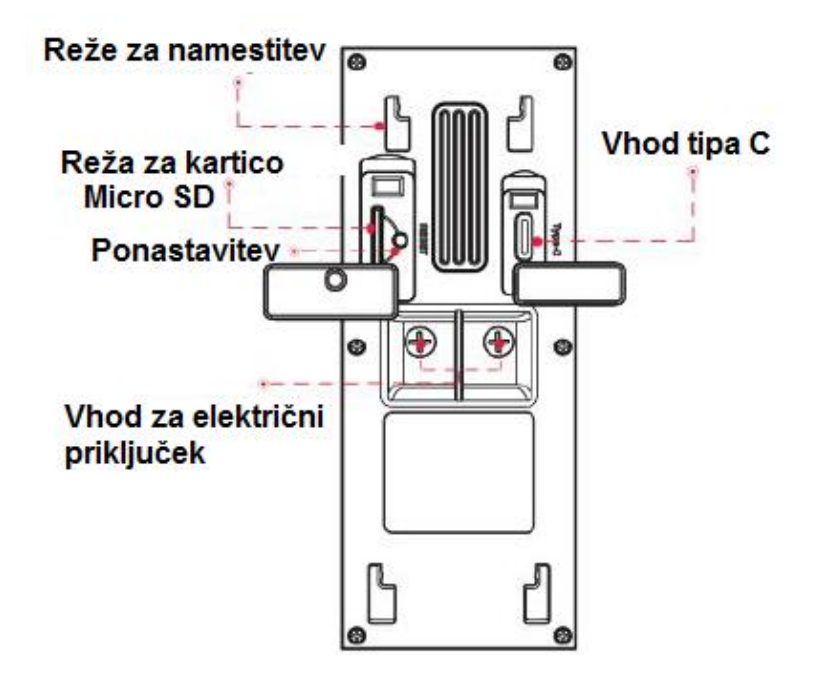

Zapisne datoteke IP kamere lahko shranite na kartico Micro SD.

Ta kamera podpira kartico Micro SD: največja velikost kartice Micro SD mora biti manjša od 128 G.

Odprite silikonski vtič, nato pa kartico Micro SD vtakniti v režo za kartico Micro SD znotraj IP kamere.

Če vstavite kartico Micro SD med delovanjem kamere, ponovno zaženite kamero, sicer kartica Micro SD morda ne bo delovala dobro. Ko ponovno namestite pokrov, poskrbite, da je kamera zatesnjena.

**Opozorilo:** Po namestitvi kartice Micro SD pravočasno pokrijte silikonski čep, da preprečite, da bi voda ali vlaga vdrla v napravo in povzročila poškodbe.

## <span id="page-5-1"></span>**1.6 Dodajanje naprave: povezava preko aplikacije Foscam**

Skenirajte spodnjo QR kodo, da prenesete in namestite aplikacijo Foscam.

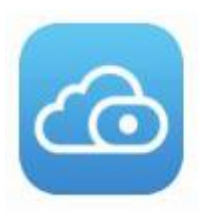

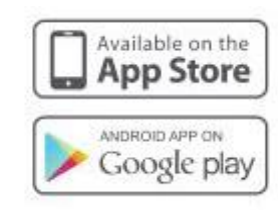

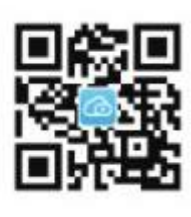

#### Oglejte si **Navodila za hitro namestitev ("Quick Setup Guide")**.

Zelo priporočljivo je, da dokončate postopek dodajanja naprav ("Add devices") v aplikaciji Foscam, preden namestite strojno opremo za domofon. Za ogled dodanega videoposnetka lahko skenirate spodnjo QR kodo.

6

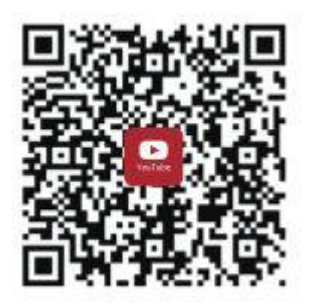

## <span id="page-6-0"></span>1.7 Namestitev

## Oglejte si Navodila za hitro namestitev ("Quick Setup Guide").

Opomba: Prepričajte se, da ste namestili aplikacijo Foscam in da ste skenirali QR kodo domofona ter dokončali postopek dodajanja naprave v aplikaciji, preden začnete s postopkom namestitve stroine opreme.

Spodnio QR kodo lahko skenirate za iskanje in ogled videoposnetka za namestitev kompleta za napajanje.

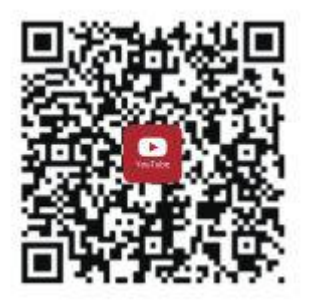

## <span id="page-6-1"></span>2. Dostop do IP kamere v aplikaciji Foscam

Ko v aplikaciji nastavite domofon, ga izberite in s tem boste imeli dostop do nadzorne plošče naprave, kjer lahko spreminjate nastavitve in dostopate do različnih funkcij.

#### <span id="page-6-2"></span>2.1 Okno za nadzor aplikacije Foscam

Če kamero nameščate prvič, glejte poglavje 1.6. Po končani hitri namestitvi lahko začnete spoznavati delovanje programske opreme. Ko zaženete aplikacijo Foscam, se prikaže stran z napravami.

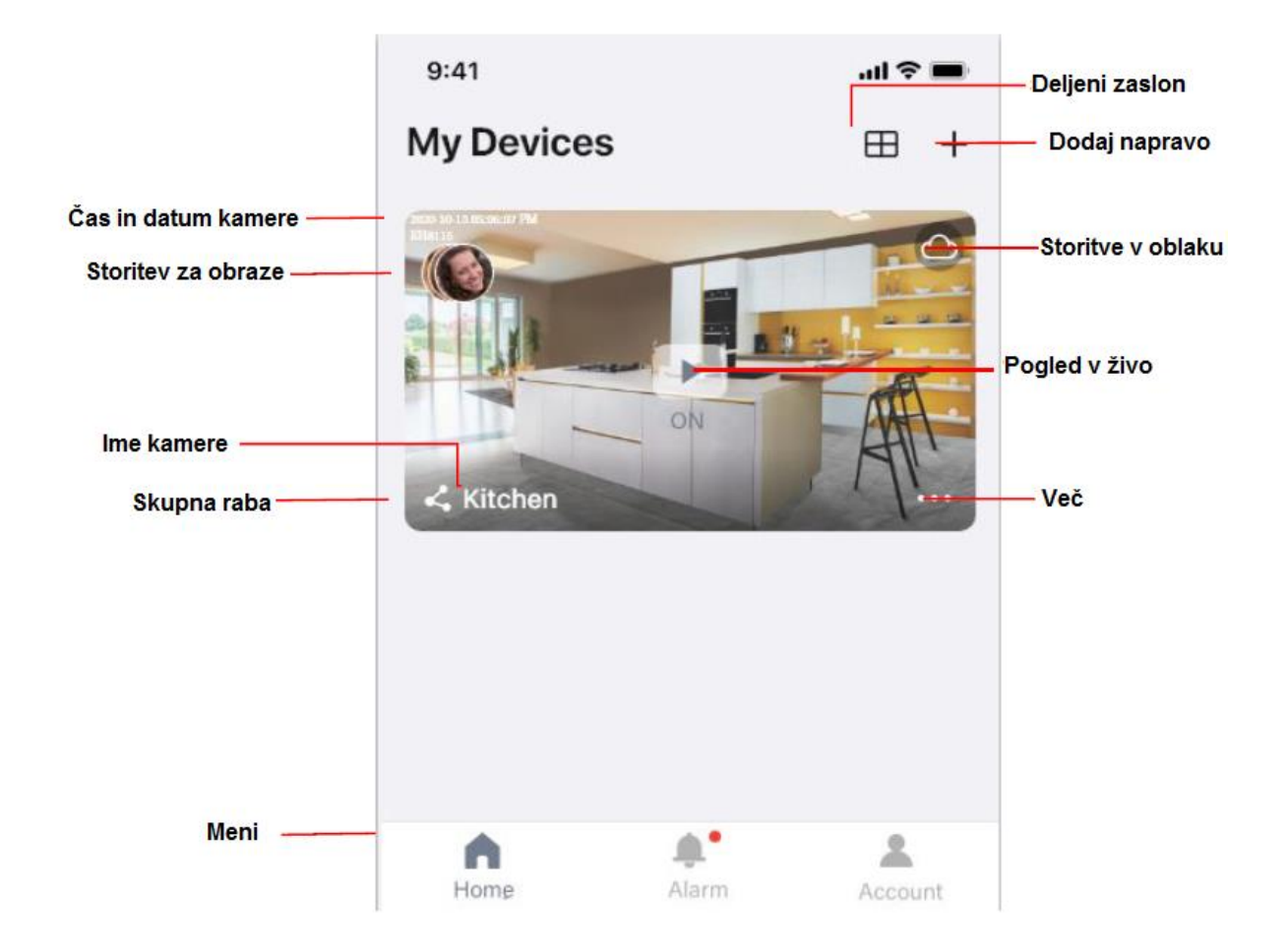

**Ime kamere:** Ime kamere, ki je prikazano v storitvi Foscam Cloud. Ime svoje kamere lahko preimenujete tako, da tapnete »Pogled v živo« ▶ > »Nastavitve kamere«  $\{ \tilde{\varnothing} \}$  > »Informacije o kameri« ("Camera Info") .

**Prikaz na zaslonu ("OSD"):** Vključuje ime kamere in čas kamere; imena kamere ni mogoče preimenovati, vendar je čas kamere lahko sinhroniziran s telefonom.

Sinhronizacija časa: tapnite »Pogled v živo« **>** > »Nastavitve kamere«  $\circledP$  > »Sinhronizacija časa« ("**Sync Time**") .

**Datum in čas kamere:** Čas lahko sinhronizirate: tapnite »Pogled v živo« »Nastavitve kamere«  $\bigcirc \rightarrow$  »Napredne nastavitve« ("Advanced Settings")  $\bigcirc$  > »Sinhronizacija časa« ("Sync Time").

**Storitev za obraze:** Storitev za obraze je inteligentna klasifikacija obraza, ki ga zajame vaš alarm za zaznavanje na kameri preko AI algoritma.

**Skupna raba:** Kamero lahko za ogled delite z družino ali drugimi uporabniki. Tapnite »Pogled v živo« ▶ > »Nastavitve kamere« **◎** > »Skupna raba kamere« ("Share camera") > »Družina ali Povabilo« ("Family or Invite").

**Storitve v oblaku:** Foscam Cloud lahko shrani vse videoposnetke za zaznavanje alarmov v ht oblaku, vsak dogodek pa lahko pregledate kjer koli in kadar koli.

Več: Kliknite simbol **za vstop na stran z več možnostmi kamere**, Album ("Album"), Nastavitve alarma ("Alarm Settings"), Predvajanje ("Playback"), Obvestila ("Notifications"), Način mirovanja ("Sleep Mode"), Nastavitve ("Settings").

## **Dodaj napravo:** Oglejte si **Navodila za hitro namestitev ("Quick Setup Guide")**.

**Deljeni zaslon:** Kliknite simbol  $\boxplus$ , lahko si ogledate vmesnik 4 naprav v živo.

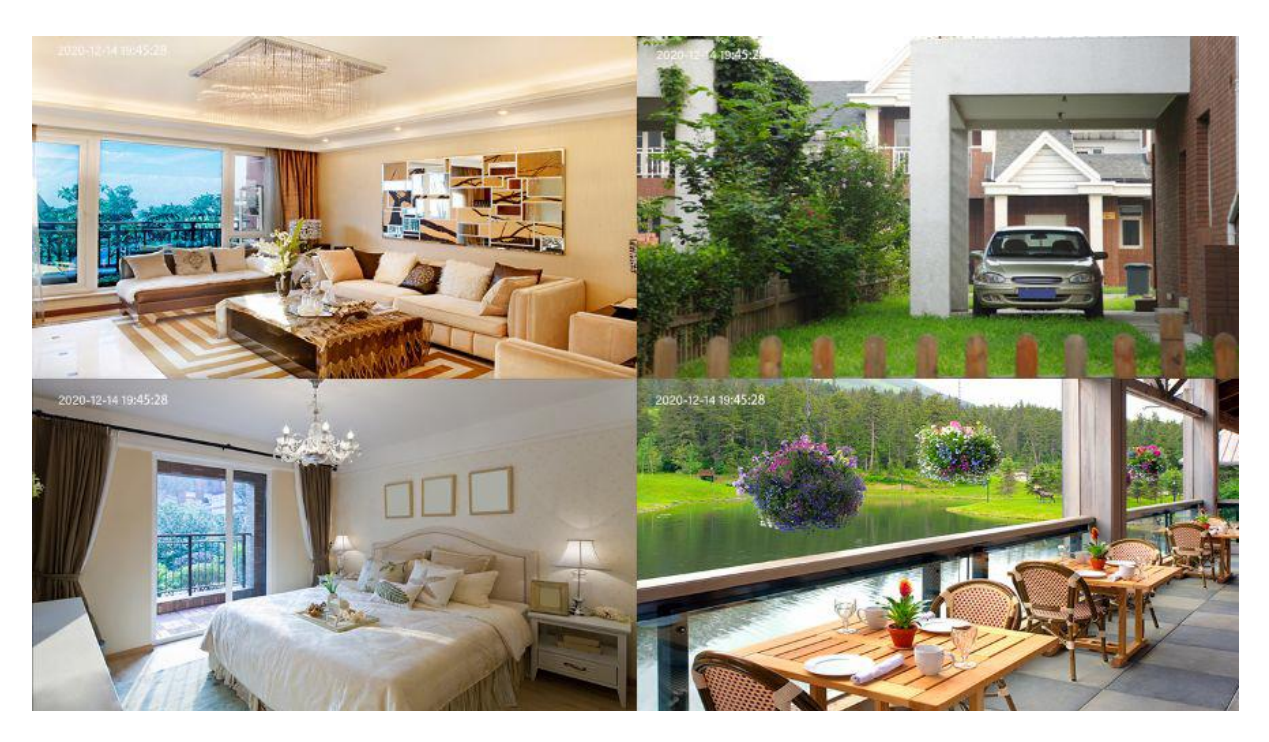

## <span id="page-8-0"></span>**2.2 Pogled v živo**

Tapnite »Pogled v živo« → za ogled in poslušanje videoposnetka v živo.

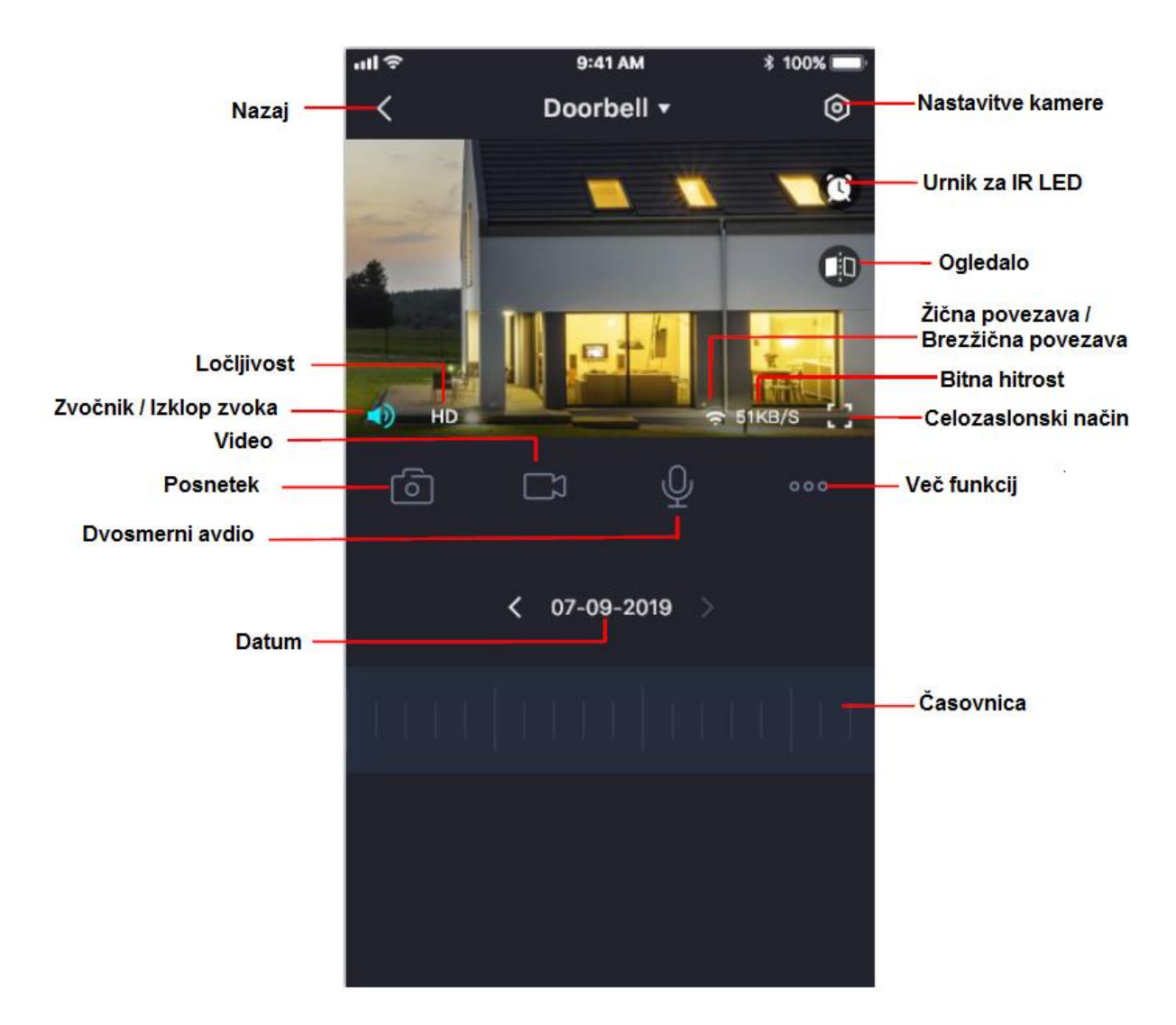

**Nazaj:** če želite ustaviti ogled in poslušanje prenosa v živo, tapnite »**Nazaj**«.

**Ločljivost:** Obstajajo tri vrste za prepoznavanje različnega pretoka, ki ste jih nastavili. Če izberete način "QHD", bo videoposnetek čistejši in zavzel bo več pasovne širine; če izberete način "HD", video ne bo tako jasen kot način "QHD" in bo zavzel manj pasovne širine. Model "FHD" je vrednost med načinoma "FHD" in načinom "SD".

Na splošno velja, da višja kot je bitna hitrost, bolj jasen bo video. Toda konfiguracija bitne hitrosti bi morala biti dobro kombinirana s pasovno širino omrežja. Če je pasovna širina zelo ozka in je bitna hitrost velika, se video ne more dobro predvajati. Na tem zaslonu lahko poslušate predvajanje v živo, snemate videoposnetke, naredite

fotografijo, aktivirate dvosmerni pogovor ali celozaslonski način. Če želite ujeti manjše podrobnosti, stisnite in povlecite katero koli sliko, kot to počnete s fotografijami na pametnem telefonu.

**Zvočnik / Izklop zvoka:** Tukaj lahko vidite, ali je zvočnik aktiviran ali deaktiviran.

**Video:** Kliknite ta simbol, da zaženete funkcijo snemanja.

**Posnetek:** Kliknite ta simbol za posnetek slike.

**Dvosmerna avdio komunikacija:** Pritisnite in pridržite ta simbol, da omogočite mikrofon domofona.

**Datum:** prikaz datuma, način prikaza, datum lahko izberete s simboloma "<" ali ">".

**Časovnica:** Če ste kupili storitev v oblaku, lahko kliknete časovnico, da si v oblaku ogledate shranjeni videoposnetek ob ustreznem času.

**Nastavitve kamere:** Kliknite ta simbol, če želite več nastavitev.

**Urnik za IR LED:** Na tej strani lahko omogočite / onemogočite IR LED in nastavite samodejno stikalo za IR ali pa ga časovno umestite.

Samodejno ("Auto"): Privzeto je samodejno stikalo IR-Cut vklopljeno ("On"), kar pomeni, da bo IR LED lučka izklopljena med 9:00 ~ 18:00, IR LED pa bo prižgana ob drugem času. Dan ("Day"): pomeni, da bo IR LED ves čas izklopljena. Noč ("Night"): pomeni, da bo IR LED ves čas vklopljena. Urnik ("Schedule"): Nastavite lahko čas za izklop / vklop IR LED.

**Ogledalo:** S tem simbolom lahko sliko zrcalite vodoravno.

**Žična / brezžična povezava:** To lahko uporabite, če želite videti, ali je trenutna kamera v žični ali brezžični povezavi.

**Bitna hitrost:** Ogledate si lahko trenutno bitno hitrost povezave.

**Celozaslonski način:** Kliknite na simbol za celozaslonski način, da lahko spremljate prenos v živo v celozaslonskem načinu.

**Več funkcij:** Tukaj lahko nastavite zaznavanje gibanja in zaznavanje zvoka. **Opomba:** Zaznavanja gibanja in zaznavanja obrazov ni mogoče vklopiti hkrati.

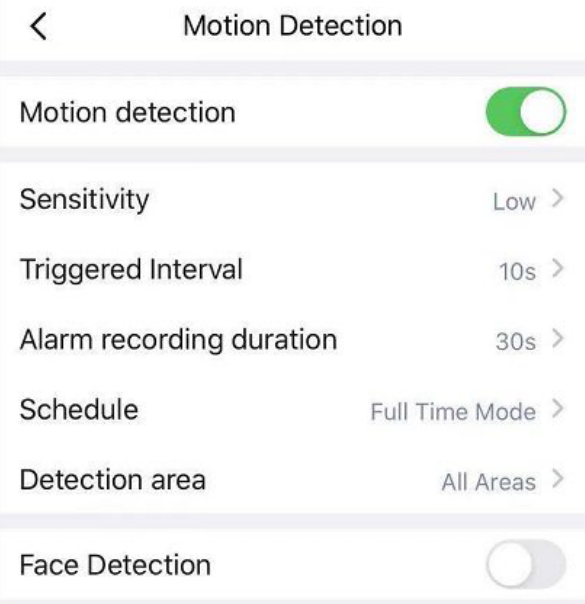

Zaznavanje gibanja: Če želite omogočiti zaznavanje gibanja, sledite spodnjim korakom:

- 1. Omogočite zaznavanje gibanja ("Motion detection").
- 2. Občutljivost ("Sensitivity") ---- Podprti so trije načini: nizka ("Low"), srednja ("Middle") in visoka ("High"). Višja kot je občutljivost, lažje bo sprožen alarm kamere. Izberite eno od občutljivosti na gibanje.
- 3. Sproženi interval ("Triggered Interval") ---- Časovni interval med dvema zaznavama gibanja. Podprto je 5 s / 6 s / 7 s / 8 s / 9 s / 10 s / 11 s / 12 s / 13 s / 14 s / 15 s. Izberite enega od intervalnih časov.
- 4. Trajanje snemanja alarma ("Alarm recording duration") ---- Čas snemanja alarma. Podprto je 10 s / 30 s / 60 s / 120 s. Izberite čas snemanja.
- 5. Urnik ("Schedule"): Kliknite pravokotnik v dnevu v tednu in izbrana bo ustrezna nastavitev časa. Na primer, kliknite "Sun" (nedelja), čas "00:00 ~ 24:00" bo nastavljen v "Sun", kar pomeni, da ko je v območju zaznavanja zaznano premikanje, bo aplikacija prejela alarm kamere s sporočilom.

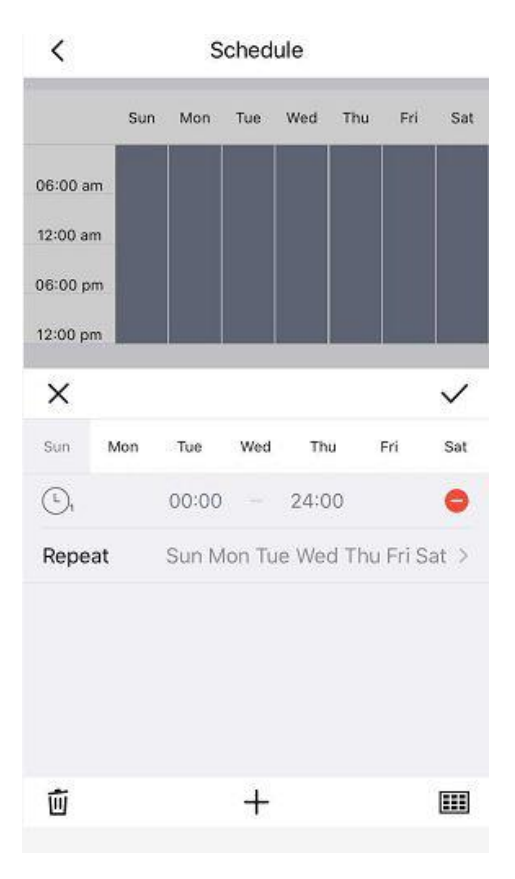

6. Območje zaznavanja ("Detection area"): Povlecite izbirno polje, da izberete območje alarma, kliknite nazaj za pojavno okno »Shrani« ("Save") ali »Prekliči« ("Cancel"). Izberite »Shrani«.

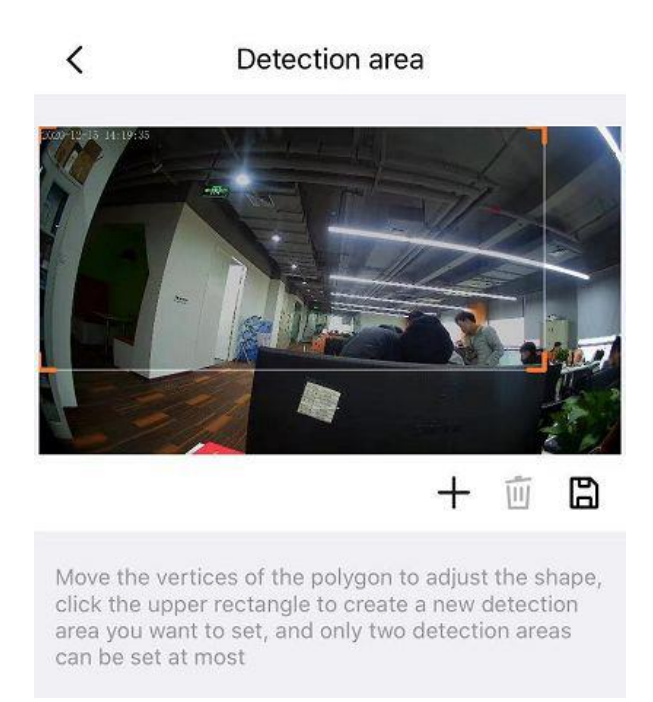

**OPOMBA:** Nastaviti morate območje zaznavanja in urnik zaznavanja, sicer ni možnosti alarma povsod in kadarkoli.

Zaznavanje obrazov ("Face detection"): Vklopite zaznavanje obraza; če ste predhodno vklopili zaznavanje gibanja, se bo zaznavanje gibanja po vklopu samodejno izklopilo. Po vklopu, bo aplikacija, v primeru da je zaznan obraz, prejela alarmno sporočilo iz kamere.

Zaznavanje zvoka: Če želite omogočiti zaznavanje zvoka, sledite spodnjim korakom:

- 1. Omogočite zaznavanje zvoka ("Sound detection").
- 2. Občutljivost ("Sensitivity") ---- Podprti so trije načini: nizka ("Low"), srednja ("Middle") in visoka ("High"). Višja kot je občutljivost, lažje bo sprožen alarm kamere. Izberite občutljivost zvoka.
- 3. Urnik ("Schedule"): Kliknite pravokotnik v dnevu v tednu in izbrana bo ustrezna nastavitev časa. Na primer, kliknite "Sun" (nedelja), čas "00:00 ~ 24:00" bo nastavljen v "Sun", kar pomeni, da ko se predmet premika v območju zaznavanja, bo aplikacija prejela sporočilo kamere.

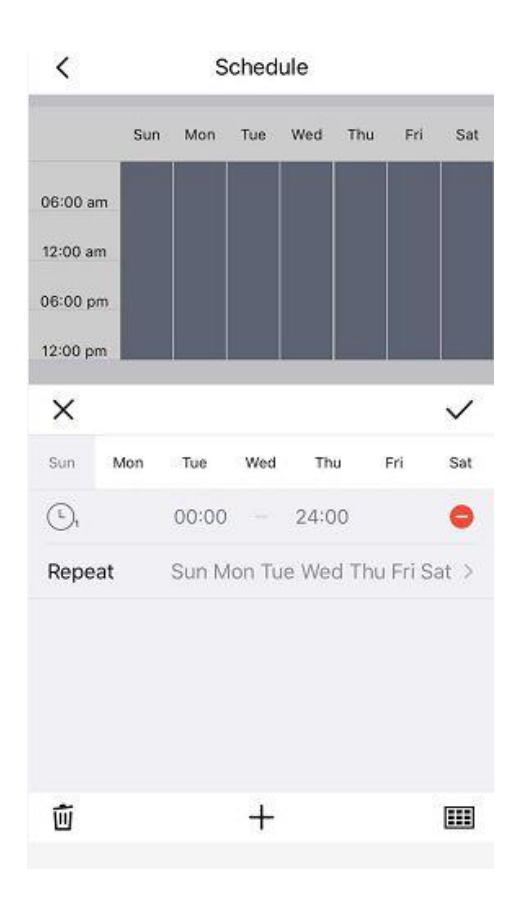

## <span id="page-13-0"></span>2.3 Nastavitev kamere

Dotaknite se simbola  $\textcircled{9}$ , da vstopite v Nastavitve naprave ("Device Settings") za napredne nastavitve kamere.

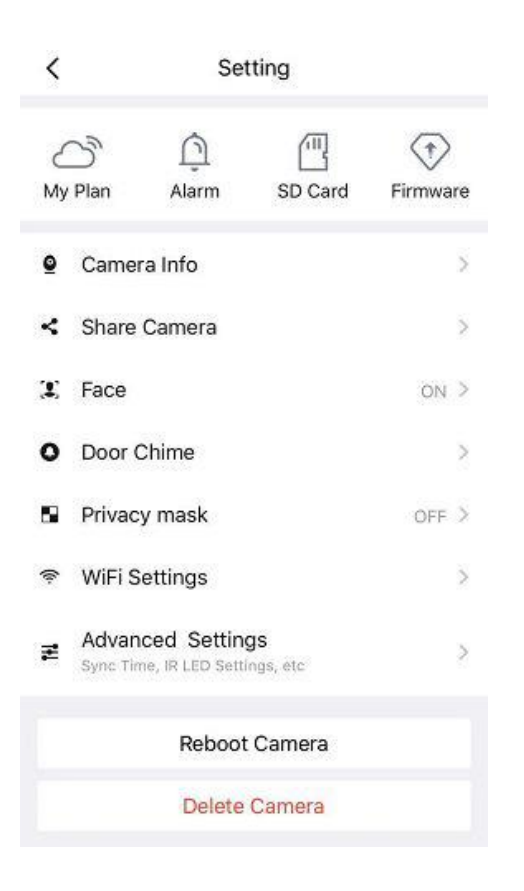

#### <span id="page-14-0"></span>**2.3.1 Moj načrt**

Tukaj lahko izberete 7-dnevno brezplačno izkušnjo storitev v oblaku, lahko pa tudi kupite povezane pakete v oblaku glede na vaše potrebe. Po uspešni aktivaciji lahko uživate v shranjevanju videoposnetkov v oblaku kadar koli in kjer koli.

#### <span id="page-14-1"></span>**2.3.2 Alarm**

Kliknite ta simbol, nato pa si lahko ogledate Več funkcij v poglavju 2.2.

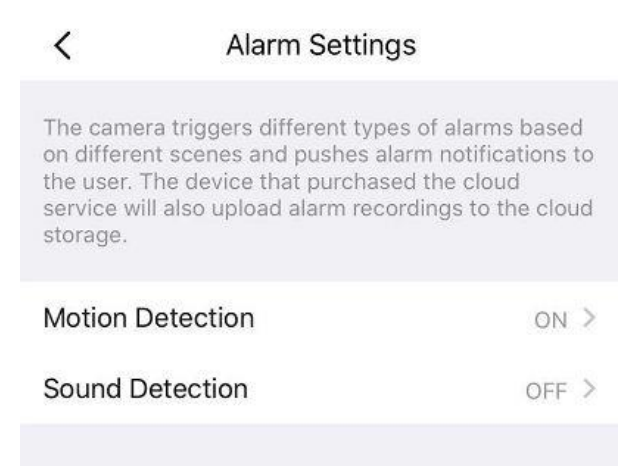

#### <span id="page-14-2"></span>**2.3.3 SD-kartica**

Če imate v napravi SD-kartico, kliknite ta simbol za vstop v predvajanje videoposnetkov iz SD-kartice. Ustrezne videoposnetke lahko filtrirate glede na čas in vrsto.

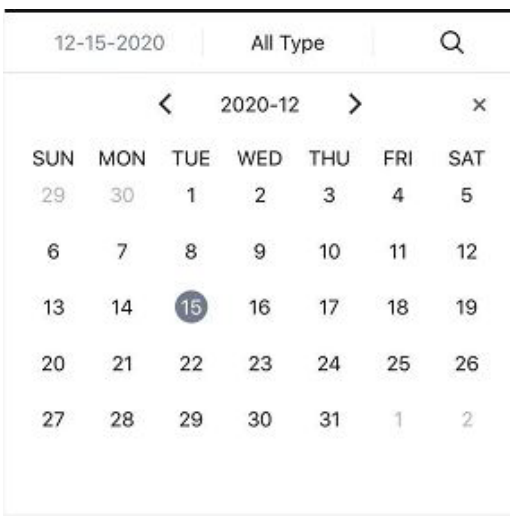

#### **Nastavitve**

Kliknite simbol  $\bigcirc$  za vstop v nastavitve SD-kartice, nastavite lahko podatke o SDkartici ("SD card info") in urnik snemanja ("Recording Schedule").

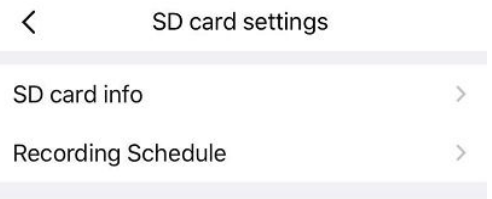

#### **Podatki o SD-kartici**

Kliknite simbol  $\geq$  za vstop v nastavitve SD-kartice. Na tej strani si lahko ogledate informacije o pomnilniku SD-kartice ("SD card storage") in lahko SD-kartico tudi formatirate ("Format SD Card").

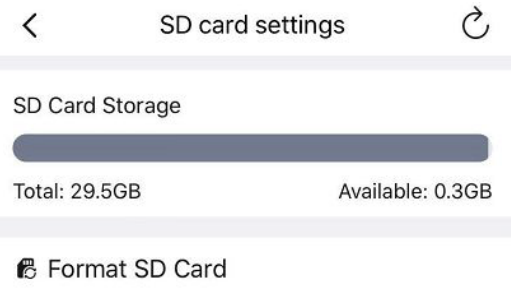

#### **Urnik snemanja**

Kliknite simbol 2 za vstop v nastavitve urnika snemanja ("Recording Schedule"). Nastavite lahko zanko pokritosti ("Loop Coverage"), glasovno snemanje ("Voice Recording") in urnik snemanja ("Recording Schedule"). Izberite »Nastavi urnik snemanja« ("Recording Schedule") in nato kliknite pravokotnik v dnevu v tednu in izbrana bo ustrezna nastavitev časa. Na primer, kliknite "Sun" (nedelja), čas "00:00~24:00" bo nastavljen v "Sun", kar pomeni, da bo v tem časovnem obdobju kamera samodejno snemala na SD-kartico.

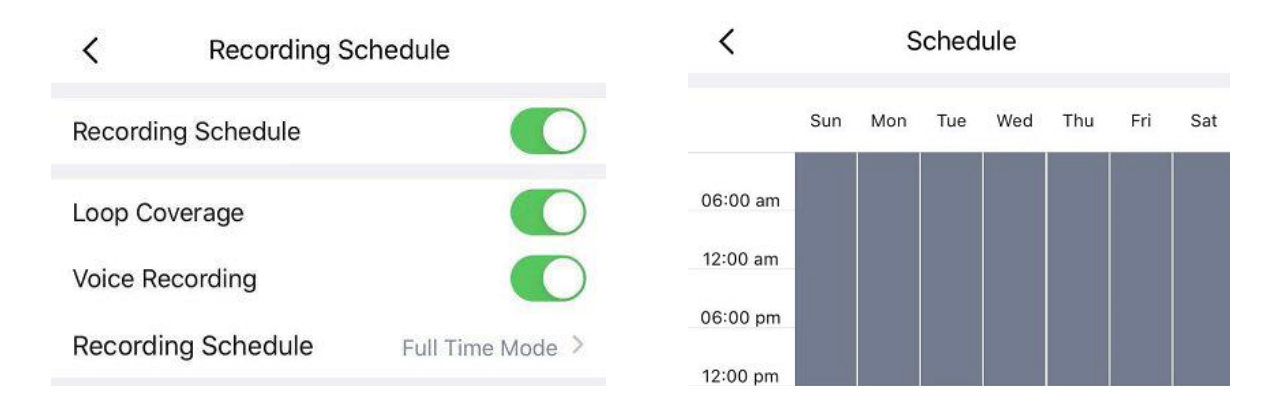

#### <span id="page-16-0"></span>2.3.4 Strojno-programska oprema ("Firmware")

Ogledate si lahko trenutno različico strojno-programske opreme kamere in ali obstaja nova programska oprema, ki jo je treba nadgraditi. Če obstaja nova strojnoprogramska oprema, lahko za nadgradnjo kliknete »Nadgradi« ("Upgrade").

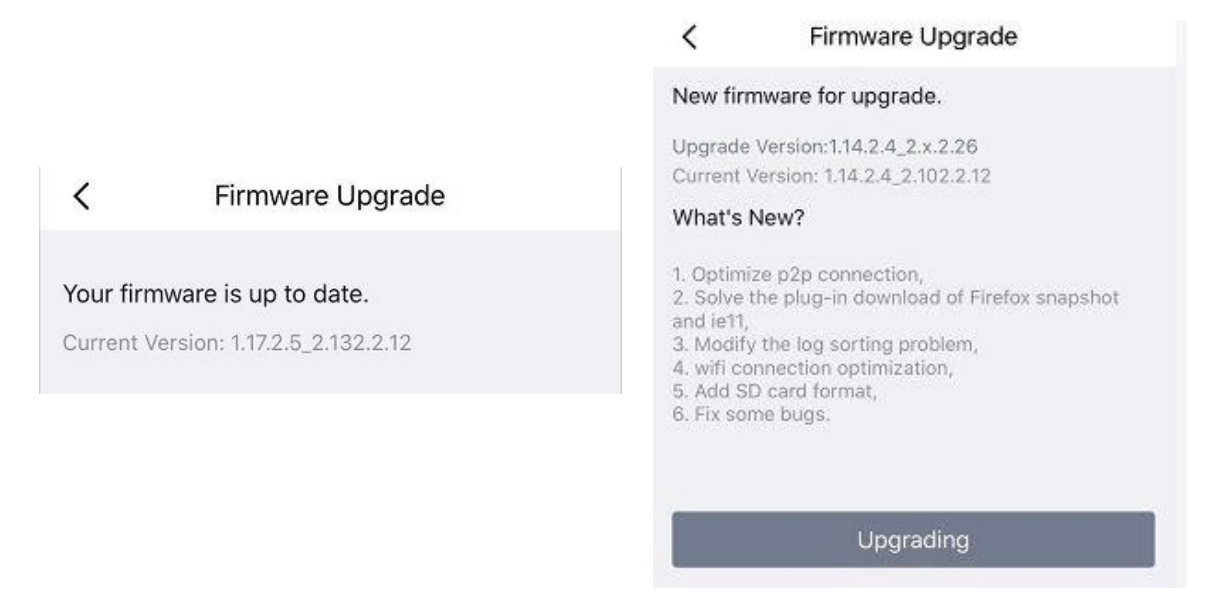

## <span id="page-16-1"></span>2.3.5 Informacije o kameri ("Camera Info").

Tu si lahko ogledate osnovne informacije o kameri, kot so ime kamere, UID, MAC ID in informacije o različici strojno-programske opreme.

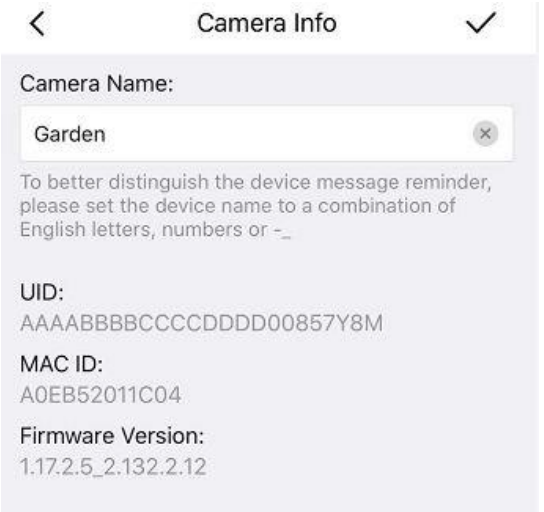

#### <span id="page-17-0"></span>**2.3.6 Skupna raba kamere**

Če v skupini »Moja družina« ("My family") nastavite družinske člane, lahko tukaj delite kamero s svojo družino. Lahko pa s pomočjo uporabniškega imena in podatkov o računu povabite k ogledu predvajanja v živo tudi druge uporabnike.

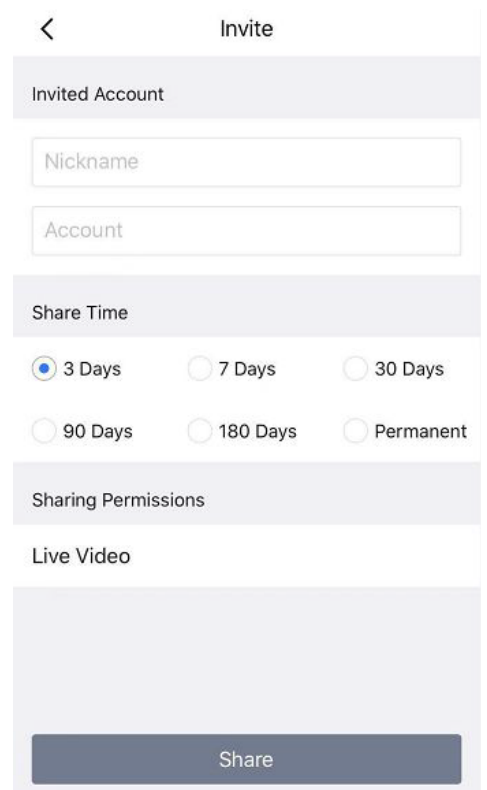

#### <span id="page-17-1"></span>**2.3.7 Obrazi**

Storitev za obraze ("Face") je inteligentna klasifikacija obraza, ki ga zajame vaša kamera za zaznavanje alarma z algoritmom AI.

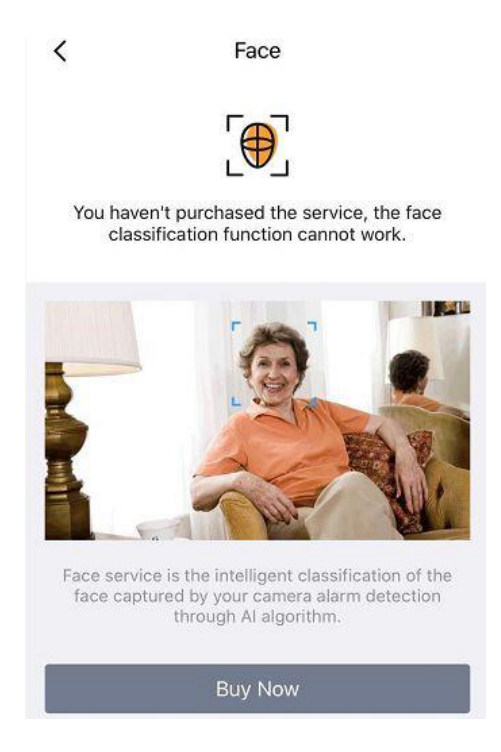

## <span id="page-18-0"></span>**2.3.9 Maska zasebnosti ("Privacy mask").**

To lahko uporabite za nastavitev določenih mask kot zasebnih območij na videoposnetku. Kliknite + narišite območje maske na videoposnetku, območje maske bo na videoposnetku črno. Kliknite simbol »nazaj«, prikazala se bo stran za shranjevanje, kliknite simbol »shrani«, kliknite "Save", da začne veljati nastavitev.

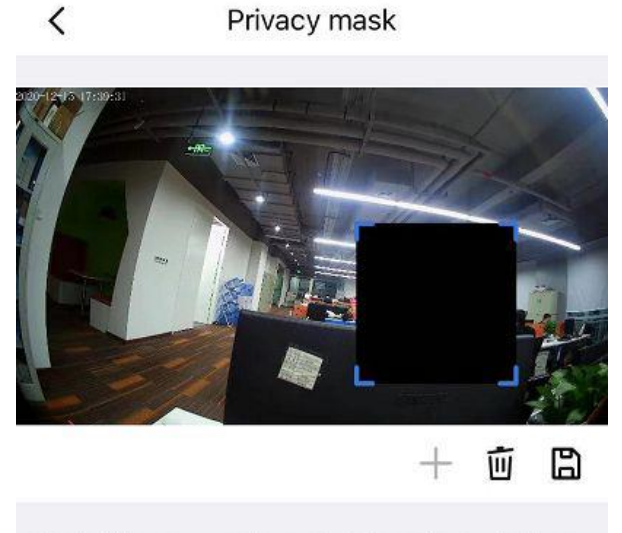

Limit video coverage to protect the privacy of others

Če se vrnete v okno za nadzor si lahko ogledate območje maske kot v naslednji sliki:

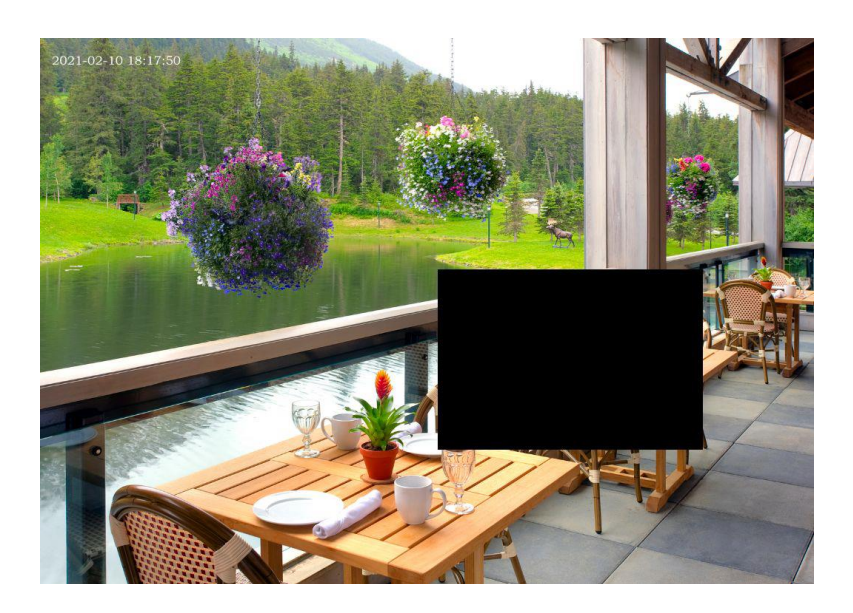

#### <span id="page-19-0"></span>**2.3.8 Zvonjenje na vratih**

Izberete lahko ustrezen tip zvonjenja ("Door Chime") glede na metodo zvonjenja v vašem domu.

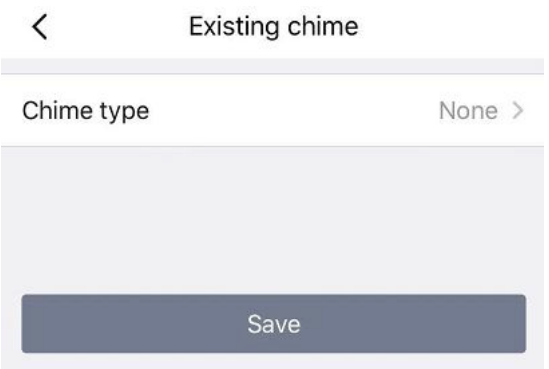

#### <span id="page-19-1"></span>**2.3.10 Nastavitve WiFi**

Če ste izbrali žično povezavo preko Foscam, tapnite »Nastavitve WiFi« ("WiFi Settings") > izberite svoje WiFi omrežje in vnesite geslo za WiFi. Po uspešni nastavitvi si lahko ogledate videoposnetek v živo brez kabla Ethernet.

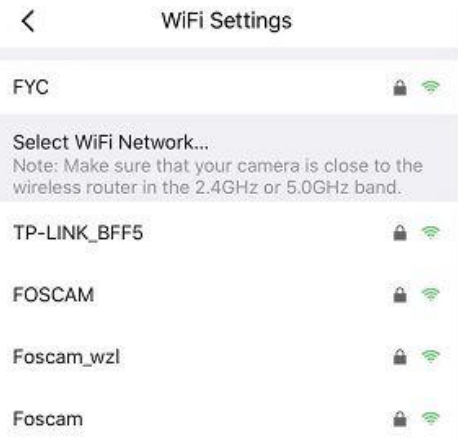

### <span id="page-20-0"></span>**2.3.11 Način mirovanja**

Večina nastavitvenih možnosti ni na voljo, ko je kamera v načinu mirovanja ("Sleep Mode"). Če želite omogočiti nastavitve in ohraniti delovanje kamere, izklopite ta način.

#### <span id="page-20-1"></span>**2.3.12 Napredne nastavitve**

Kliknite na napredne nastavitve ("Advanced Settings") za vstop na stran z naprednimi nastavitvami, kjer lahko nastavite varnostne nastavitve, melodijo zvonjenja, nastavitve svetlobe, frekvenco napajanja, stanje napajanja, pametni nadzor, zaznavanje Wi-Fi, čas sinhronizacije, ponastavitev naprave, povezavo NVR, video nastavitve, nastavitve poziva, preklop zaslona in nastavitve glasnosti zvočnika kamere.

#### **Varnostne nastavitve** ("Security Settings")

Tukaj lahko spremenite uporabniško ime in geslo za kamero.

#### **Ton zvonjenja** ("Ringtone")

Tukaj lahko nastavite melodijo zvonjenja klica ("Call Ring") in zvok za obvestila ("Push Notification Ring").

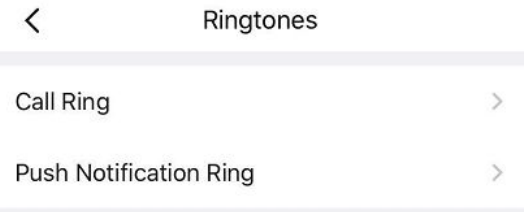

#### **Nastavitve svetlobe** ("Light Settings")

Na tej strani lahko nastavite nastavitve IR LED ("IR LED Settings") in belo svetlobo ("White Light").

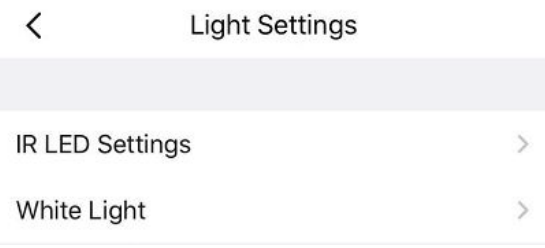

#### **Frekvenca napajanja** ("Power Frequency")

Tukaj si lahko ogledate stanje baterije in vrsto napajanja.

Opomba: Ko se na priključku tipa-C uporablja enosmerno napajanje, mehanski in digitalni zvonec nista podprta.

#### **Pametno upravljanje** ("Smart Control")

Na tej strani lahko nastavite ime naprave ("Device Name") in območje ("Region"). **Opomba:** Izberite ustrezno območje, kjer je registriran vaš račun za pametne zvočnike drugega proizvajalca.

Če je povezava nenormalna, lahko poskusite spremeniti območje ali se obrnete na službo za stranke Foscam ali na službo za stranke drugega podjetja, da spremenite območje, ki ga je registrirala aplikacija Alexa.

#### **Zaznavanje Wi-Fi** ("WiFi Detection")

Kliknite »Zaznavanje Wi-Fi«, da odprete stran za zaznavanje Wi-Fi, tapnite »Začni test« ("Start Test"), preskočilo bo na tretjo osebo, da preveri vašo trenutno hitrost pasovne širine.

#### **Sinhronizacija časa** ("Sync Time")

Na tej strani lahko nastavite čas kamere, ki ga lahko sinhronizirate s časom telefona ali samodejno sinhronizacijo NTP, lahko pa izberete tudi časovni pas.

#### **Ponastavitev naprave** ("Reset Device")

Tukaj lahko ponastavite kamero.

#### **Povezava NVR** ("NVR Connection")

Če je bila vaša naprava dodana enemu izmed FN7108HE / FN3109H / FN3104H, ne pozabite vklopiti tega stikala, sicer snemanje ne bo uspešno in zaslon predvajanja v živo se bo preklopil na 720p. Če ni dodan pod NVR, ga zaprite.

#### **Nastavitve videposnetkov** ("Video Settings")

Na tej strani lahko nastavite prikaz časovnega prekrivanja ("Show Time Overlay"), samodejno prilagajanje omrežja ("Network Auto-Adaptability"), HDR in nastavitve za poziv ("Prompt Settings").

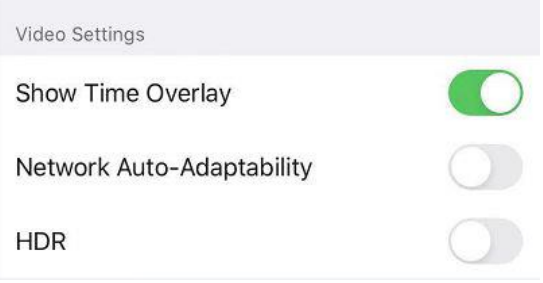

#### **Nastavitve poziva** ("Prompt Settings")

Na tej strani lahko nastavite LED status ("Status LED") in glasovni poziv ("Voice Prompt").

#### **Obračanja zaslona** ("Screen Flip")

Na tej strani lahko nastavite obračanje zaslona.

#### **Glasnost zvočnika kamere** ("Camera Speaker Volume")

Na tej strani lahko nastavite glasnost zvočnika kamere, glasnost lahko prilagodite z vlečenjem linije.

#### <span id="page-21-0"></span>**2.3.13 Ponovni zagon kamere**

Kliknite »Ponovni zagon kamere« ("Reboot"), da znova zaženete kamero. To je podobno kot odklop napajanja kamere.

## <span id="page-22-0"></span>2.3.14 Izbris kamere ("Delete camera")

Lahko kliknete »Izbriši kamero« ("Delete camera"), da izbrišete kamero iz aplikacije, ali jo izbrišete in obdržite zgodovino datotek ("Delete and keep history files") iz aplikacije.

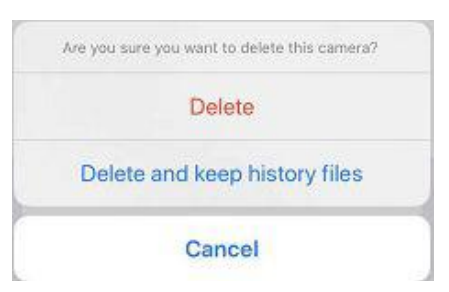

## <span id="page-22-1"></span>3. Programska oprema za nadzor Foscam VMS

## <span id="page-22-2"></span>3.1 Povezava strojne opreme in namestitev programske opreme

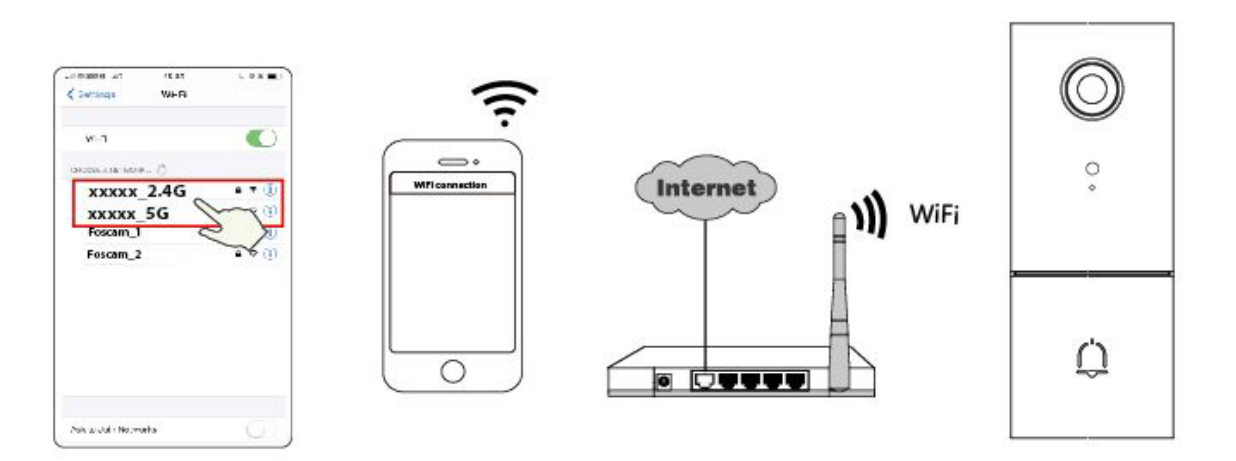

- 1. Priključite kamero v omrežje in se prepričajte, da je v istem omrežju kot računalnik.
- 2. Različico »Foscam VMS« za Windows lahko prenesete s spletnega mesta foscam.com/vms, različico »Foscam VMS« za Mac pa lahko prenesete iz APP store: https://apps.apple.com/cn/app/foscamyms/id1521202507?mt=12. Prenesite in namestite v skladu s čarovnikom za namestitev.

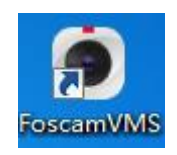

#### <span id="page-23-0"></span>3.2 Ustvarjanje računa

Ustvarite lahko lokalni skrbniški račun.

Zaradi varnosti je močno priporočljivo ustvarjanje lokalnih računov in nadzor nad gesli, kar preprečujejo vstop vsiljivcem.

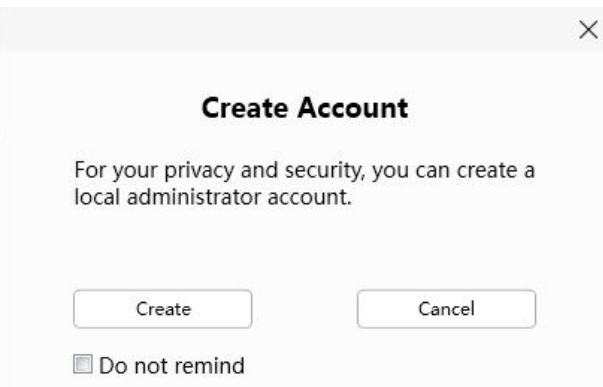

Če še niste ustvarili lokalnega skrbniškega računa, kliknite »Ustvari račun« ("Create Account"), da ga ustvarite.

Ko ustvarite lokalni skrbniški račun, lahko:

- 1. Uporabite račun za prijavo v klienta, da zagotovite varnost informacij.
- 2. Ustvarite podračune in dodelite različna dovoljenja za upravljanje.

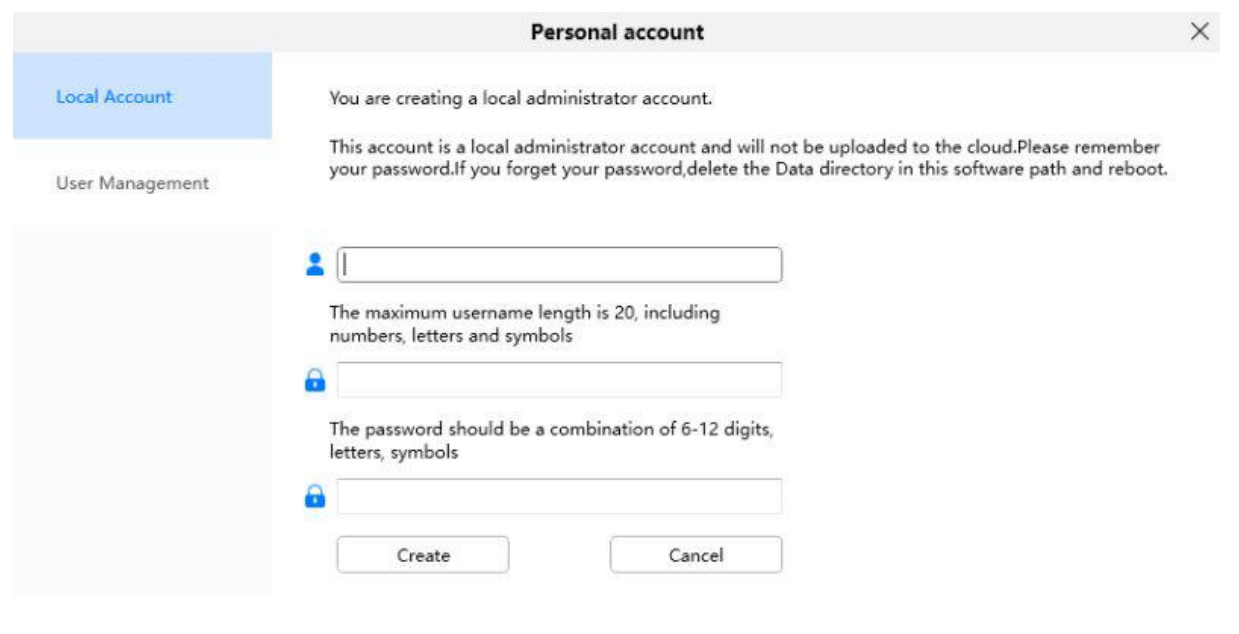

<span id="page-23-1"></span>3.3 Dodajanje naprave

#### <span id="page-23-2"></span>3.3.1 Dodajanje LAN

Če je vaš domofon ožičen, lahko izberete naslednjo metodo za dodajanje v FoscamVMS.

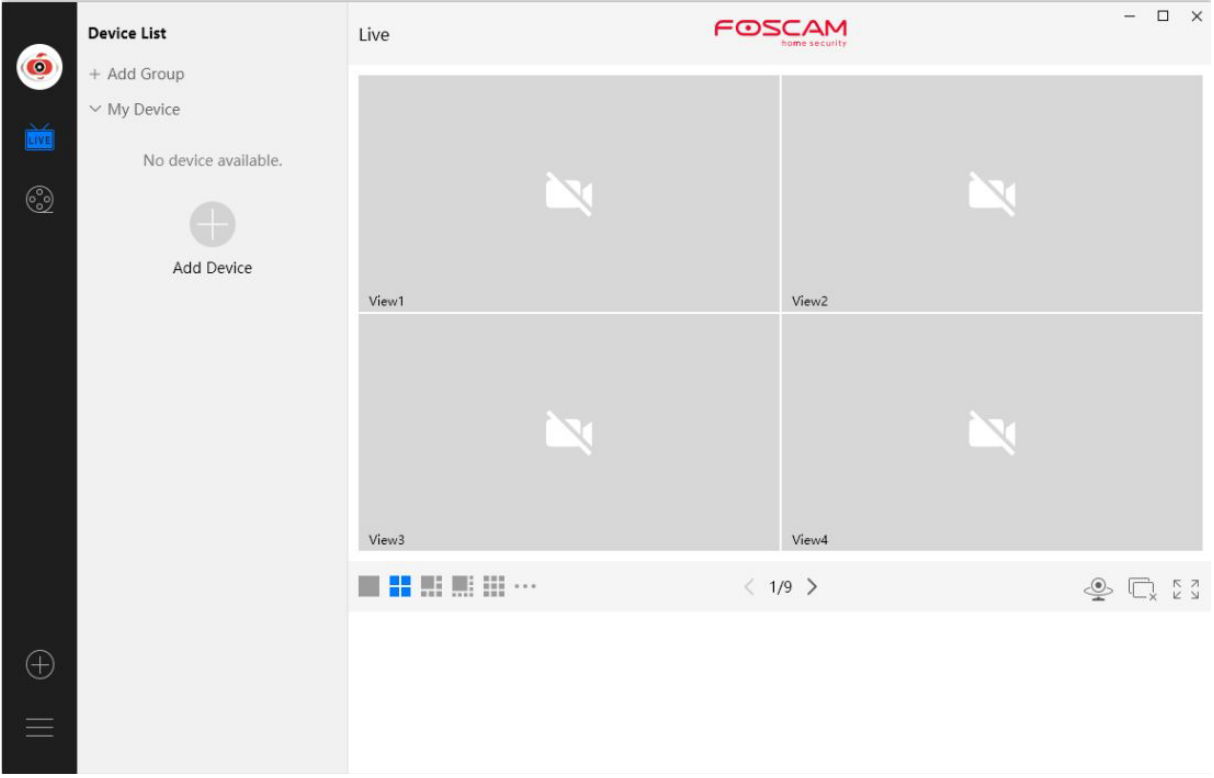

Kliknite simbol »Dodaj napravo« ("Add Device") in sledite spodnjim korakom: **Korak 1** Med vrstami naprav izberite »Vse« ("All").

**Korak 2** Kliknite IP naslov kamere na seznamu, nato se bo samodejno vneslo ime kamere in informacije o IP-ju.

**Korak 3** Kliknite »Dodaj« ("Add").

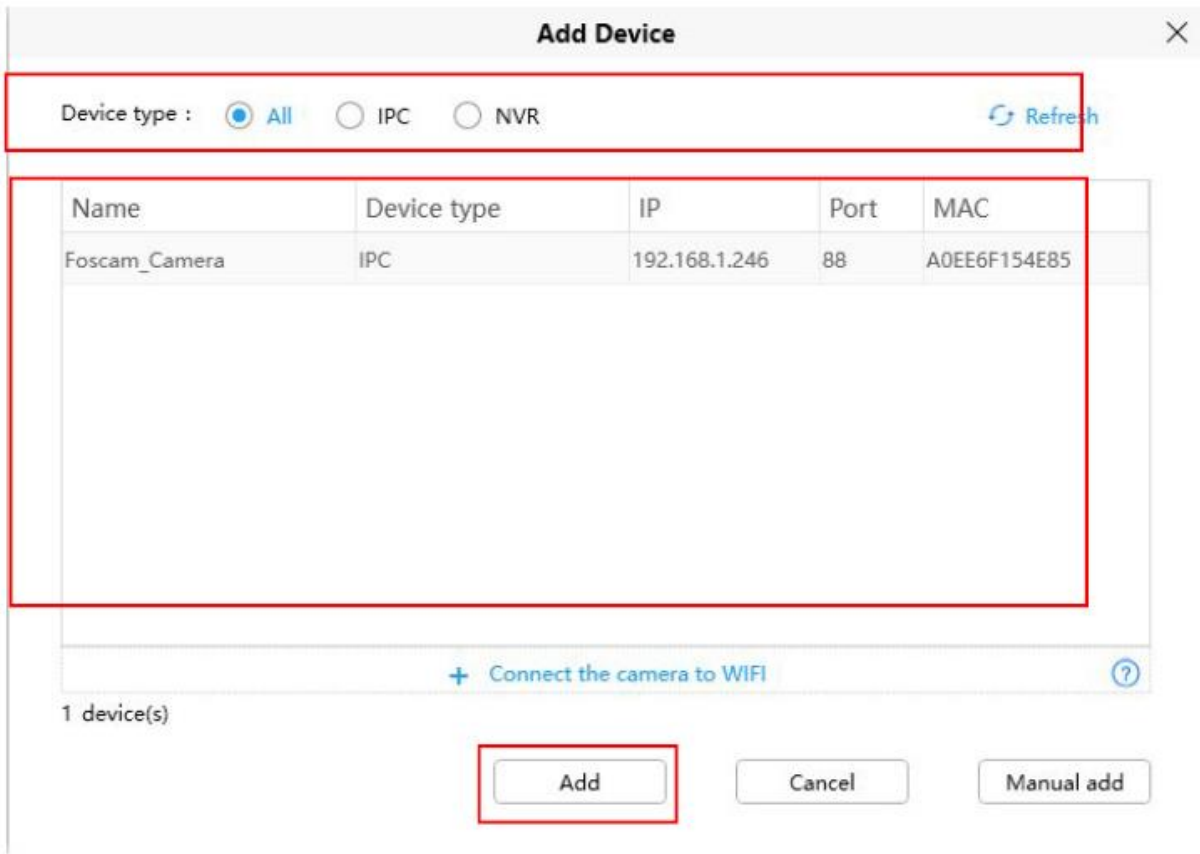

**Korak 4** Vnesite uporabniško ime ("Device account") in geslo ("Password") kamere.

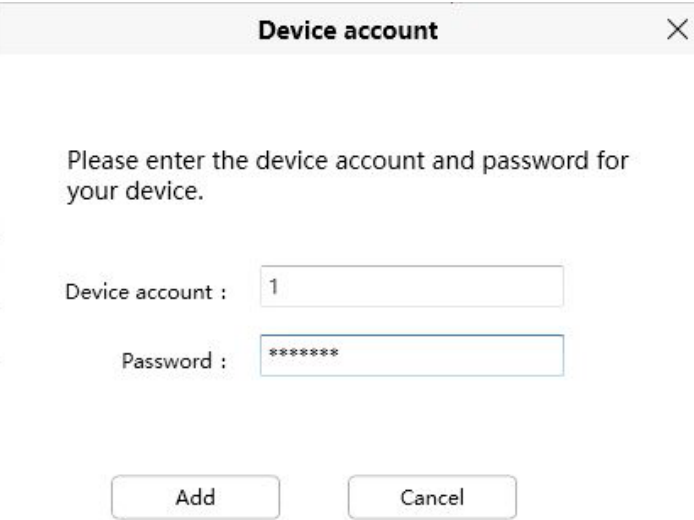

**Opomba:** Prepričajte se, da sta kamera in računalnik v istem lokalnem omrežju (LAN).

#### <span id="page-25-0"></span>**3.3.2 Ročno dodajanje preko IP-ja**

Kamero lahko dodate tudi z ročnim dodajanjem prek IP-ja. Najprej kliknite Ročno dodajanje ("Manual add"), nato sledite spodnjim korakom:

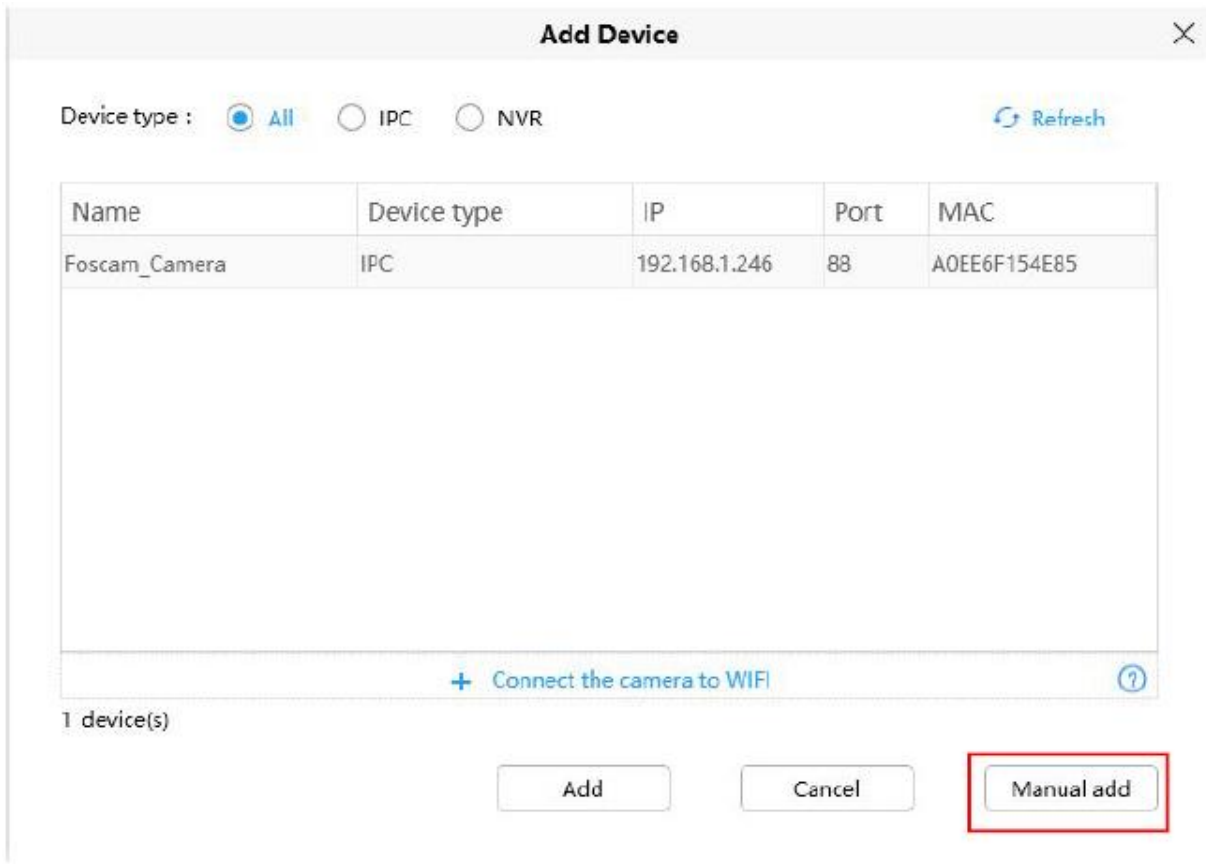

Korak 1 V načinu povezave izberite IP naslov.

Korak 2 Vnesite IP naslov ("IP address") in vrata ("Port") kamere. Korak 3 Med vrstami naprav ("Device type") izberite "IPC" ali "NVR".

Korak 4 Kliknite Dodaj ("Add").

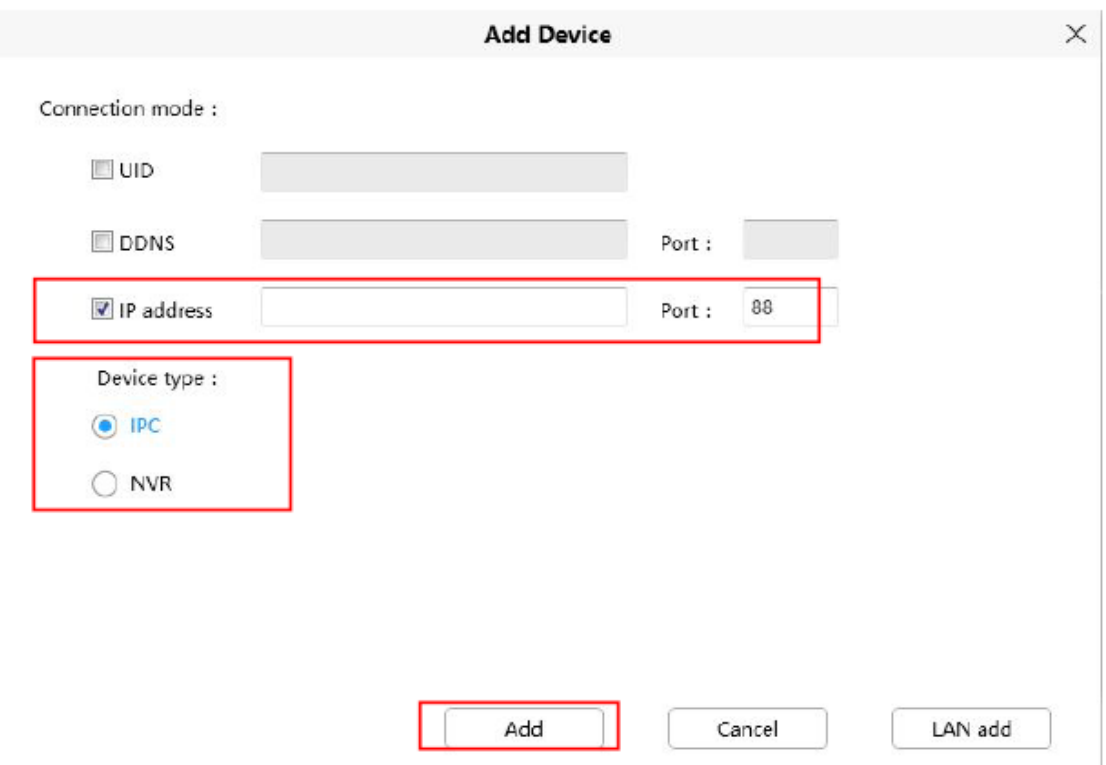

**Korak 6** Vnesite uporabniško ime ("Device account") in geslo ("Password") kamere.

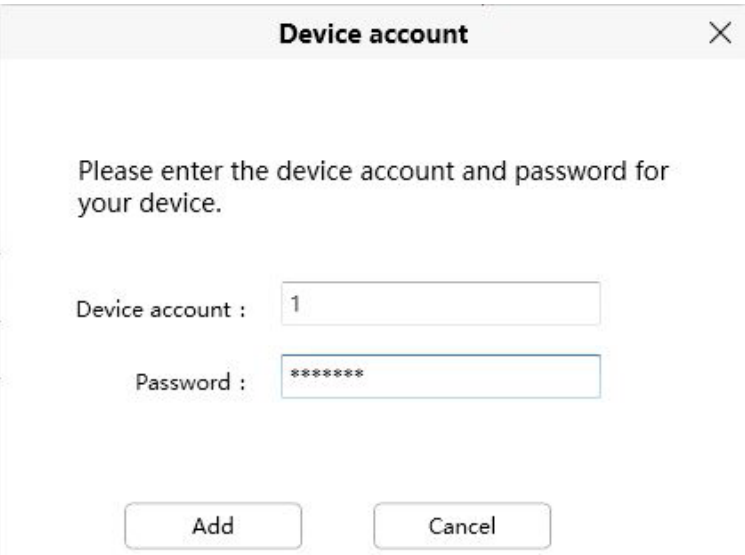

## <span id="page-27-0"></span>**3.3.3 Ročno dodajanje preko UID**

Kamero lahko dodate tudi z ročnim dodajanjem prek UID. Najprej kliknite Ročno dodajanje ("Manual add"), nato sledite spodnjim korakom:

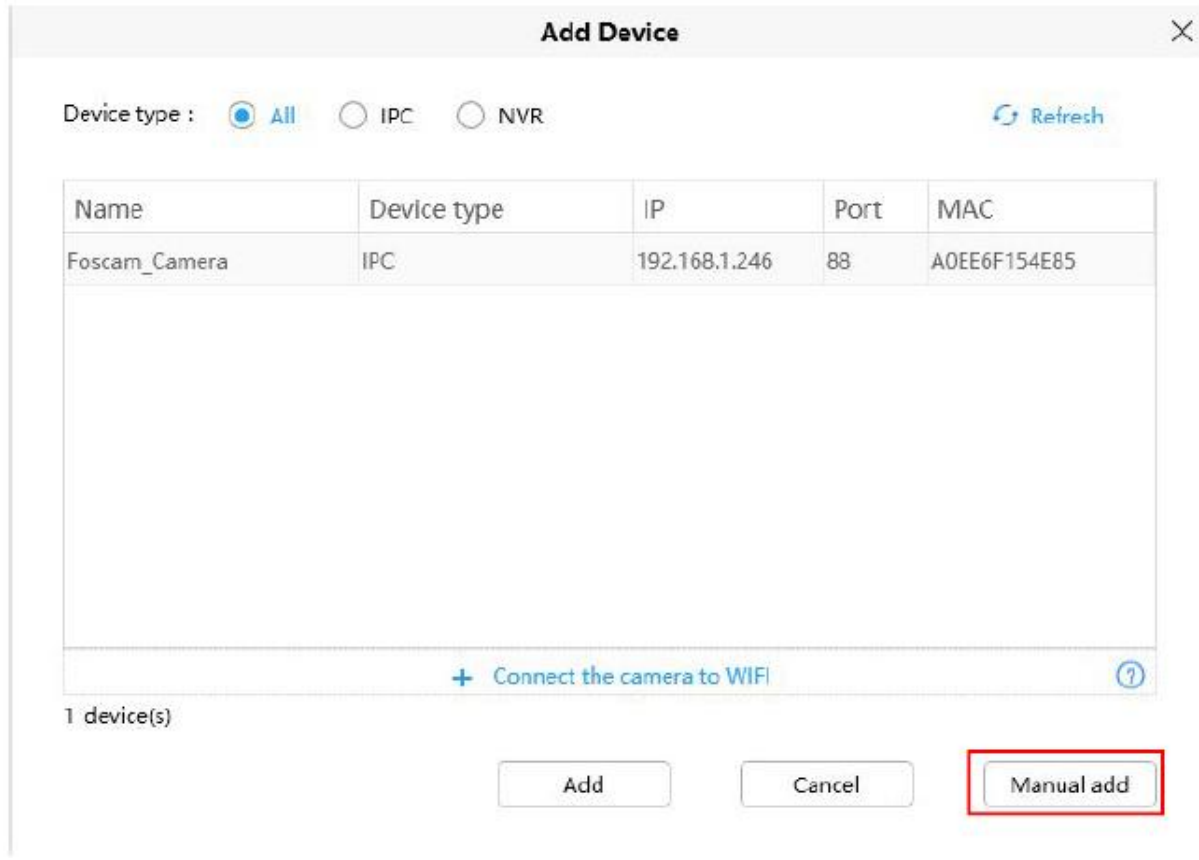

Korak 1 V načinu povezave ("Connection mode") izberite UID. Korak 2 Vnesite UID naprave. Korak 3 Kliknite Dodaj ("Add").

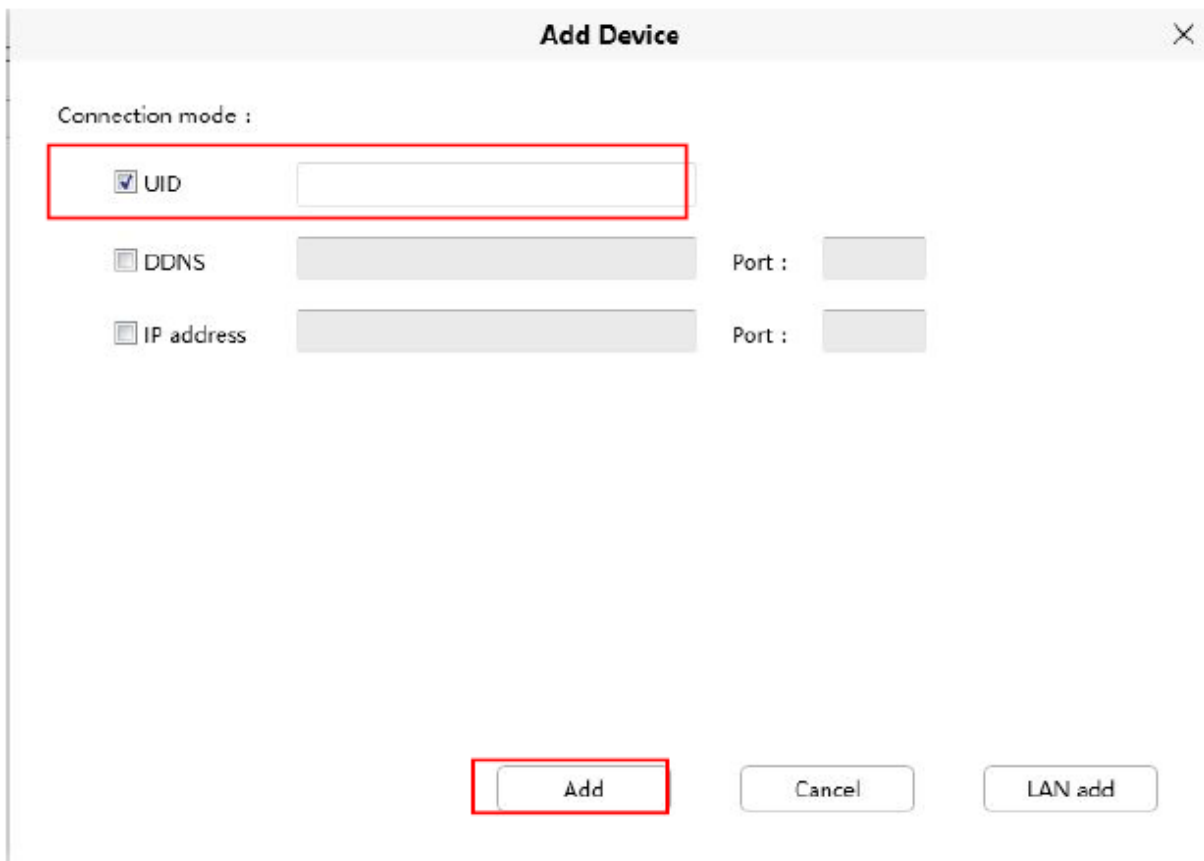

**Korak 4** Vnesite uporabniško ime ("Device account") in geslo ("Password") kamere.

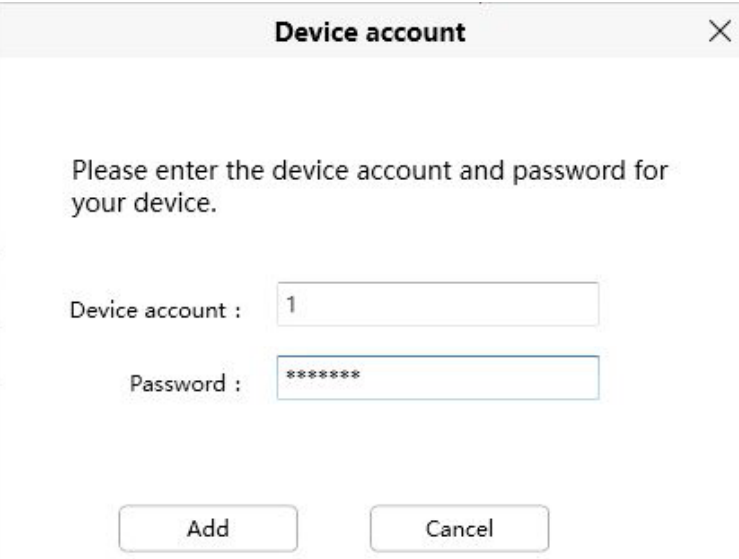

## <span id="page-29-0"></span>**3.3.4 Povezava kamere z WiFi-jem**

Kamero lahko dodate tudi preko gumba za povezavo kamere z WiFi-jem. Najprej kliknite »Poveži kamero z Wi-Fi-jem« ("Connect the Camera to Wi-Fi") ali simbol  $+$ , nato sledite spodnjim korakom:

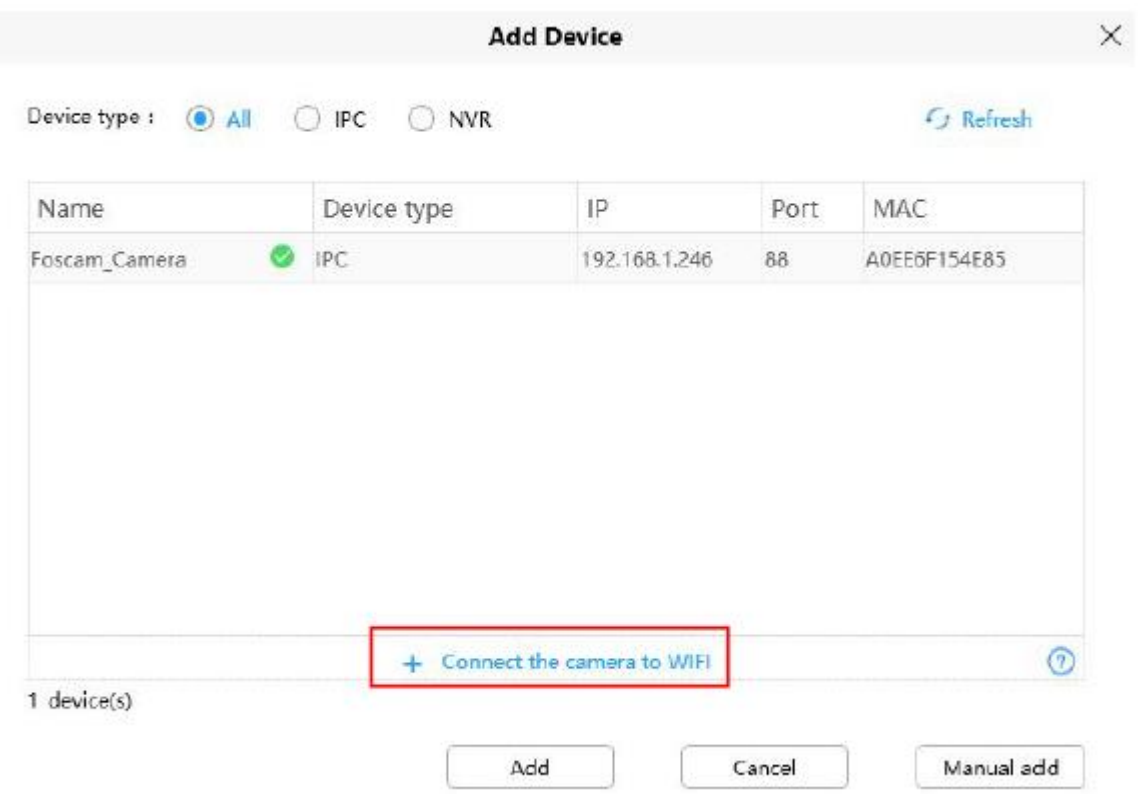

**Korak 1** Vnesite ime WiFi-ja ("**WiFi Name**") in geslo za WiFi ("**WiFi Password**"), nato kliknite »Naprej« ("**Next**"). **Opomba:** Ponastavite kamero.

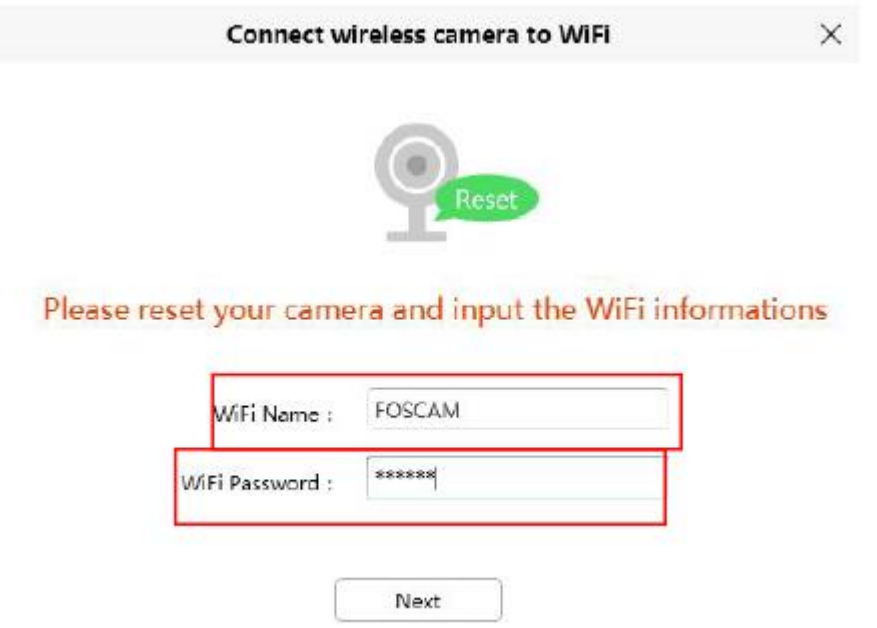

**Korak 2** Skenirajte zgornjo QR kodo s kamero, ki jo želite dodati. Ko je skeniranje uspešno, kliknite »Potrdi« ("Confirm").

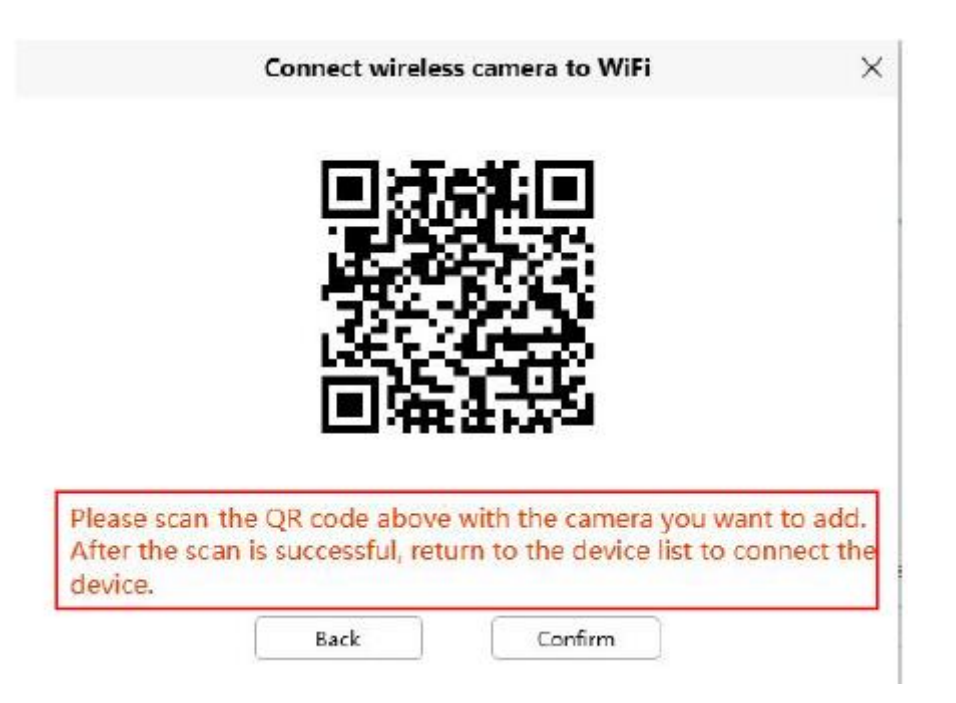

**Korak 3** Vrnite se na seznam naprav, da povežete napravo, glejte korake za dodajanje LAN.

## <span id="page-31-0"></span>**3.3.5 Ročno dodajanje preko DDNS**

Kamero lahko dodate tudi z ročnim dodajanjem preko DDNS. Najprej kliknite Ročno dodajanje ("Manual add"), nato sledite spodnjim korakom:

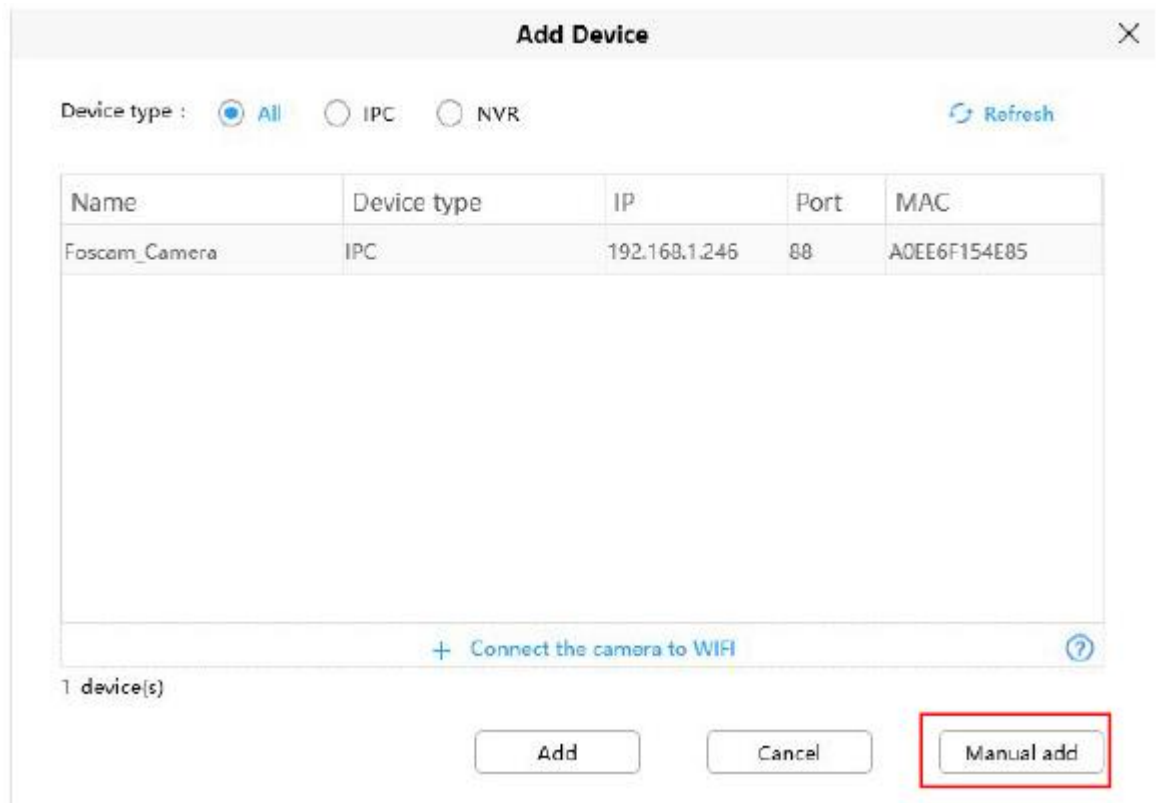

**Korak 1** V načinu povezave ("Connection mode") izberite "DDNS".

**Korak 2** Vnesite DDNS in vrata kamere ("Port"). **Korak 3** Med vrstami naprav ("Device type") izberite "IPC" ali "NVR". **Korak 4** Kliknite Dodaj ("Add").

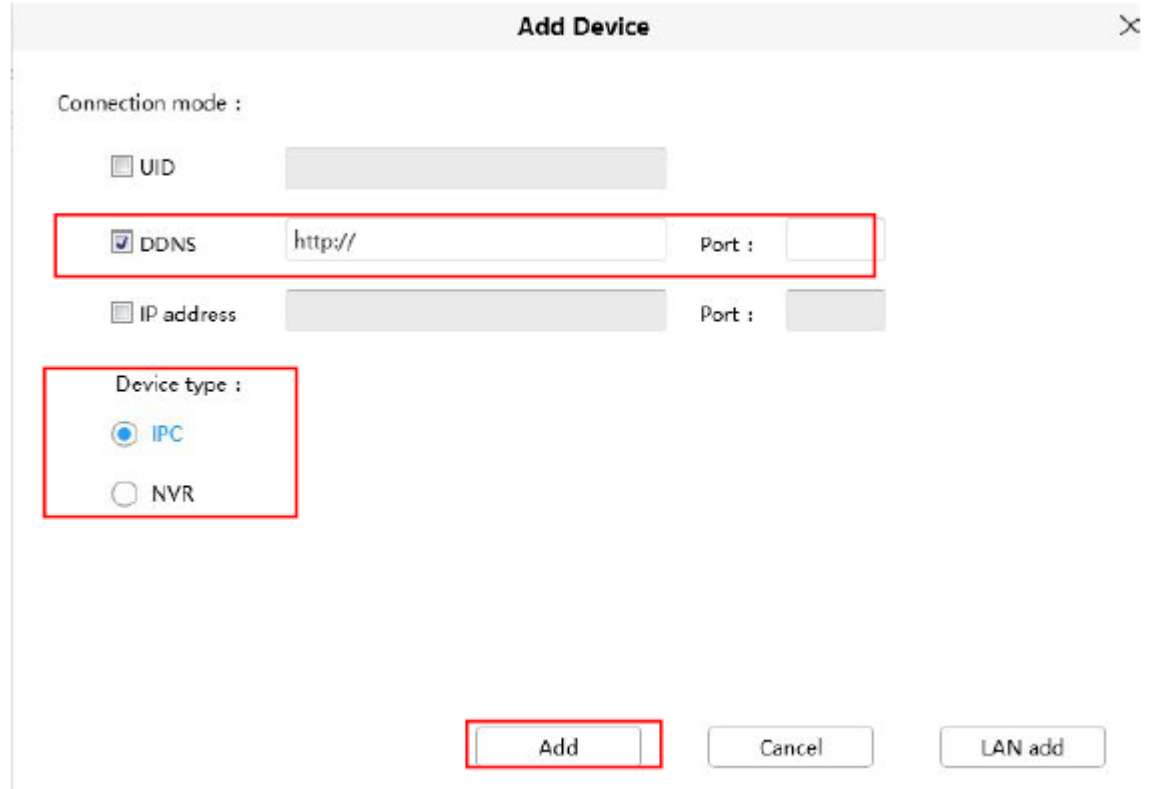

**Korak 5** Vnesite uporabniško ime ("Device account") in geslo ("Password") kamere.

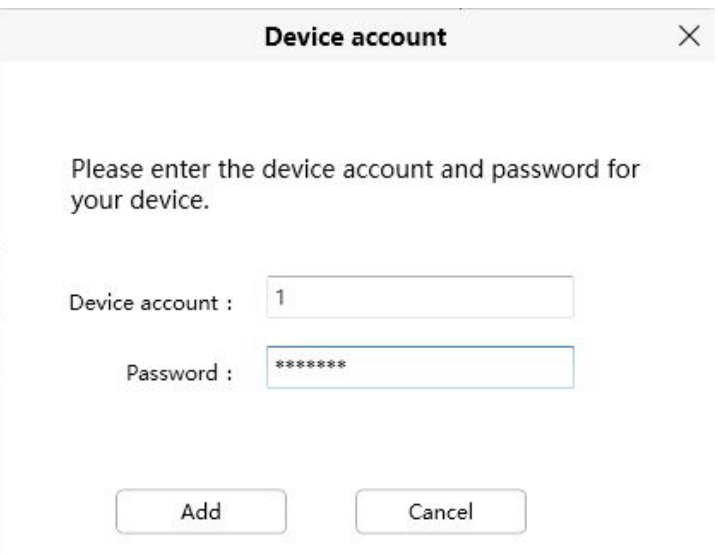

#### <span id="page-33-0"></span>3.4 Grafični uporabniški vmesnik programske opreme za nadzor

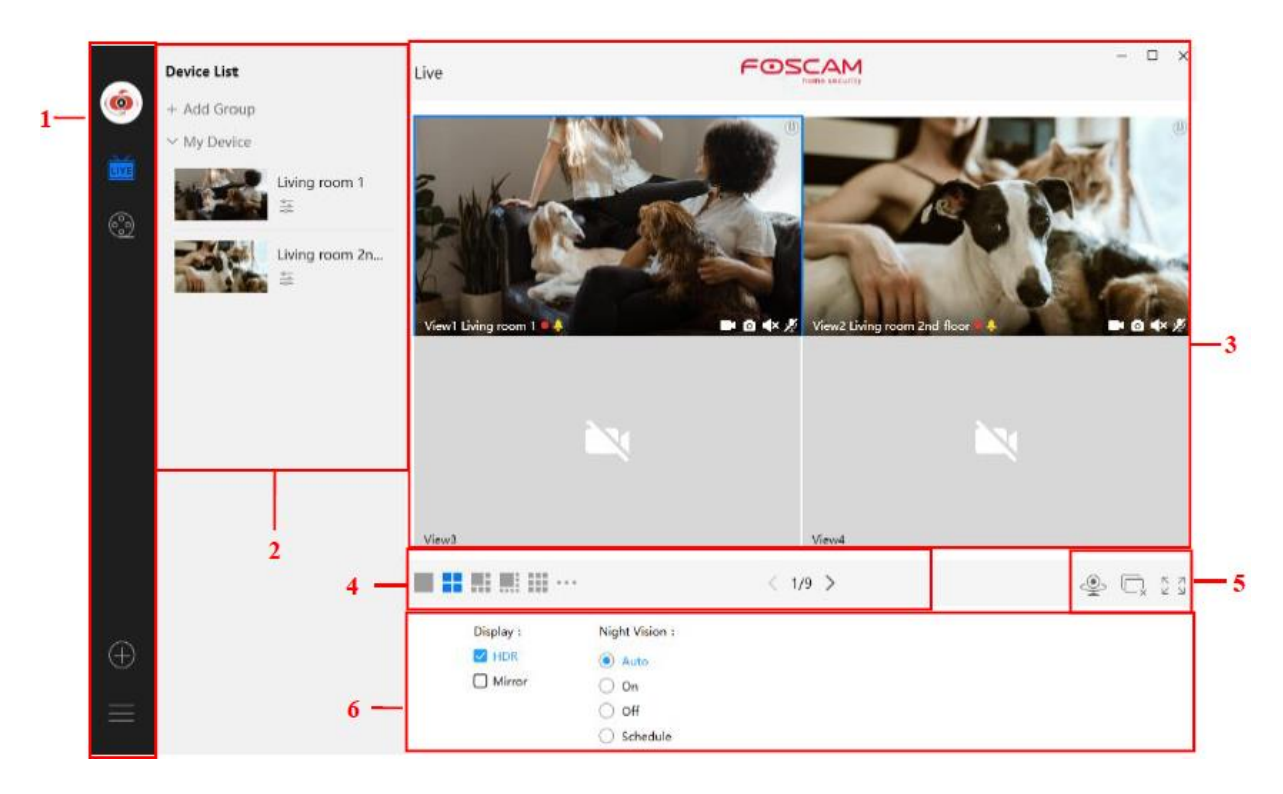

Ko se prvič prijavite v programsko opremo, je celotno video okno sivo, priključiti morate kamere in mu jih dodati.

#### Razdelek 1 Menijska vrstica

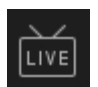

Pot do nadzornega okna. Kliknite ta simbol za vstop v seznam naprav ("Device List") in nazaj v okno za nadzor.

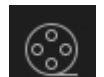

Predvajanje videoposnetka, lahko izberete vrsto predvajanja in predvajate video na lokalni ali SD kartici.

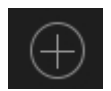

Dodajanje naprave, glejte poglavje 3.4 za podrobne nastavitve.

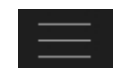

»Več«, Nastavite lahko osebni račun, preference, levo vrstico in preklopite med računi.

#### **Razdelek 2 Leva vrstica**

Dodaj skupino: kliknite gumb + Add Group seznam naprav lahko združite glede na svoje potrebe.

Leva vrstica »V živo«: Ogledate si lahko seznam povezanih kamer.

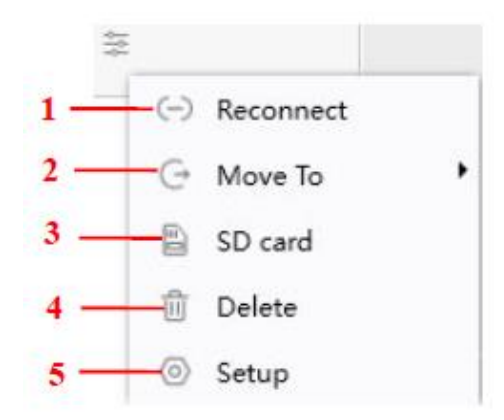

#### **1 ----- Ponovna povezava ("Reconnect")**

Kliknite gumb za nastavitve in naprava se bo znova povezala.

#### **2----- Premakni v ("Move to")**

S klikom na ta gumb lahko napravo premaknete na seznam skupin.

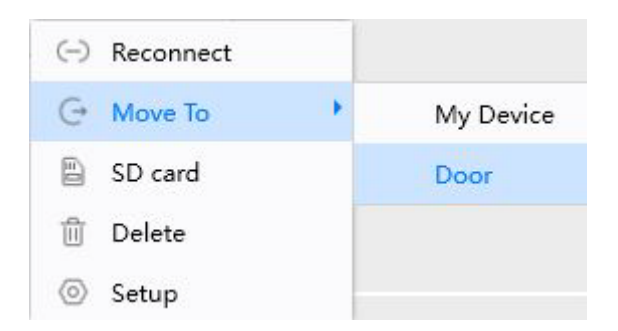

## **3----- SD-kartica ("SD Card")**

Če imate v napravi SD-kartico, kliknite ta gumb za vstop v SD direktorij.

#### **4-----Brisanje ("Delete")**

Kliknite gumb, da izbrišete napravo.

#### **5----- Nastavitve ("Setup")**

Kliknite gumb Nastavitve ("Settings"), pojdite na nadzorno ploščo »Nastavitve naprave« ("**Device Settings**"), da izvedete napredne nastavitve kamere.

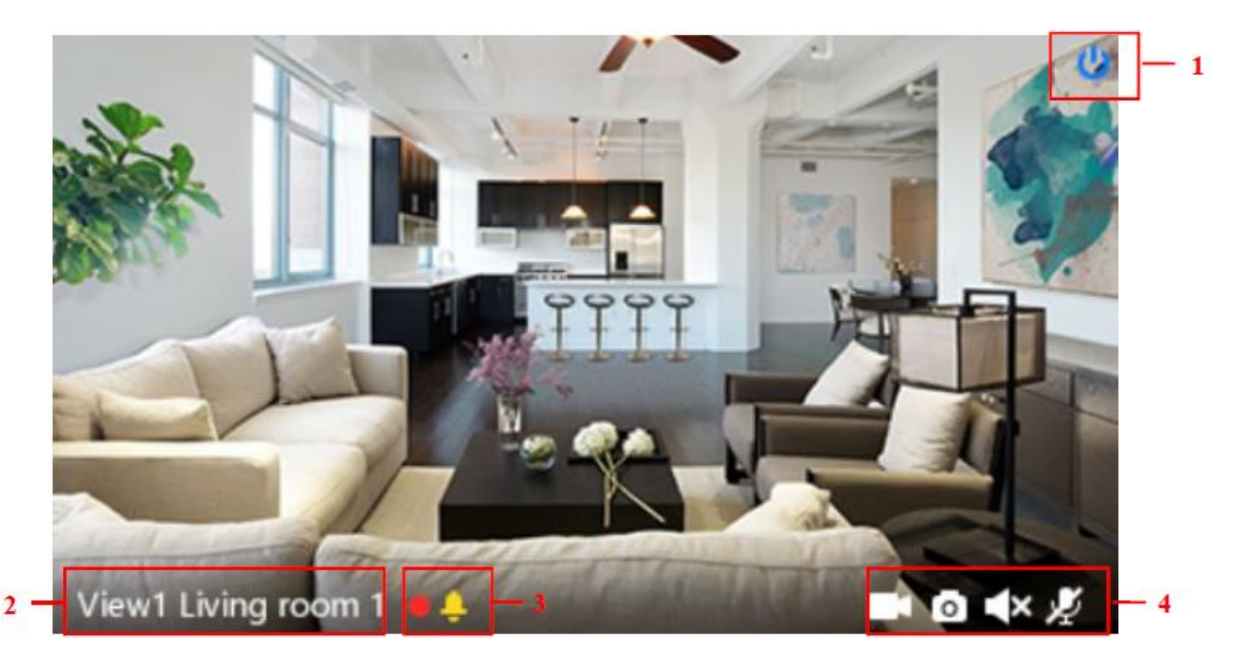

## Razdelek 3 Okno pogleda v živo

#### 1-----Zapri

Kliknite ikono, da zaprete okno kanala v živo.

#### 2-----lme naprave

Prikaži kanal pogleda in ime kamere.

#### 3-----Snemanje in stanje alarma

Ko se ikona obarva rdeče, to pomeni, da kamera snema.

Ko se ikona obarva rumeno, je bilo znotraj časa zaznavanja v območju zaznavania zaznano gibanie, kamera sproži alarm in sproži ustrezne indikatorie alarma.

#### 4----- Gumb za snemanje / posnetek / zvok / mikrofon

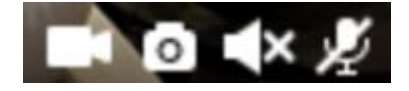

Snemanie ----- Kliknite in izvedite ročno snemanie. Med snemaniem se ikona 1 obarva modro. Ponovno kliknite in ustavite snemanje. Datoteke snemanja bodo samodejno shranjene na C disk.

Posnetek ----- Kliknite, da naredite posnetek. Po posnetku bo se bo pojavilo obvestilo o uspešnem posnetku ("Captured Successfuly"). Sliko lahko najdete na privzeti poti C:\VMS\_CAPTURE.
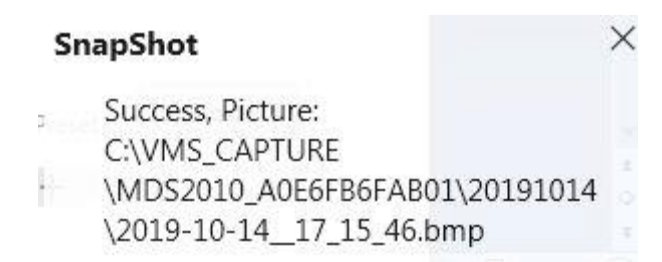

**Zvok -----** Kliknite ikono, nato boste zaslišali zvok, ki ga je zajel vgrajeni mikrofon kamere. Morda boste morali priključiti slušalke ali omogočiti zvočnike računalnika, da boste lahko slišali iz mikrofona kamere. Prepričajte se, da kamera omogoča zvok. Kliknite znova in onemogočite zvok.

**Pogovor -----** Kliknite gumb, nato se pogovarjajte preko mikrofona, ki je povezan z osebnim računalnikom, ljudje okoli kamere vas lahko slišijo. Ponovno kliknite ikono in prenehajte govoriti.

#### **Razdelek 4 Število deljenih zaslonov**

Kliknite ta gumb, da izberete število deljenih zaslonov na eni strani.

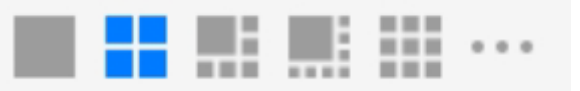

Uporabnik lahko spremlja več kamer na eni strani, tukaj lahko izberete prikazno številko. Največje število je 16.

#### **Razdelek 5 Premikanje med prenosom / Zapri vse / Celoten zaslon / Skrij vrstico**

**Premikanje med prenosom** ----- Kliknite ta gumb za premikanje kamere med prenosom, lahko kliknete simbol  $\pm$ , da dodate stran z zanko za premikanie med prenosom, ali kliknete simbol  $\Box$ , da zmanjšate stran zanke za premikanje med prenosom.

 $-2 - 2$ , Max: 11 +

**Zapri vse -----** Kliknite ta gumb, da zaprete vse kamere.

**Celoten zaslon** ----- Kliknite ta gumb za vstop v celozaslonski način, nato ponovno kliknite za izhod iz celotnega zaslona.

**Skrij vrstico** ----- Kliknite ta gumb, skrij in prikaži vrstico za nadzor pomikanja/nagiba.

### Razdelek 6 Zaslon / nočni vid

Zaslon ("Display"): nastavite lahko "HDR" in "Mirror" (zrcalo).

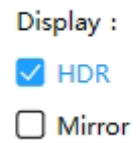

Nočni vid ("Night Vision"): Nastavite lahko nočni vid.

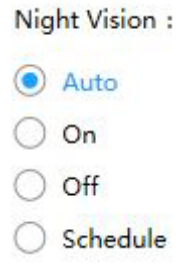

#### 3.5 Napredne nastavitve kamere

Kliknite simbol . odprle se bodo »Nastavitve naprave« ("Device Settings"), da boste lahko izvedli napredne nastavitve kamere.

#### **3.5.1 Status**

Status vsebuje dva stolpca: Informacije o napravi in Dnevnike beleženja, prikazane bodo različne informacije o vaši kameri.

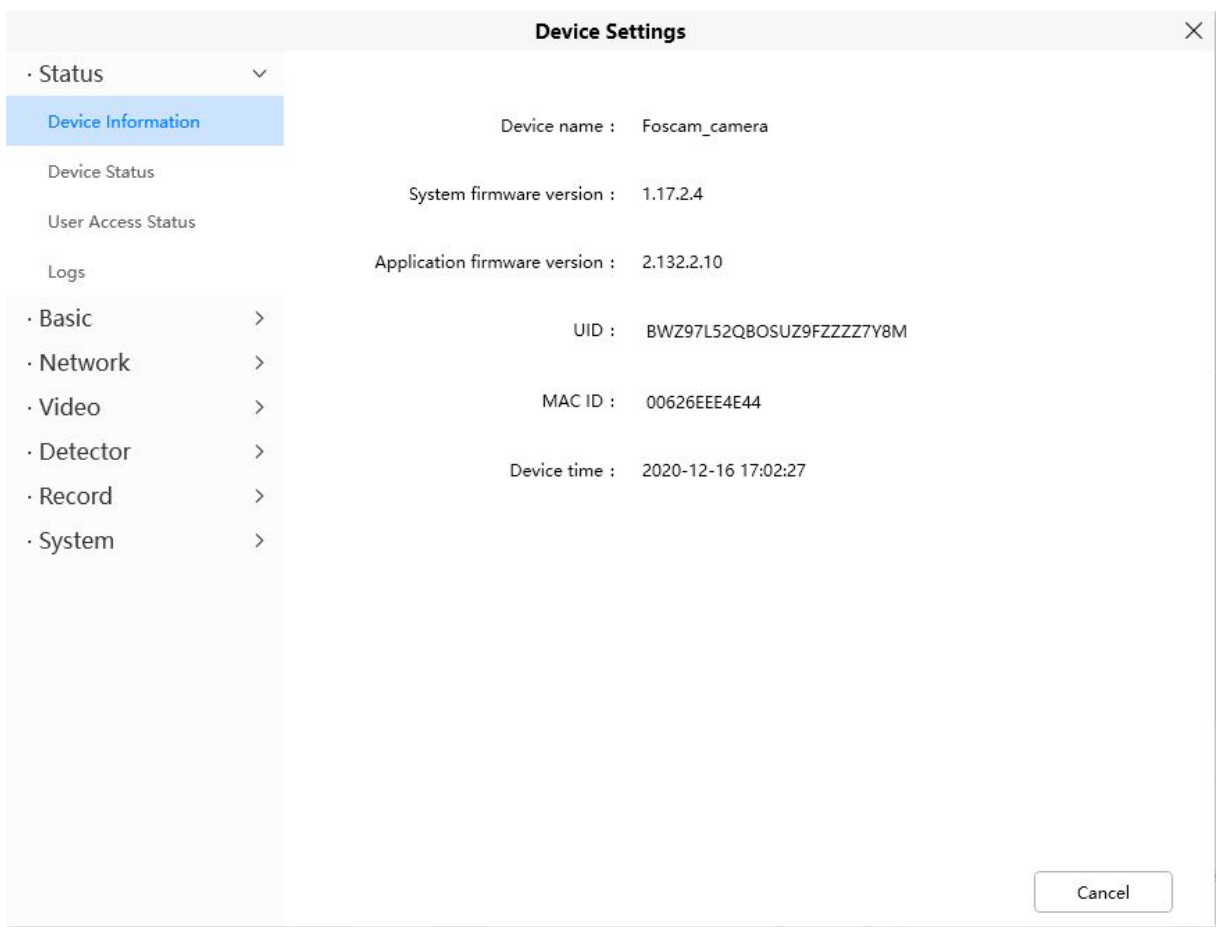

# **3.5.1.1 Informacije o napravi ("Device Information")**

**Ime naprave ("Device Name"):** Ime naprave je edinstveno ime, ki ga lahko date svoji napravi, da jo lažje prepoznate.

Kliknite »Osnovne nastavitve« ("Basic Settings") in pojdite na »Ime kamere« ("Camera Name"), kjer lahko spremenite ime svoje kamere. Privzeto ime naprave je Foscam\_camera.

**Različica sistemske strojno-programske opreme ("System Frimware Version"):**  Prikaže različico sistemske strojno-programske opreme vaše kamere.

**Različica strojno-programske opreme aplikacije ("App Frimware Version"):**  Prikaže različico strojno-programske opreme aplikacije za vašo kamero.

**MAC ID:** Prikaže MAC-naslov vaše kamere. ID naprave je na primer 00626EE96E3C, ista nalepka MAC ID je na dnu kamere.

**Čas naprave ("Device Time"):** Sistemski čas naprave. Kliknite »Osnovne nastavitve« ("Basic Settings") in pojdite na »Čas naprave« ("Device Time") ter prilagodite čas.

# **3.5.1.2 Status naprave ("Device Status")**

Na tej strani si lahko ogledate stanje naprave, kot je stanje alarma, stanje NTP, stanje IR LED in tako naprej.

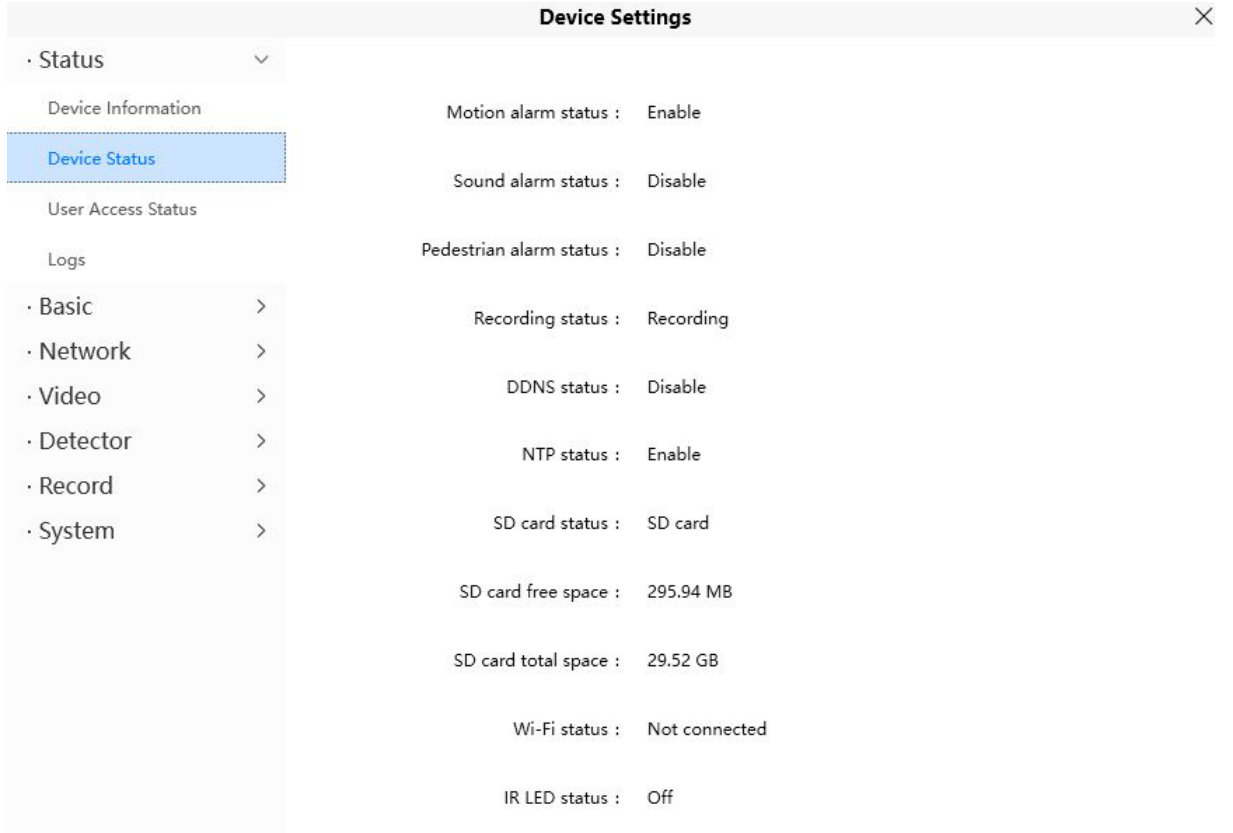

# **3.5.1.3 Status uporabniškega dostopa ("User Access Status")**

Status seje bo prikazal, kdo in kateri IP trenutno obiskuje kamero.

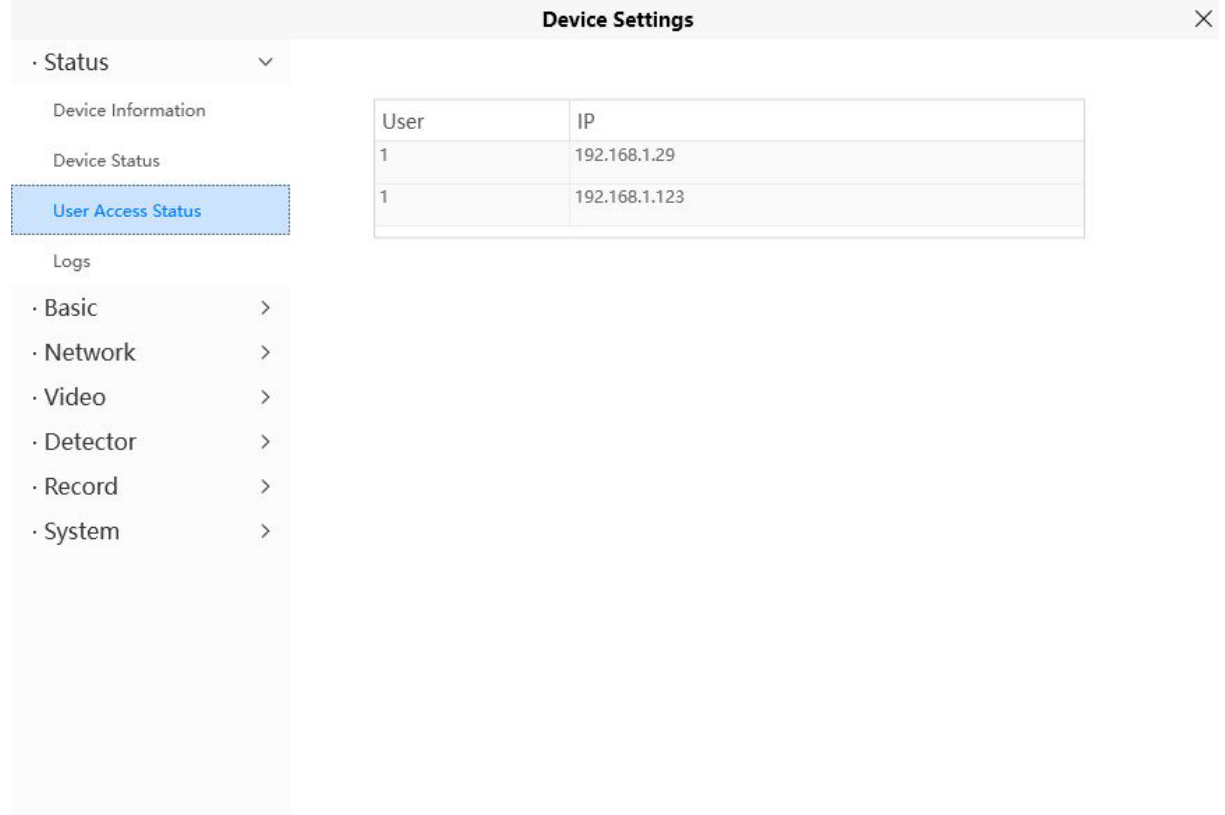

Cancel

### 3.5.1.4 Dnevniki beleženja ("Logs")

Dnevniški zapis prikazuje, kdo in kateri IP naslov je dostopal do ali se je odjavil iz kamere.

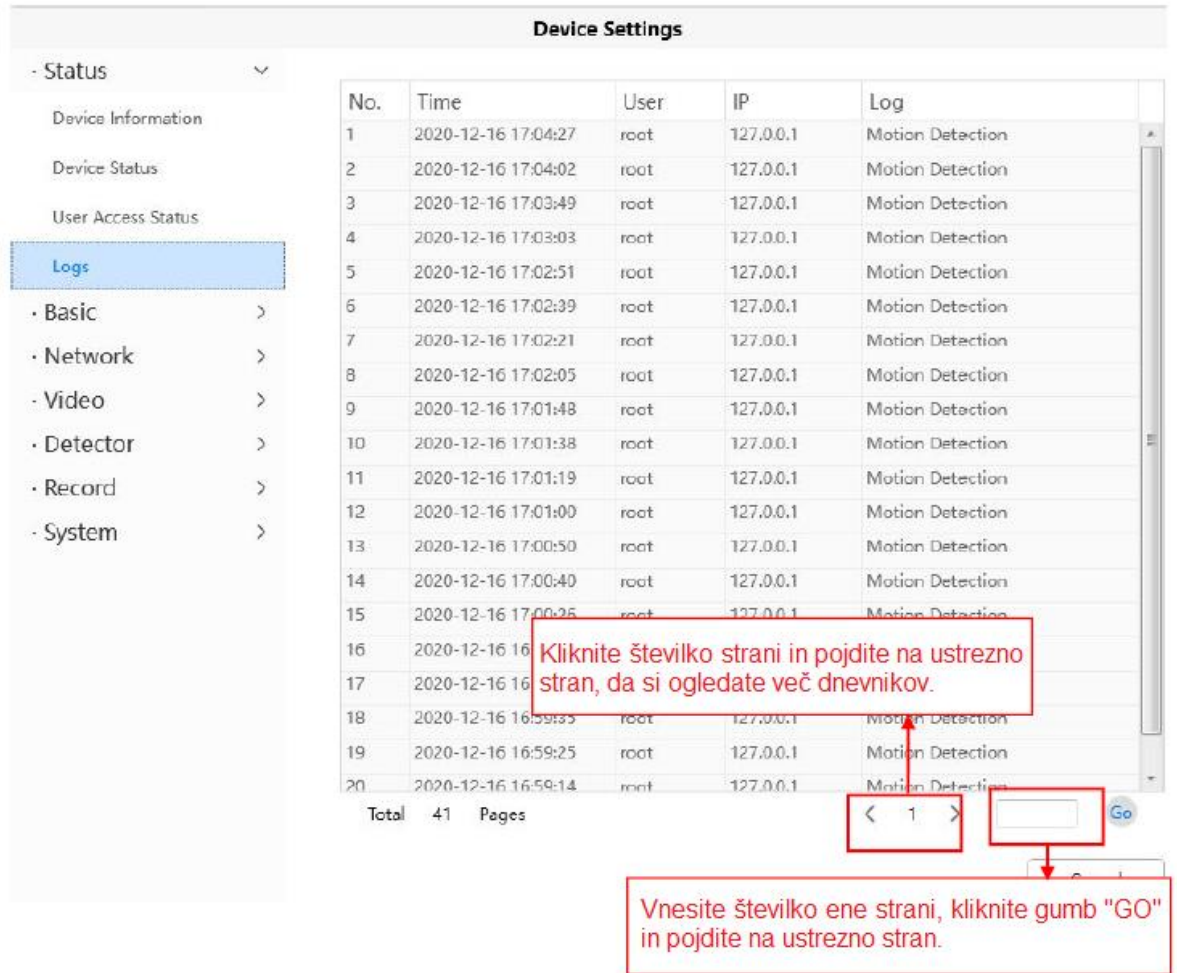

# 3.5.2 Osnove ("Basics")

Ta razdelek vam omogoča, da konfigurirate ime naprave, čas, uporabniške račune, lučko stanja in glasovni poziv.

### 3.5.2.1 Ime kamere ("Camera Name")

Privzeto ime je Foscam camera. Tukaj lahko določite ime za vašo kamero, na primer »apple«. Kliknite Shrani ("Save"), da shranite spremembe. Ime ne sme vsebovati posebnih znakov.

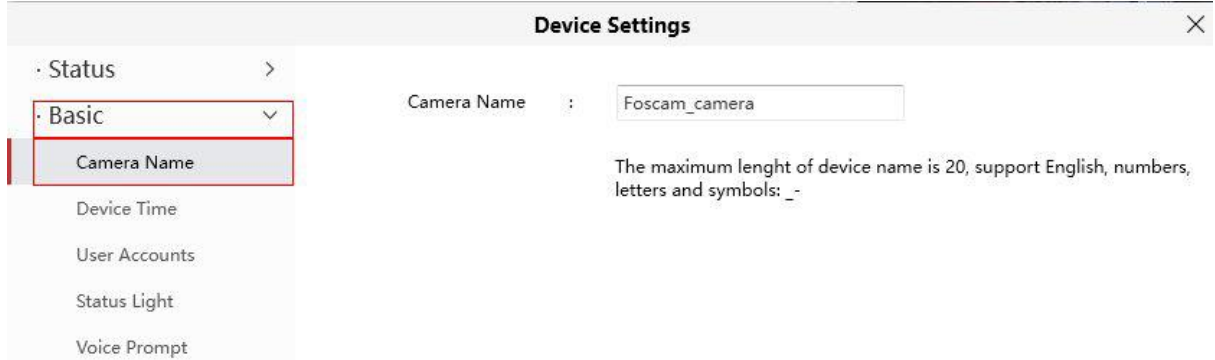

# **3.5.2.2 Čas naprave ("Device Time")**

Ta razdelek vam omogoča, da konfigurirate nastavitve notranje sistemske ure za vašo kamero.

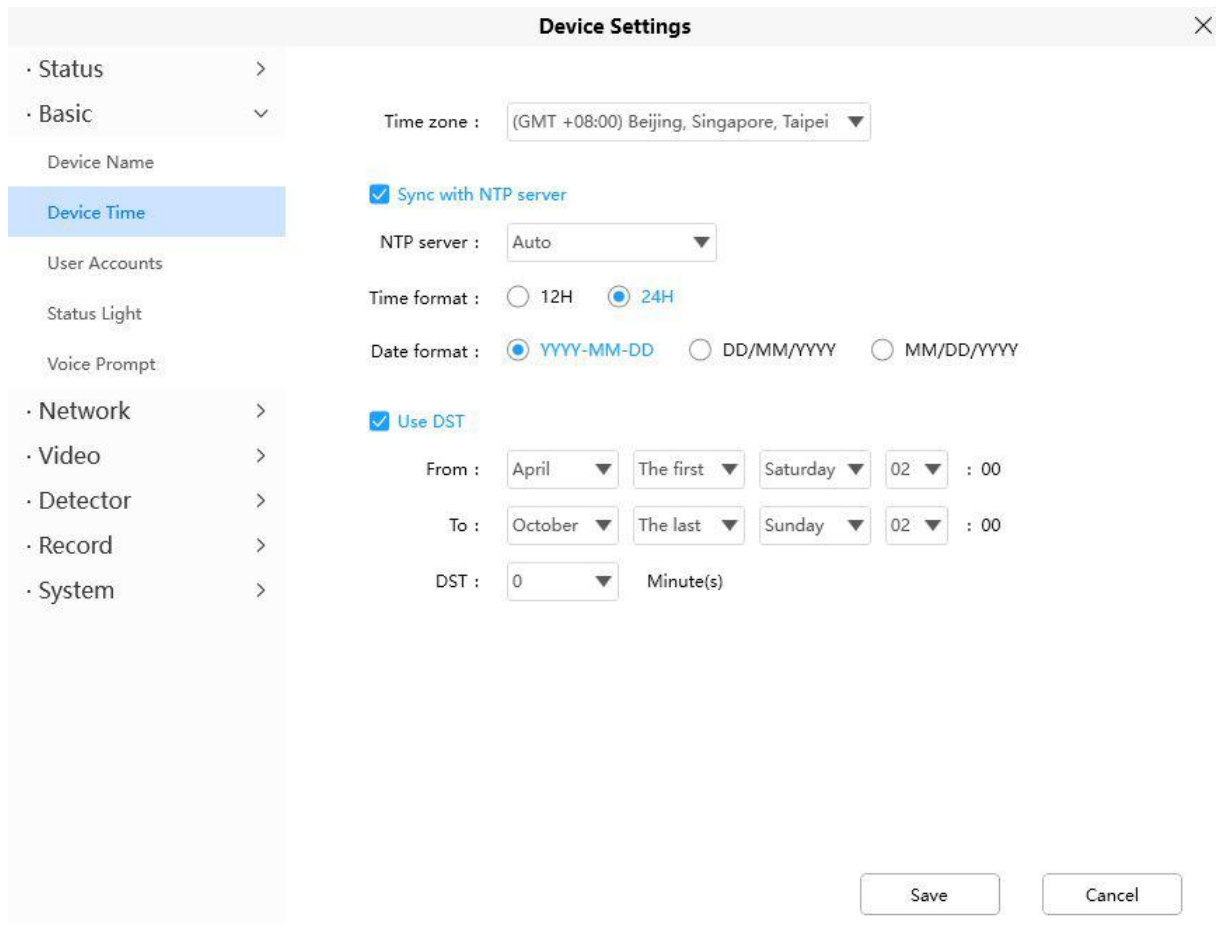

**Časovni pas ("Time Zone")**: V spustnem meniju izberite časovni pas za svojo regijo.

**Sinhronizacija s strežnikom NTP ("Sync with NTP server")**: Network Time Protocol bo sinhroniziral vašo kamero z internetnim časovnim strežnikom.

Izberite tistega, ki je najbližje vaši kameri.

Uporabi DST **("Use DST")**: Izberite **"Use DST"** (poletni čas, da nastavite uro pred realnim časom), nato nastavite začetni in končni čas DST, na koncu v spustnem meniju izberite poletni čas.

Kliknite gumb Shrani ("**Save**") in potrdite svoje nastavitve.

### **3.5.2.3 Uporabniški računi ("User Accounts")**

Tukaj lahko ustvarite uporabnike in nastavite status privilegija ("Privilege"), obiskovalca ("Visitor"), operaterja ("Operator") ali skrbnika ("Administrator"). Privzeti skrbniški uporabniški račun je status skrbnika s praznim geslom.

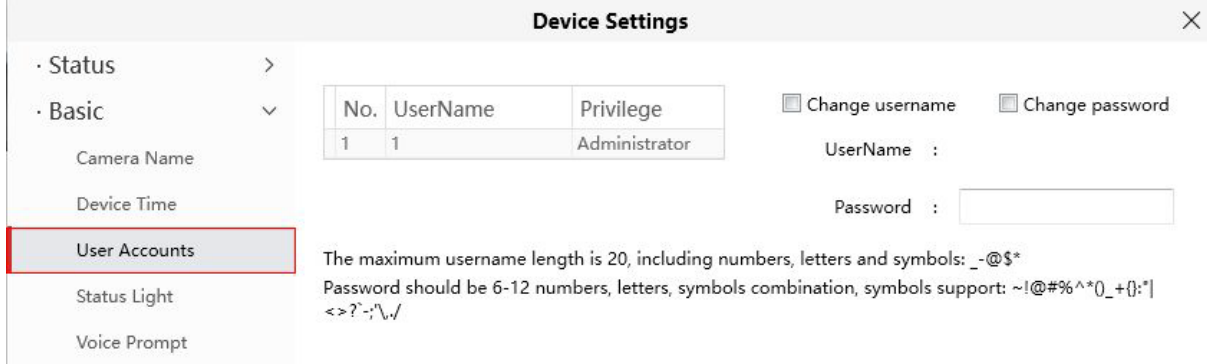

#### **Kako spremeniti geslo?**

Najprej izberite račun, za katerega želite spremeniti geslo, nato izberite »Spremeni geslo« ("**Change Password**"), vnesite staro geslo in novo geslo, nazadnje kliknite »Spremeni« ("Modify"), da uveljavite spremembe.

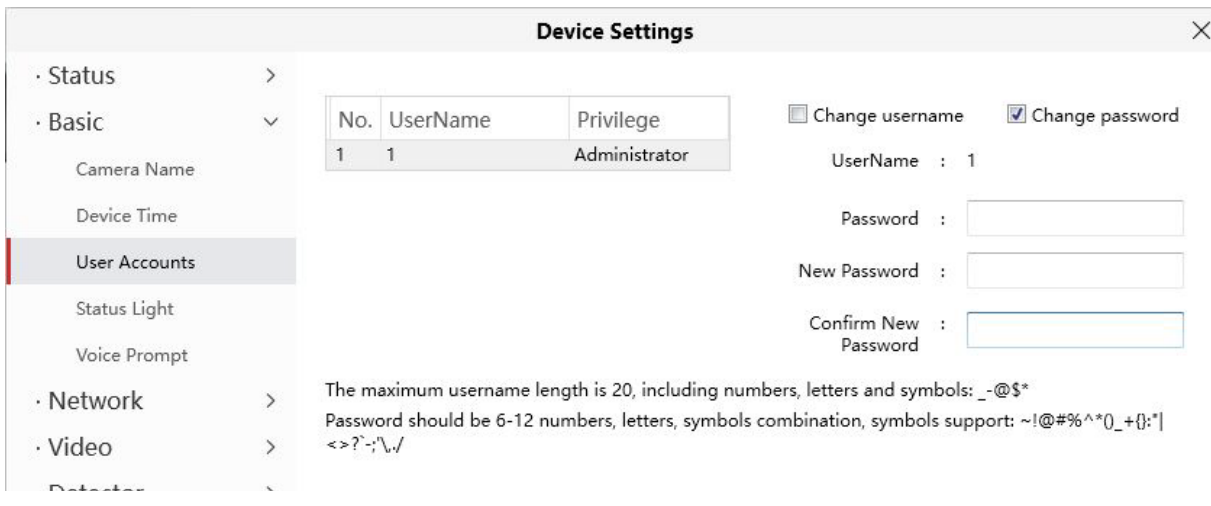

#### **Kako spremeniti uporabniško ime?**

Izberite račun, za katerega želite spremeniti uporabniško ime, nato izberite »Spremeni uporabniško ime« ("Change username"), vnesite novo uporabniško ime in geslo, nazadnje kliknite »Spremeni ("Modify"), da uveljavite spremembe.

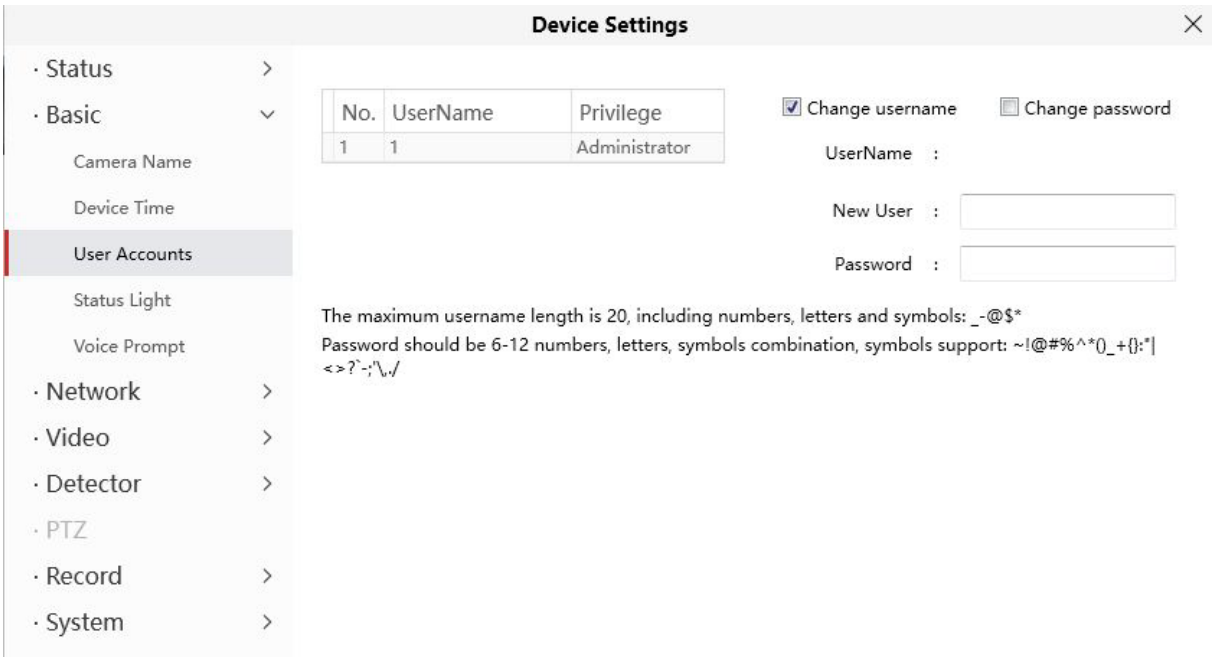

# **3.5.2.4 Lučka stanja ("Status Light")**

Če imate na kameri lučko za napajanje in stanje omrežja, jo lahko vklopite in izklopite s to funkcijo. Ta kamera nima zgoraj opisane lučke stanja.

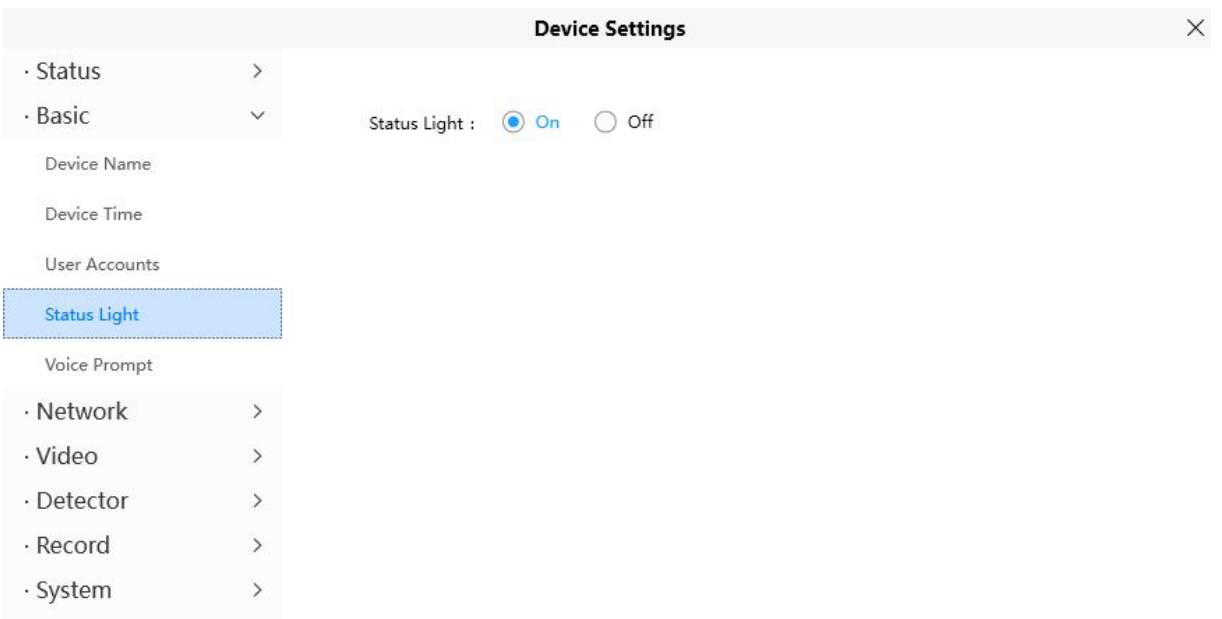

### **3.5.2.5 Glasovni poziv ("Voice Prompt")**

Glasovni poziv na kameri lahko nastavite tako, da se vklopi in izklopi, če priključite zunanjo zvočno napravo.

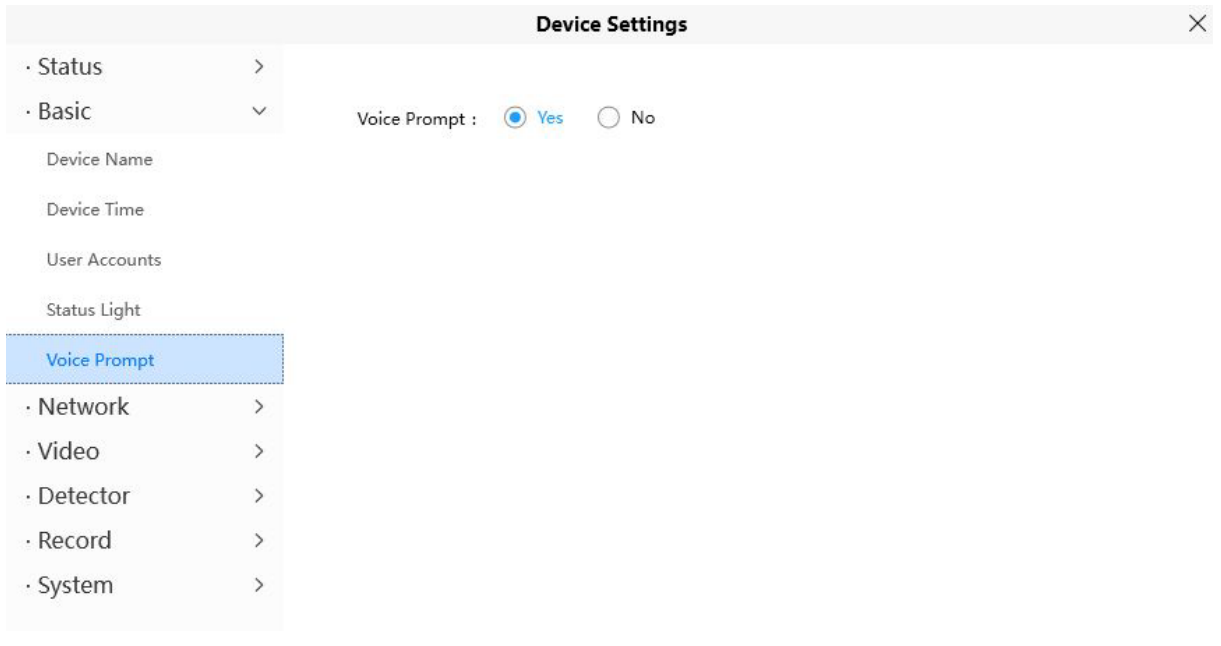

### **3.5.3 Omrežje ("Network")**

V tem razdelku lahko konfigurirate podatke o kameri.

#### **3.5.3.1 IP**

Če želite nastaviti statični IP za kamero, pojdite na stran "IP". Kamero hranite v istem podomrežju vašega usmerjevalnika ali računalnika.

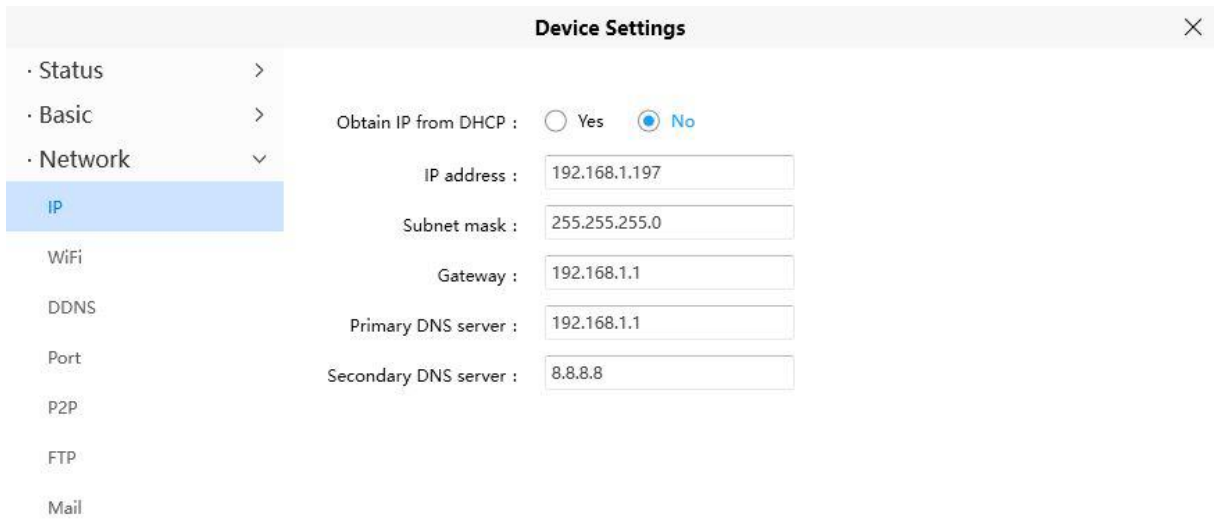

Priporočljivo je, da uporabite masko podomrežja, prehod in strežnik DNS iz vašega lokalno priključenega računalnika. Če ne poznate podomrežne maske, prehoda in strežnika DNS, lahko preverite lokalno povezavo vašega računalnika na naslednji način:

Nadzorna plošča ("**Control Panel**") -- Omrežne povezave ("**Network Connections**") -- Lokalne povezave ("**Local Area Connections**") -- izberite »Podpora ("**Support**") -- Podrobnosti ("**Details**").

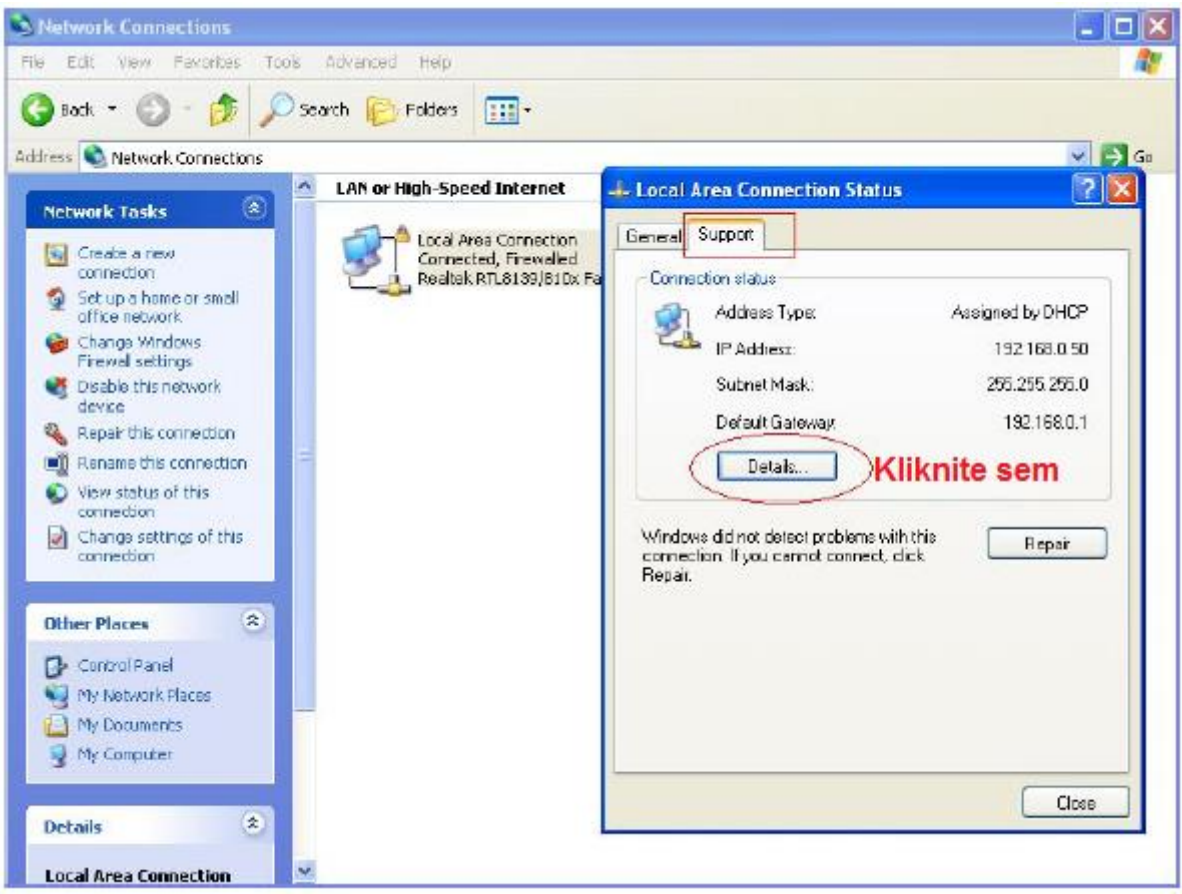

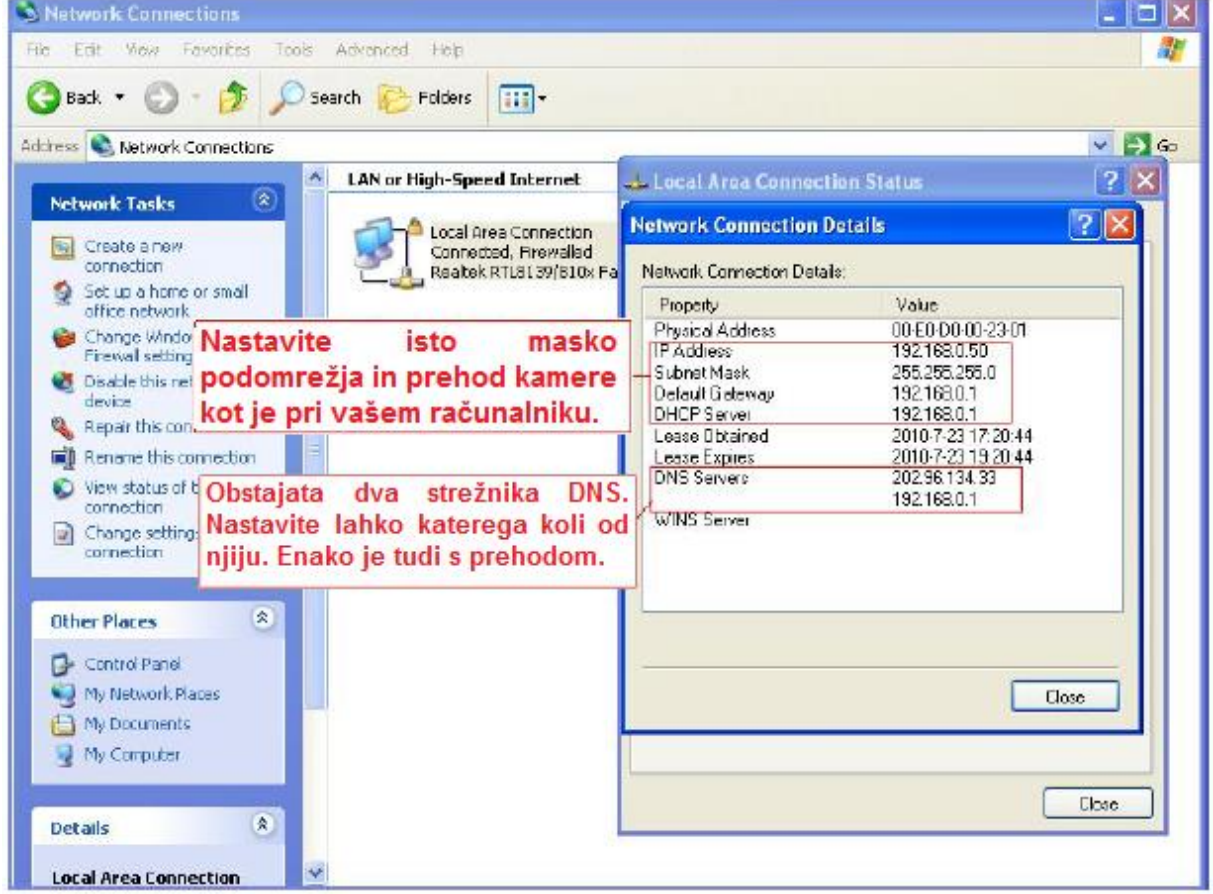

Če ne poznate strežnika DNS, lahko uporabite enake nastavitve kot privzeti prehod.

### 3.5.3.2 WiFi

Korak 1: Kliknite gumb "Scan" in kamera bo zaznala vsa brezžična omrežja v okolici. Na seznamu bi se moral prikazati tudi vaš usmerjevalnik.

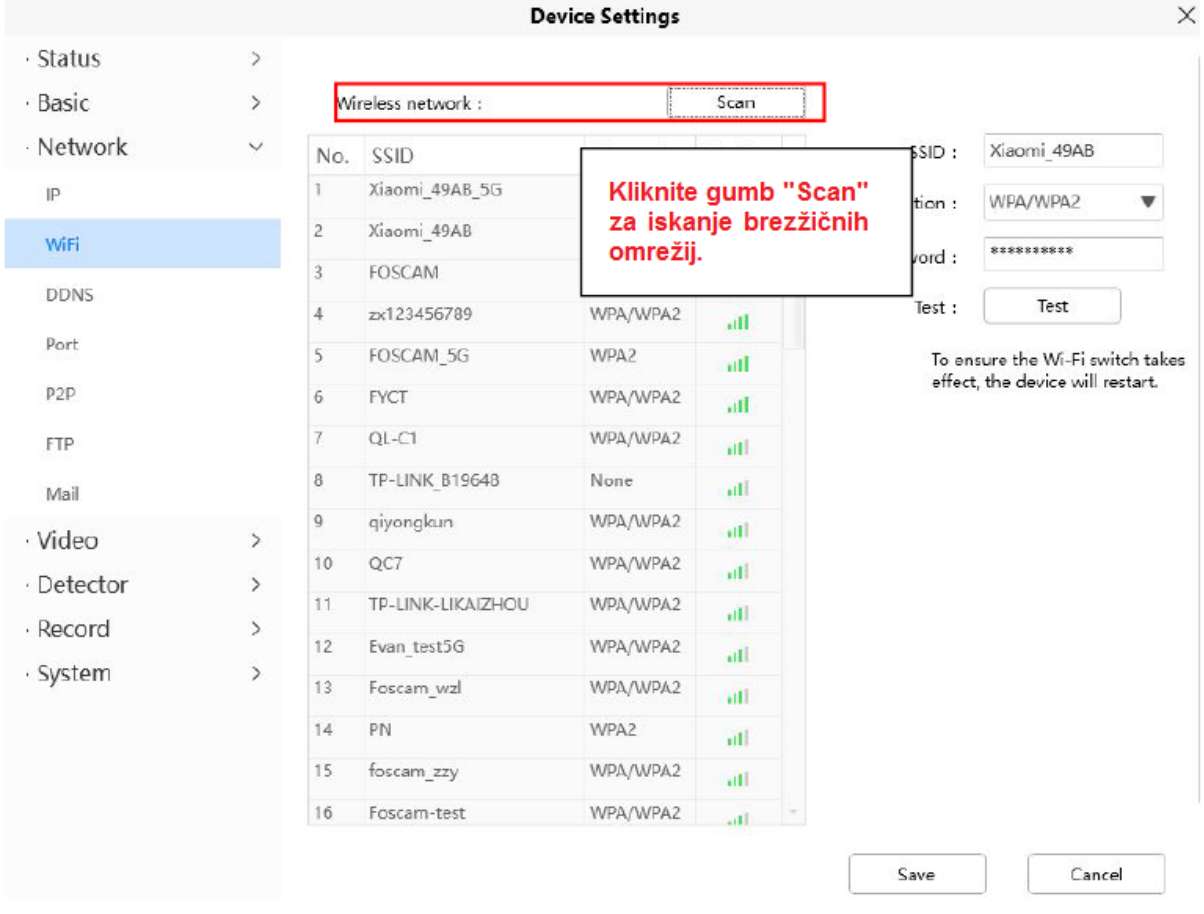

Korak 2: Kliknite SSID (ime vašega usmerjevalnika) na seznamu, ustrezni podatki v zvezi z vašim omrežjem, kot sta ime in šifriranje, se bodo samodejno izpolnili v ustrezna polja.

Vnesti boste morali le geslo svojega omrežia. Prepričajte se, da so SSID, šifriranje ("Encryption") in geslo ("Password"), ki ste ga vnesli, popolnoma enaki za vaš usmerjevalnik.

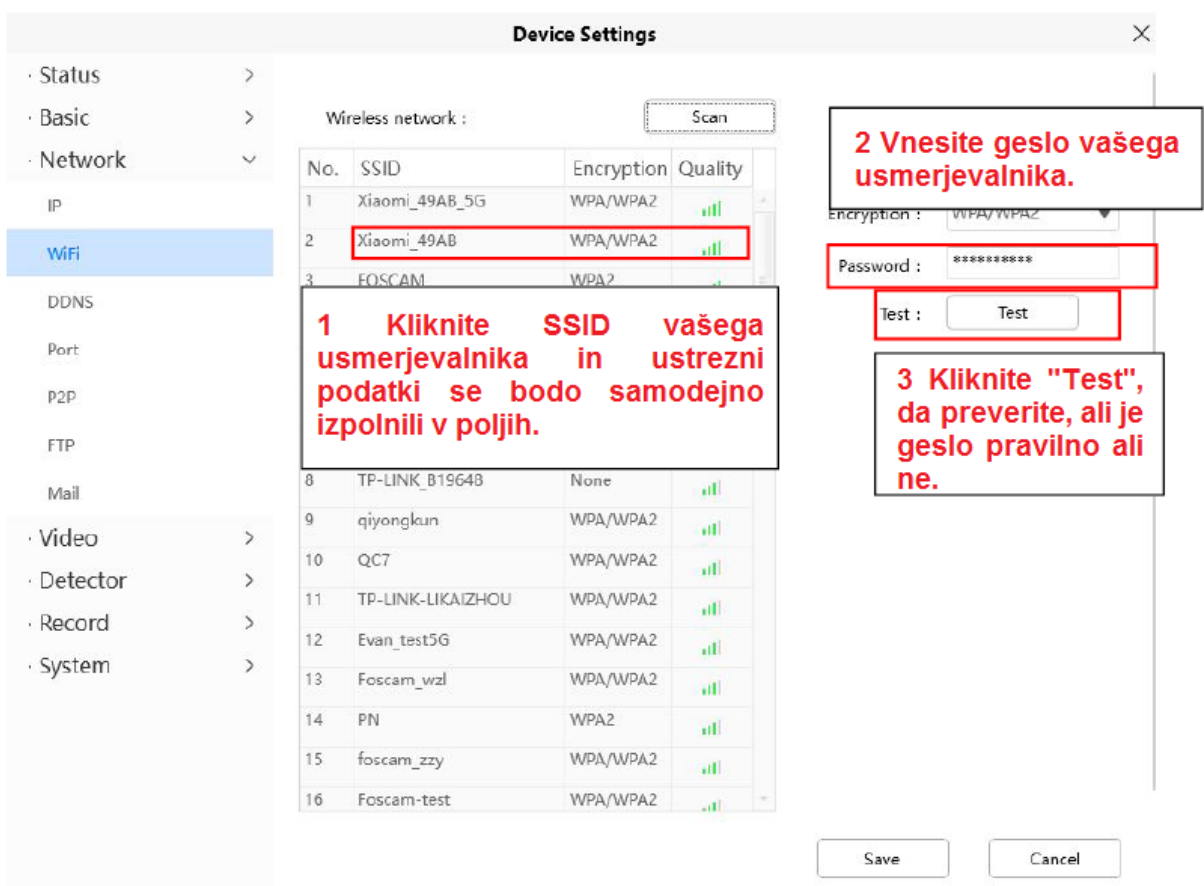

Korak 3: Po vnosu vseh nastavitev kliknite gumb »Shrani« ("Save") in odklopite omrežni kabel.

Nikoli ne izklopite napajanja kamere, dokler se IP kamera ne uspe povezati z brezžičnim omrežjem.

Naslov LAN IP bo izginil v oknu »Dodaj napravo« ("Add Device"), ko kamera konfigurira brezžično povezavo. Počakajte približno 1 minuto, kamera bi morala vzpostaviti brezžično povezavo in LAN IP kamere se bo znova prikazal v oknu »Dodaj napravo«. IP naslov se je morda spremenil, potem ko je kamera prejela brezžično povezavo: priporočamo, da nastavite statični lokalni IP naslov, če se ta IP

naslov spremeni, tako da z desno tipko miške kliknete kamero v orodju za iskanje opreme, nastavite statični IP ("Static IP") in pritisnete "OK".

Čestitamo! Uspešno ste nastavili brezžično povezavo kamere.

**OPOMBA:** Če brezžične povezave ne vzpostavite, se za pomoč obrnite na svojega prodajalca ali se neposredno obrnite na nas.

#### 3.5.3.3 DDNS

Kamere FOSCAM lahko uporabliajo imena domen tretijh oseb. Izberete lahko ustrezno ime domene tretje osebe.

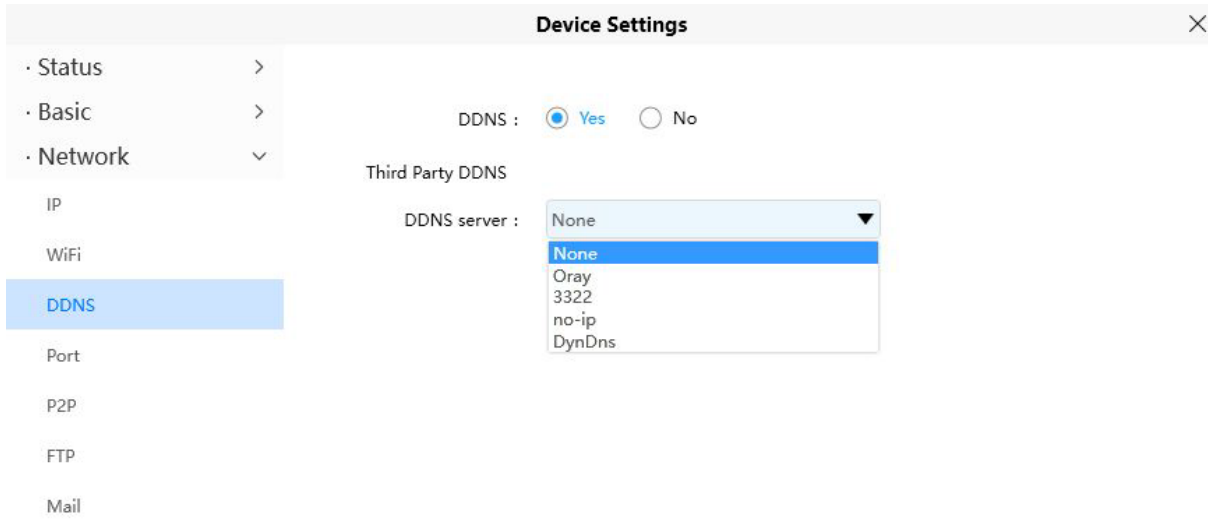

#### **3.5.3.4 Vrata ("Port")**

Ta kamera podpira vrata HTTP / vrata HTTPS / vrata ONVIF. Vrata HTTP se uporabljajo za oddaljeni dostop do kamere.

**Vrata HTTP:** HTTP je privzeto nastavljeno na 88. Prav tako je mogoče dodeliti drugo številko vrat med 1 in 65535. Vendar se prepričajte, da ne smejo biti v konfliktu z drugimi obstoječimi vrati, kot sta 25, 21.

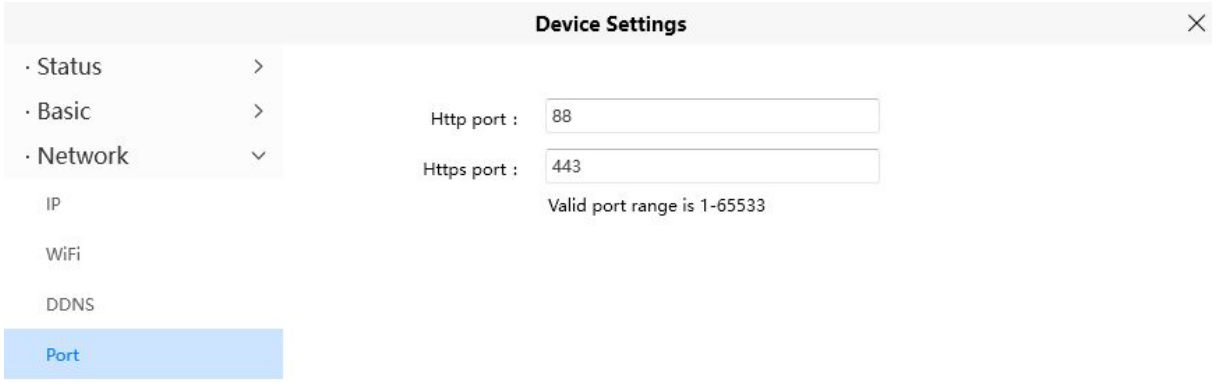

#### **3.5.3.5 P2P**

Dostopajte do kamere s pametnim telefonom (operacijski sistem Android ali iOS) Najprej morate odpreti funkcijo P2P kamere preko > Omrežje ("**Network**") > P2P.

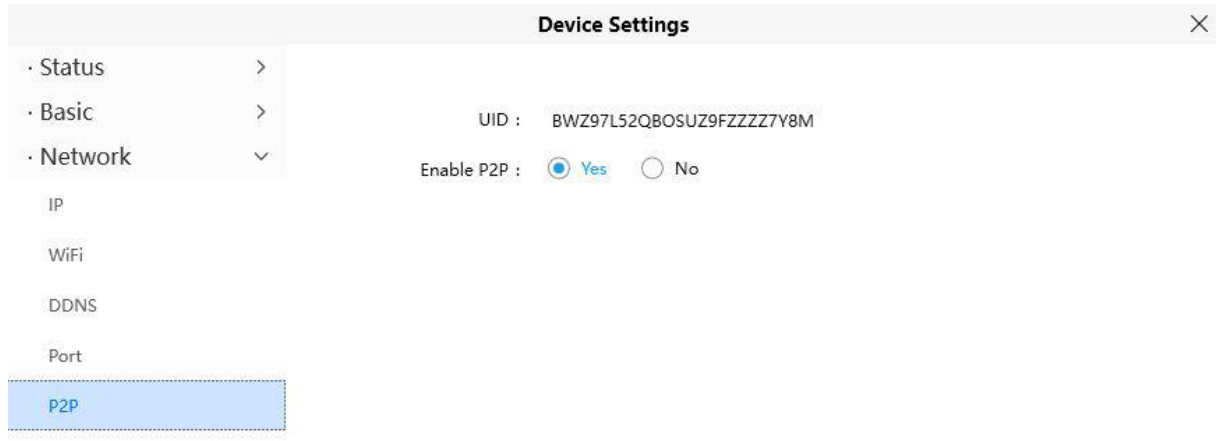

# **3.5.3.6 FTP**

Če želite posnete slike naložiti na strežnik FTP, lahko nastavite **FTP**.

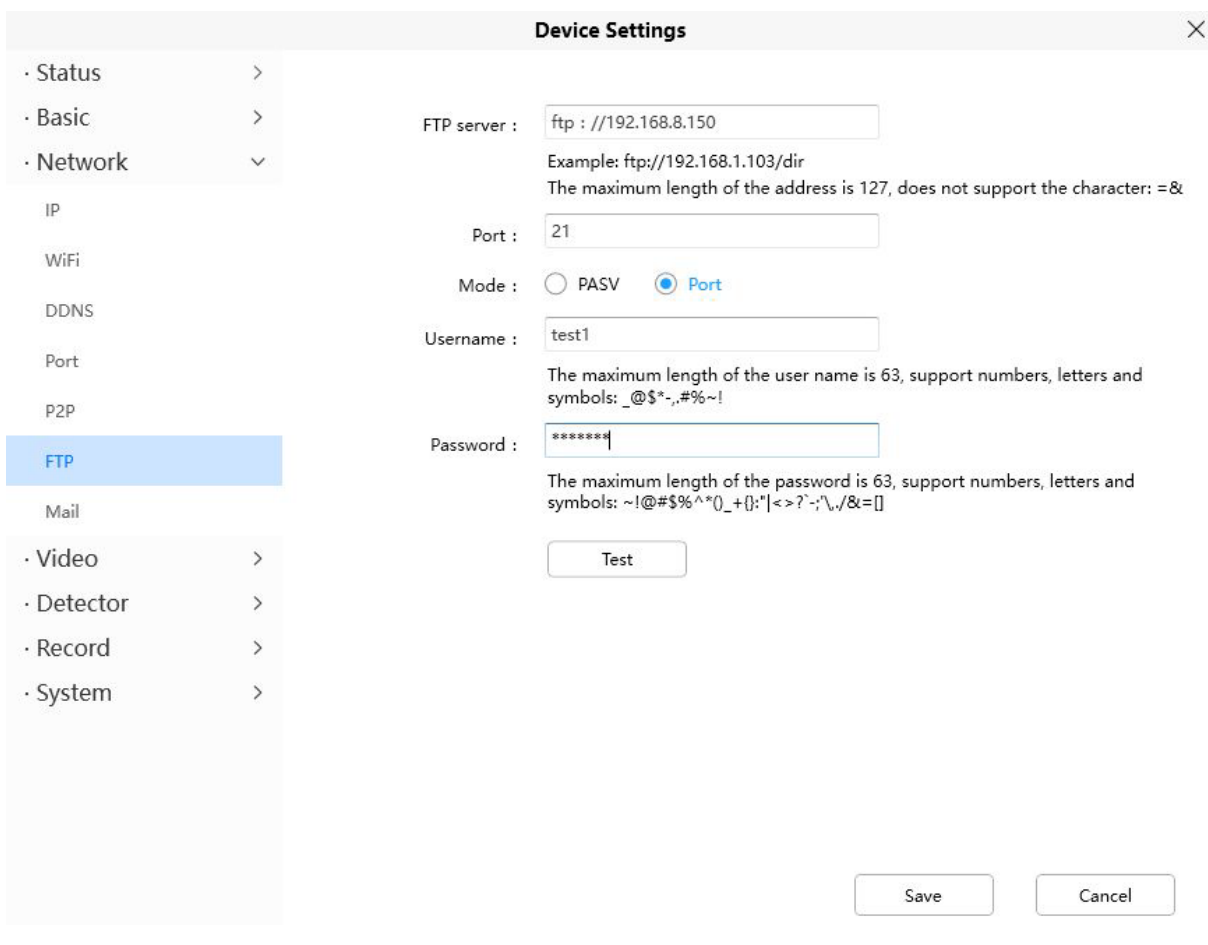

**FTP strežnik ("FTP Server"):** Če se vaš FTP strežnik nahaja v omrežju LAN, ga lahko nastavite kot Slika a.

Če imate FTP strežnik, do katerega lahko dostopate preko interneta, ga lahko nastavite kot Slika b.

**Vrata ("Port"):** privzeta so vrata 21. Če se to spremeni, mora zunanji odjemalski program FTP ustrezno spremeniti vrata za povezavo s strežnikom.

**Način ("Mode"):** tu sta podprta dva načina: PORT in PASV.

**Uporabniško ime / geslo ("Username / password"):** FTP račun in geslo.

Kliknite »Shrani« ("**Save**"), da uveljavite spremembe.

Kliknite »Preveri« ("**Test**"), da preverite, ali je bil FTP uspešno konfiguriran.

### **3.5.3.7 Nastavitve pošte ("Mail Setting")**

Če želite, da kamera pošilja e-pošto, ko je zaznano gibanje, boste tukaj lahko konfigurirali pošto.

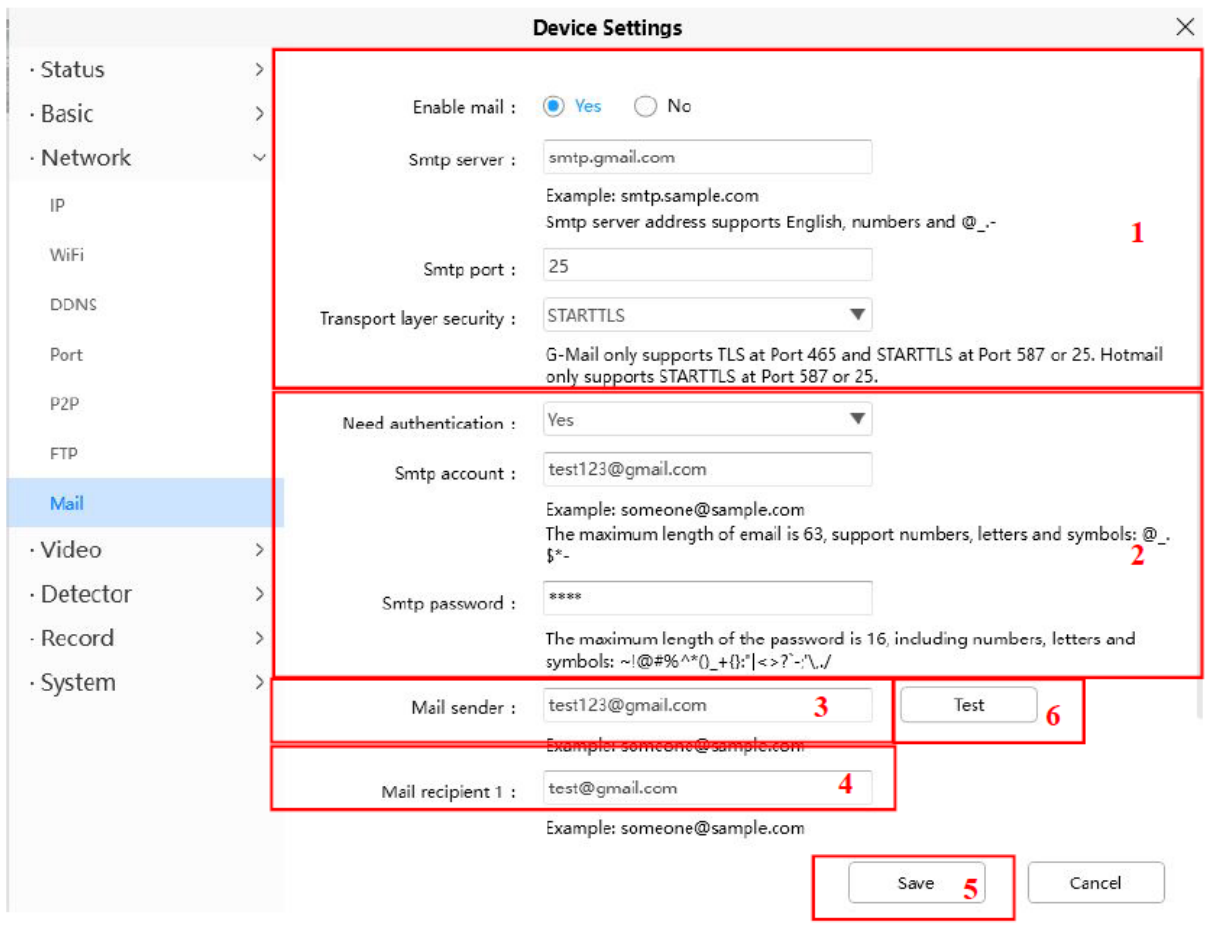

1----- Strežnik SMTP / Vrata / Varnost transportnega sloja ("SMTP Server/ Port /Transport Layer Security") Vnesite strežnik SMTP za pošiljatelja. Vrata SMTP so običajno nastavljena na 25. Nekateri strežniki SMTP imajo svoja vrata, na primer 587 ali 465, varnost transportnega sloja pa je običajno "None". Če uporabljate Gmail, mora biti varnost transportnega sloja nastavljeno na TLS ali STARTTLS in vrata SMTP morajo biti nastavljena na 465 ali 25 ali 587, katera vrata boste izbrali, nai bo odvisno od tega, katero varnost transportnega sloja izberete.

2----- SMTP račun/geslo ("SMTP Account/Password") ID račun in geslo epoštnega naslova pošiljatelja.

3----- Pošiljatelj e-pošte ("E-mail Sender") Nabiralnik za pošiljatelja mora podpirati SMTP.

4----- Sprejemnik ("Receiver") Ni potrebno, da nabiralnik za sprejemnik podpira SMTP, nastavite lahko 4 sprejemnike.

5----- Shrani ("Save") Kliknite »Shrani« ("Save"), da uveljavite spremembe.

6----- Preizkus: Kliknite "Test", da preverite, ali je bila pošta uspešno konfigurirana.

 $\times$ **Device** Can't find smtp log file  $\mathbb{L}$   $\mathbb{L}$   $\mathbb{L}$   $\mathbb{L}$   $\mathbb{L}$  $\mathbf{v}$ 

Če je test uspešen, lahko vidite "Success" po testu, hkrati pa bodo prejemniki prejeli testno pošto.

Če preizkus ne uspe po tem, ko ste kliknili "Test" zaradi ene od naslednjih napak, preverite, ali so vneseni podatki pravilni, in znova izberite "Test".

- 1) Ni se možno povezati s strežnikom ("Cannot connect to the server").
- 2) Napaka omrežja. Poskusite pozneje ("Network Error. Please try later").
- 3) Napaka strežnika ("Server Error").
- 4) Nepravilen uporabnik ali geslo ("Incorrect user or password").
- 5) Strežnik je zavrnil pošiljatelja ("The sender is denied by the server"). Morda mora strežnik potrditi pristnost uporabnika, preverite in poskusite znova.
- 6) Strežnik je zavrnil sprejemnika ("The receiver is denied by the server"). Morda zaradi zasebnosti strežnika proti neželeni pošti.
- 7) Strežnik je zavrnil sporočilo ("The message is denied by the server"). Morda zaradi zasebnosti strežnika proti neželeni pošti.
- 8) Strežnik ne podpira načina preverjanja pristnosti, ki ga uporablja naprava ("The server does not support the authentication mode used by the device").

### **3.5.4 Video**

V tem razdelku lahko konfigurirate nastavitve za kodiranje videa, zaslonski prikaz, posnetek in nastavitve IR LED.

### **3.5.4.1 Video kodiranje ("Video Encode")**

To so glavne nastavitve kodiranja videa.

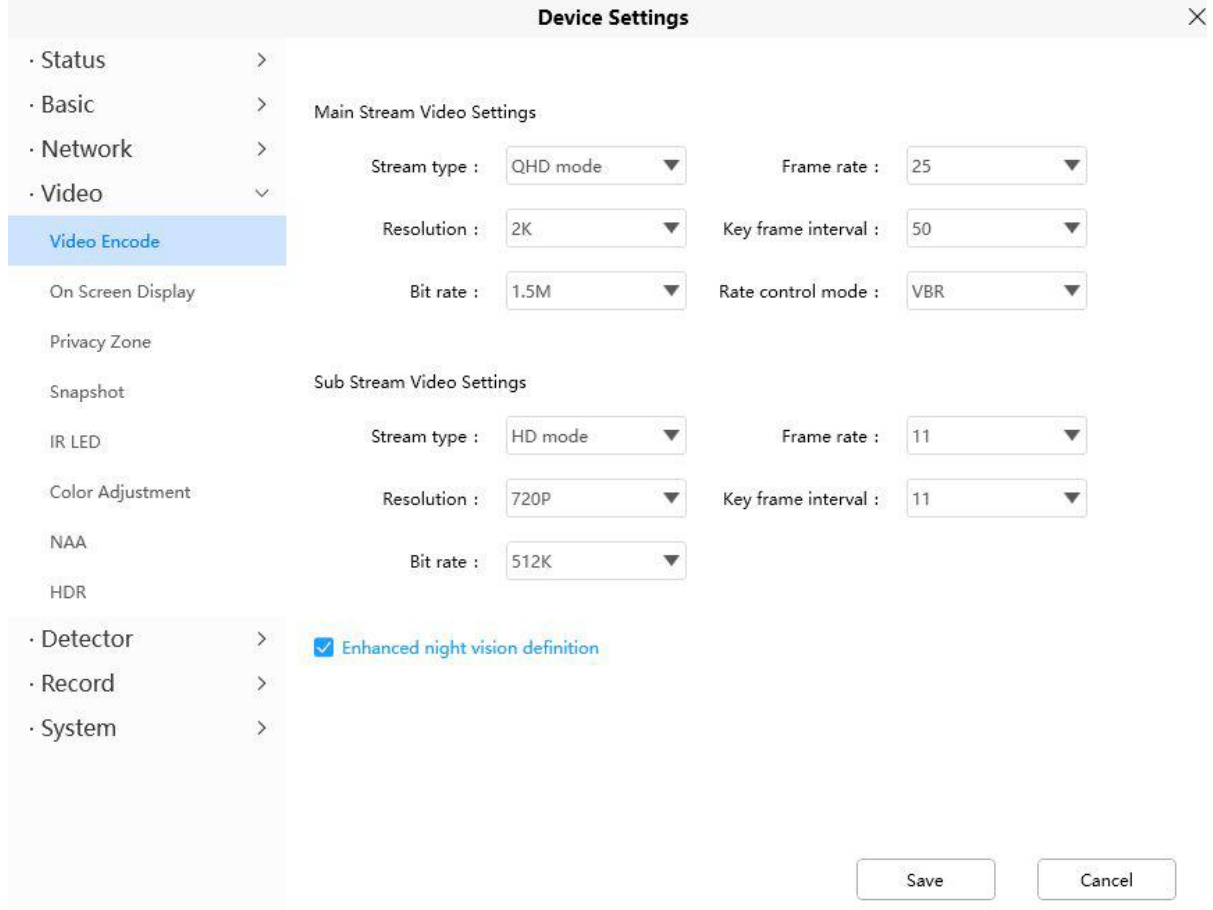

**Vrsta pretoka ("Stream Type"):** Obstajajo štiri vrste za prepoznavanje različnih pretokov, ki ste jih nastavili.

**Ločljivost ("Resolution"):** Kamera podpira več vrst, na primer: 2K, 3M, 1080P, 720P, VGA. Višja kot je ločljivost, bolj jasen bo video. Toda tudi kodni tok bo postal večji in zavzel bo več pasovne širine. (Različni modeli podpirajo različne posebne tipe.)

**Bitna hitrost ("Bit Rate"):** Na splošno velja, da večja kot je bitna hitrost, bolj jasen bo video. Toda konfiguracija bitne hitrosti bi morala biti dobro kombinirana s pasovno širino omrežja. Če je pasovna širina zelo ozka in je bitna hitrost velika, se video ne more dobro predvajati.

**Hitrost sličic ("Frame Rate"):** Upoštevajte, da večja velikost sličice zavzame več pasovne širine. Ko je video format 50 Hz, je največja hitrost sličic 25 sličic na sekundo. Če je video format 60 Hz, je največja hitrost sličic 30 sličic na sekundo. Če je pasovna širina omejena, bi morali zmanjšati hitrost sličic. Običajno lahko, ko je hitrost sličic nad 15, dosežete pretočen video.

**Interval ključnih sličic ("Key Frame Interval"):** Čas med zadnjo ključno sličico in naslednjo ključno sličico. Krajše kot je trajanje, večja je verjetnost, da boste dobili boljšo kakovost videa, vendar za ceno večje porabe pasovne širine omrežja.

**Spremenljiva bitna hitrost ("Variable Bitrate"):** Izberite vrsto bitne hitrosti na konstantno ali spremenljivo. Če izberete "Yes", bo kamera spremenila bitno hitrost videa glede na situacijo, vendar ne več kot največji parameter "Bit Rate"; če izberete "No", je bitna hitrost nespremenjena.

#### **3.5.4.2 Prikaz na zaslonu ("On Screen Display")**

Ta stran se uporablja za dodajanje časovnega žiga in imena naprave na video.

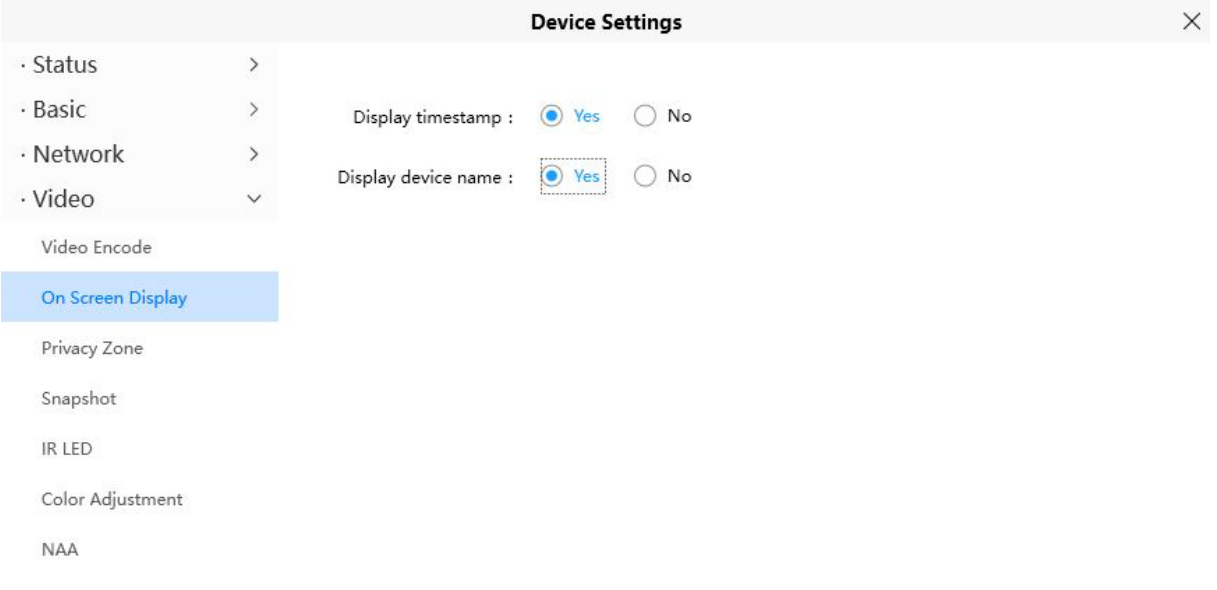

Prikaz časovnega žiga ("Display Timestamp"): na voljo sta dve možnosti: »Da« ("Yes") ali »Ne« ("No"). Izberite "Yes" in na videoposnetku boste videli sistemski datum.

Prikaz imena kamere ("Display Camera Name"): Na voljo sta dve možnosti: »Da« ("Yes") ali »Ne« ("No"). Izberite "Yes" in na videoposnetku boste videli ime naprave.

### 3.5.4.3 Zasebnost ("Privacy")

Ta stran se uporablja za nastavitev maske kot območja zasebnosti na videoposnetku.

Območje zasebnosti ("Privacy Zone"): Dovoli zaslonsko masko, obstajata dve možnosti. »Da« ("Yes") ali »Ne« ("No").

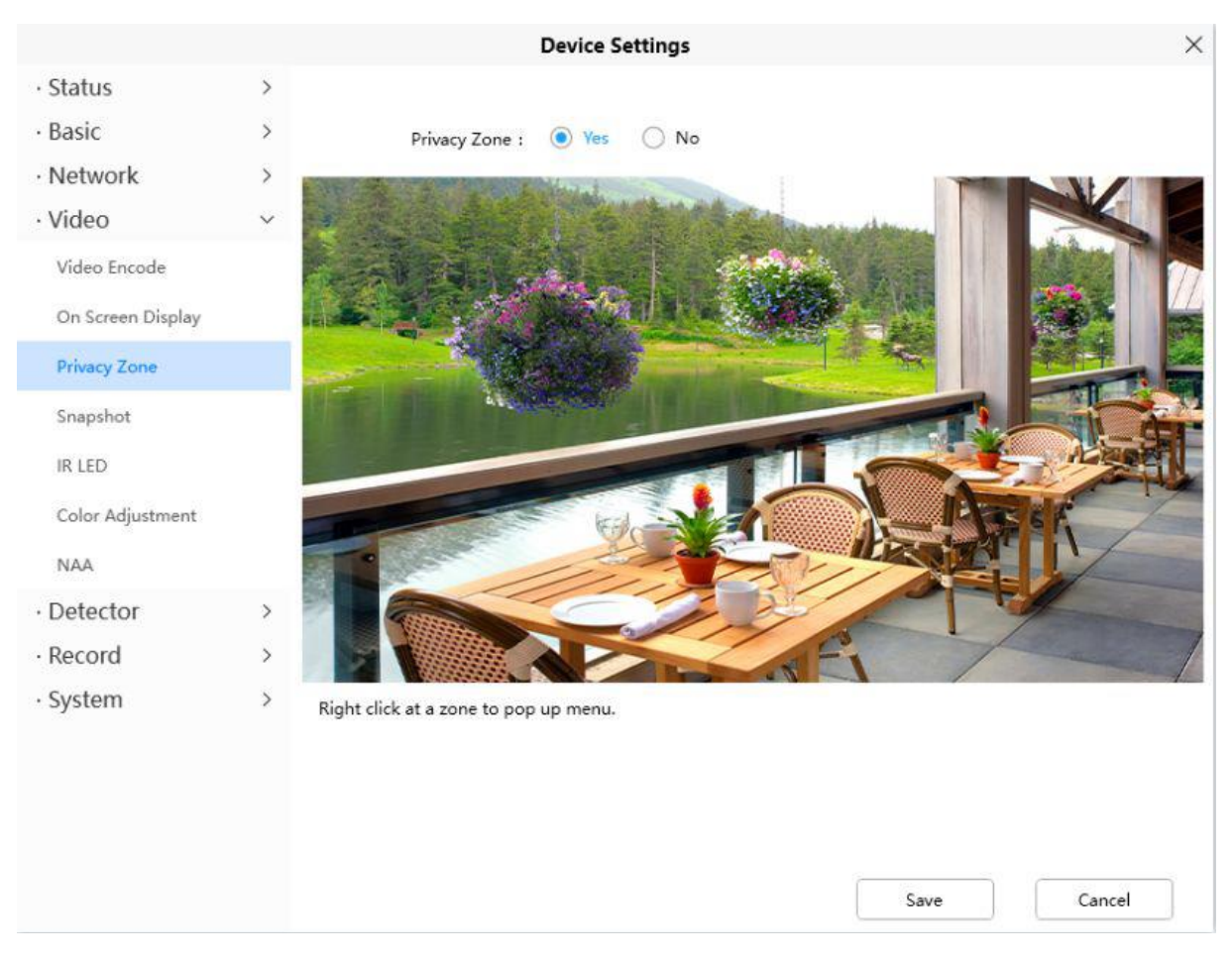

Izberite "Yes" in na video narišite območje maske, območje maske bo na videoposnetku črno.

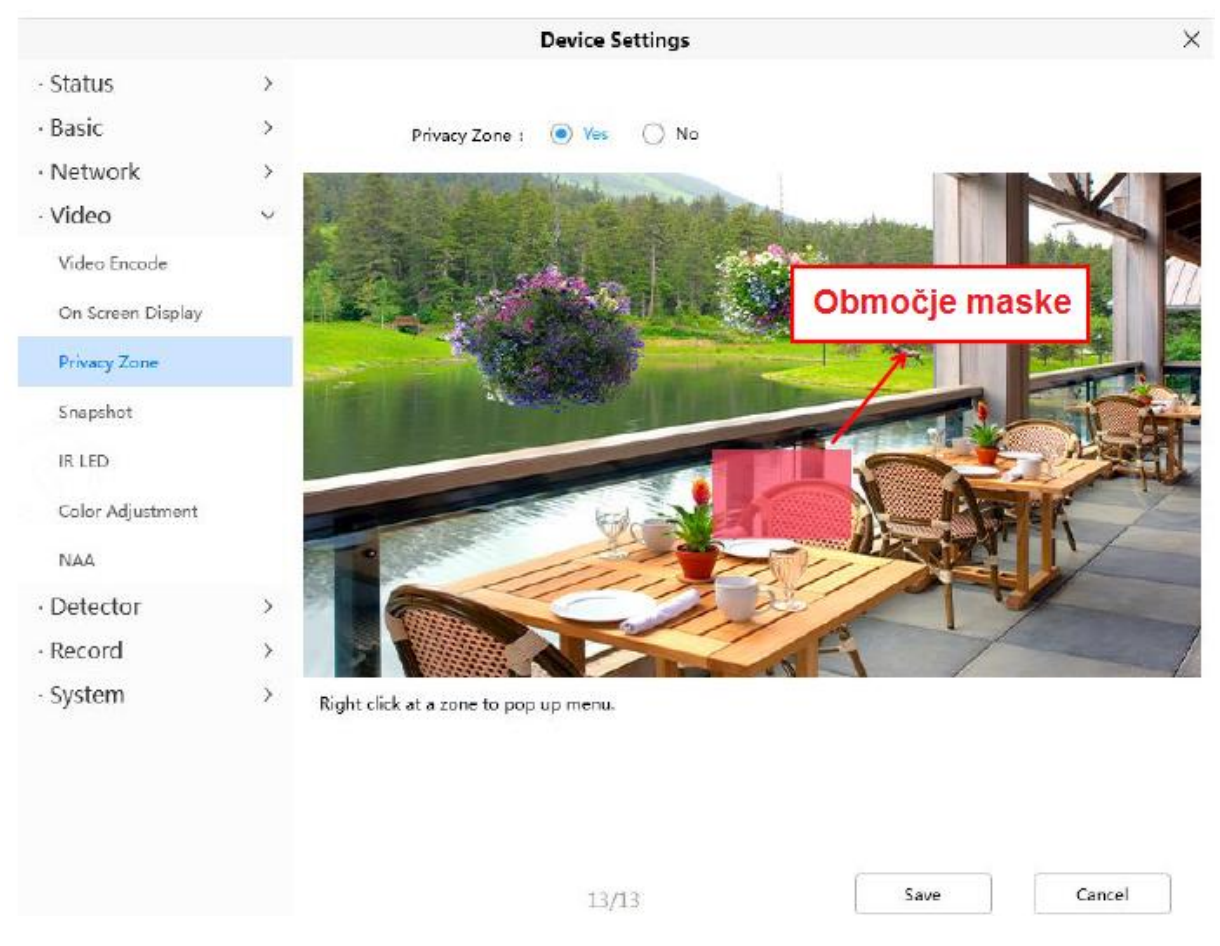

Kliknite gumb »Shrani« ("Save") in se vrnite na stran "Privacy Zone", kliknite "Save", da začnejo veljati spremembe.

Ko ste ponovno v oknu za nadzor si lahko ogledate območje maske kot je prikazno na naslednji sliki.

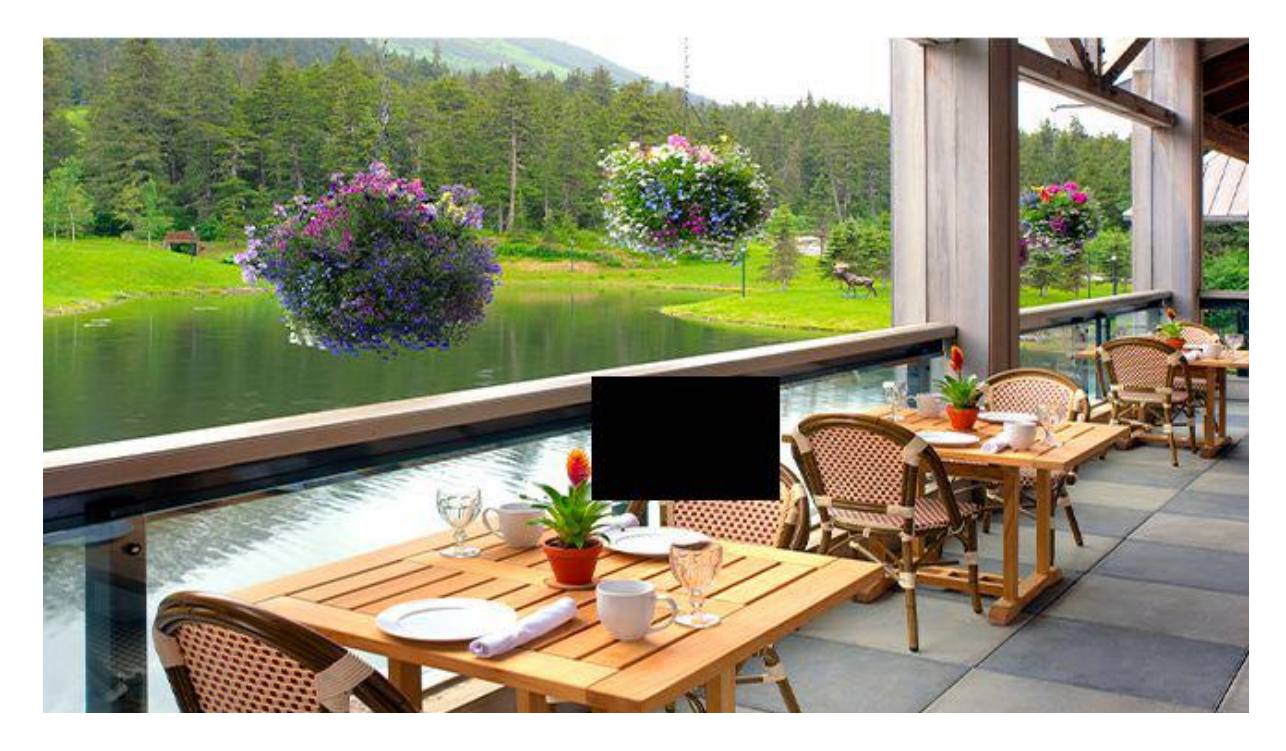

# 3.5.4.4 Posnetek ("Snapshot")

Na tej strani lahko nastavite kakovost slike posnetkov in pot shranjevanja.

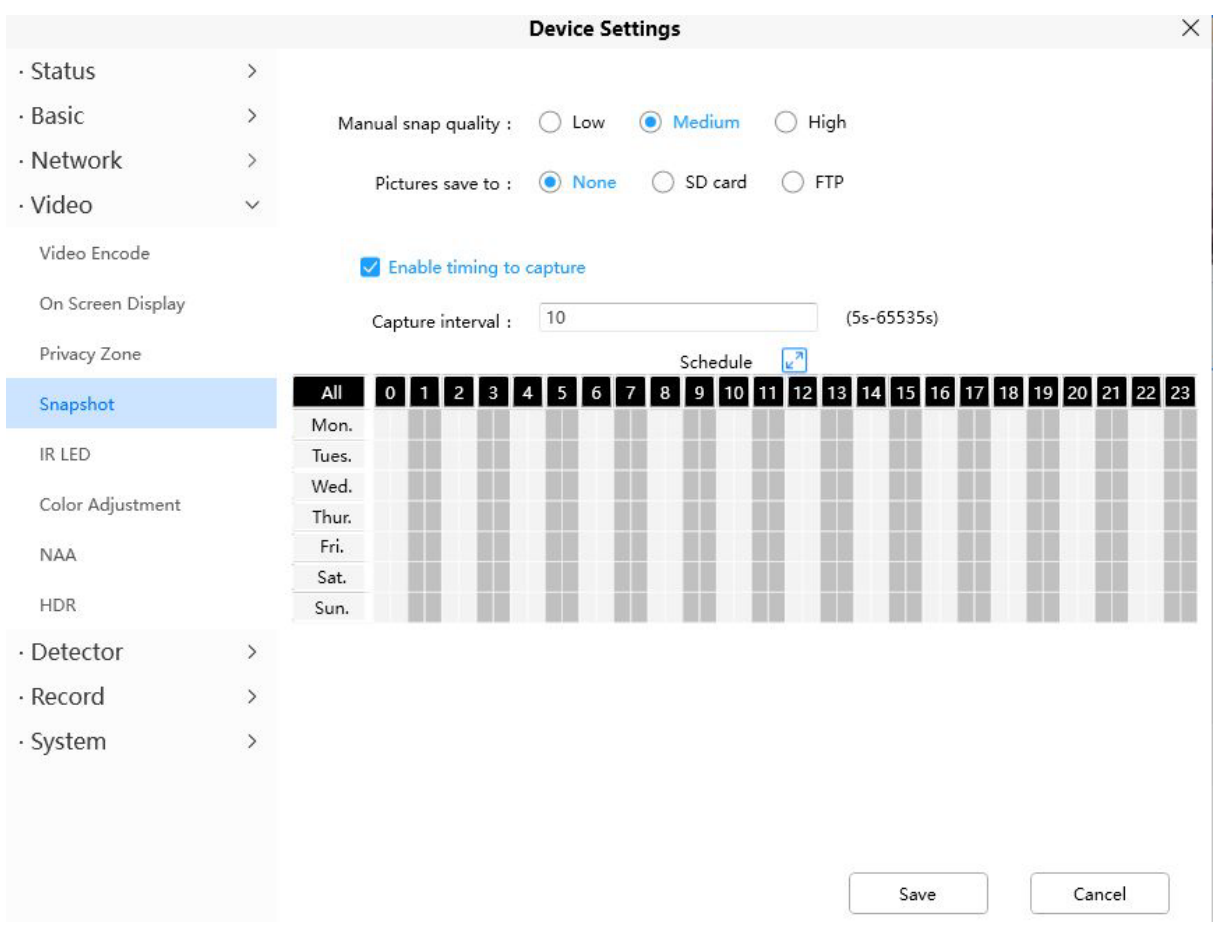

Kakovost ročnega posnetka ("Manual Snap Quality"): nizka ("Low"), srednja ("Middle") in visoka ("High"). Višja kot je kakovost, bolj jasna bo slika.

Shranjevanje slik ("Pictures Save to"): FTP. Če ste izvedli nastavitve FTP in alarma, bo kamera ob alarmu samodejno posnela slike na FTP. Če izberete FTP, lahko nastavite ime datoteke, v katero se slika shrani.

#### Omogočanje časa za zajemanje ("Enable Timing to Capture")

Če želite omogočiti interval zajemanja, sledite spodnjim korakom:

#### 1 Izberite "Enable Timing to Capture"

2 "Capture Interval": Čas intervala med dvema zajemanjema.

### 3 Izberite čas zajemania

• Zaiemanie kadarkoli

Kliknite črni gumb nad "MON", videli boste, da je celotno časovno območje rdeče. Ko se v območju zaznavanja kadar koli kaj premika, bo kamera to posnela.

· Določite urnik zajemania

Kliknite besede dneva v tednu, izbran bo ustrezen stolpec. Na primer, kliknite "TUE". ves stolpec pri "TUE" se obarva rdeče, kar pomeni, da bo kamera snemala cel dan v torek.

- Pritisnite levo miškino tipko in jo povlecite na časovna polja, lahko izberete serijsko območie.
- 4 Kliknite gumb »Shrani« ("Save"), da nastavitve začnejo veljati.

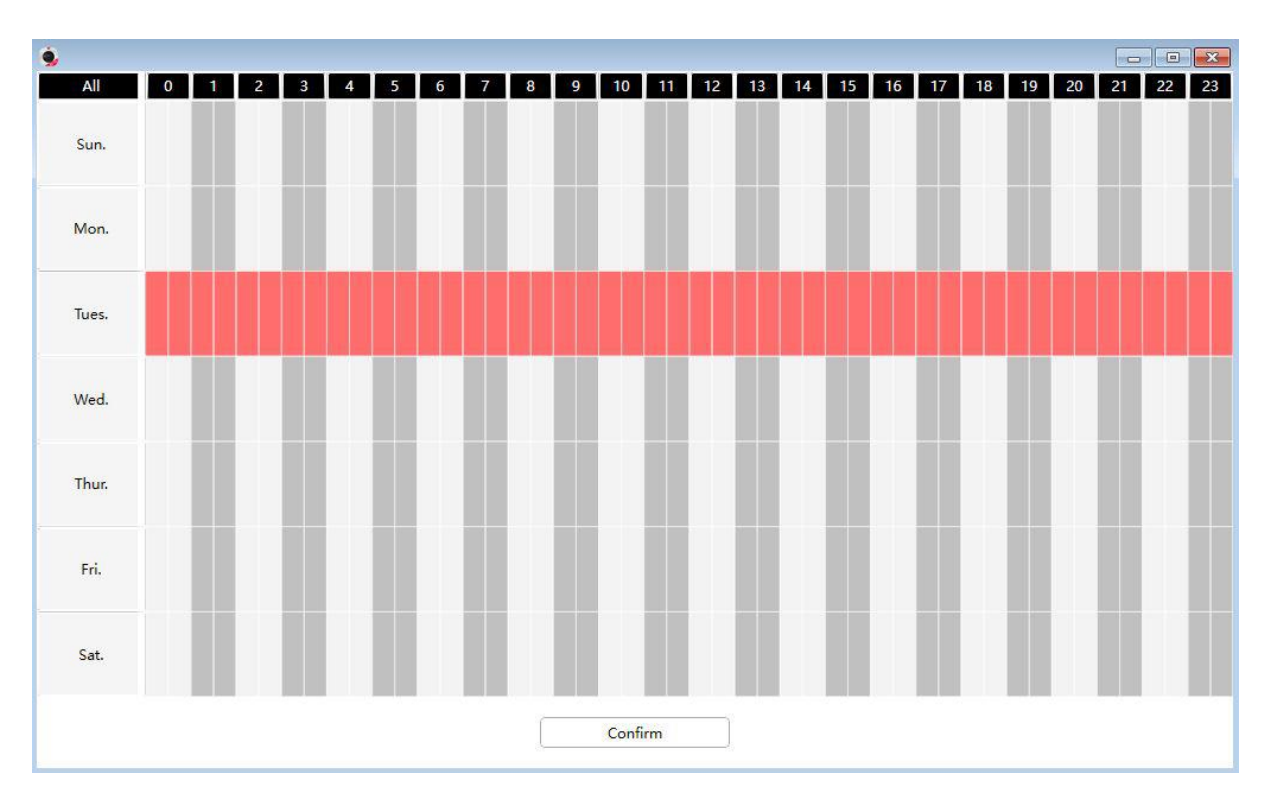

#### **3.5.4.5 IR LED**

Obstajajo trije načini za nastavitev IR LED luči.

**Samodejno ("Auto"):** Privzeti način je samodejno. V tem načinu se IR LED luči samodejno vklopijo, odvisno od svetlosti okolja.

**Ročno ("Manual"):** V tem načinu lahko kliknete možnost "**On**", da vklopite IR LED luči, in možnost "**Off**", da izklopite IR LED luči.

Urnik **("Schedule")**: V tem načinu bodo IR LED luči ugasnjene med nastavitvijo urnika. Nastavite lahko časovno obdobje, v katerem se infrardeča luč izklopi, da preprečite vpliv na vašega otroka med spanjem. Infrardečo luč lahko kadar koli izklopite tudi na strani za predogled videa.

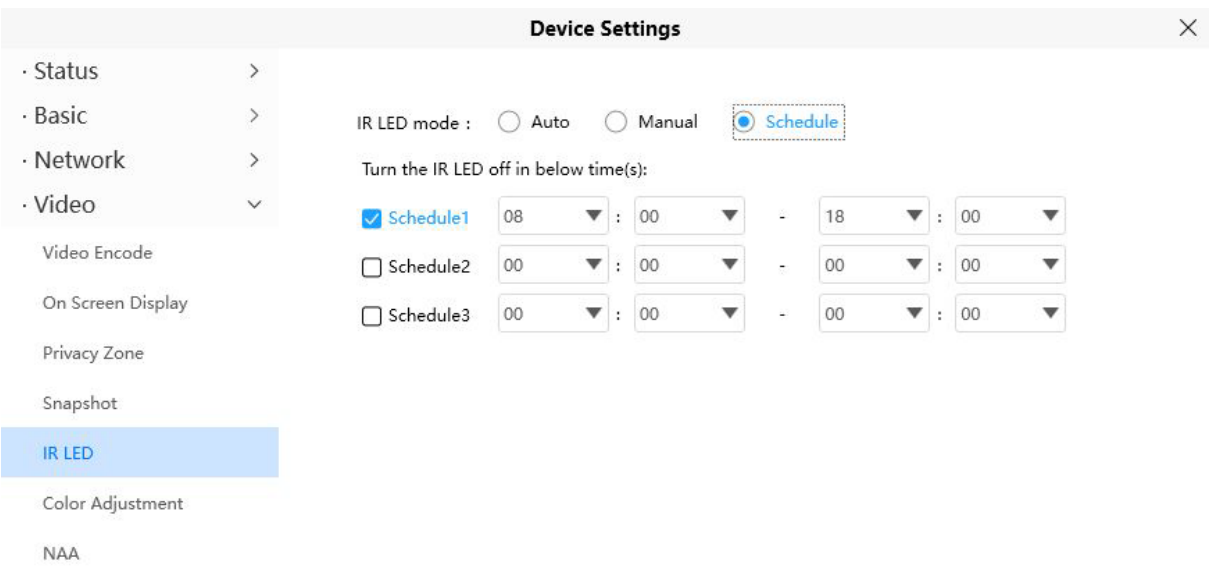

### 3.5.4.6 Prilagoditev barv ("Color Adjustment")

Nastavitve lahko prilagodite svojim željam.

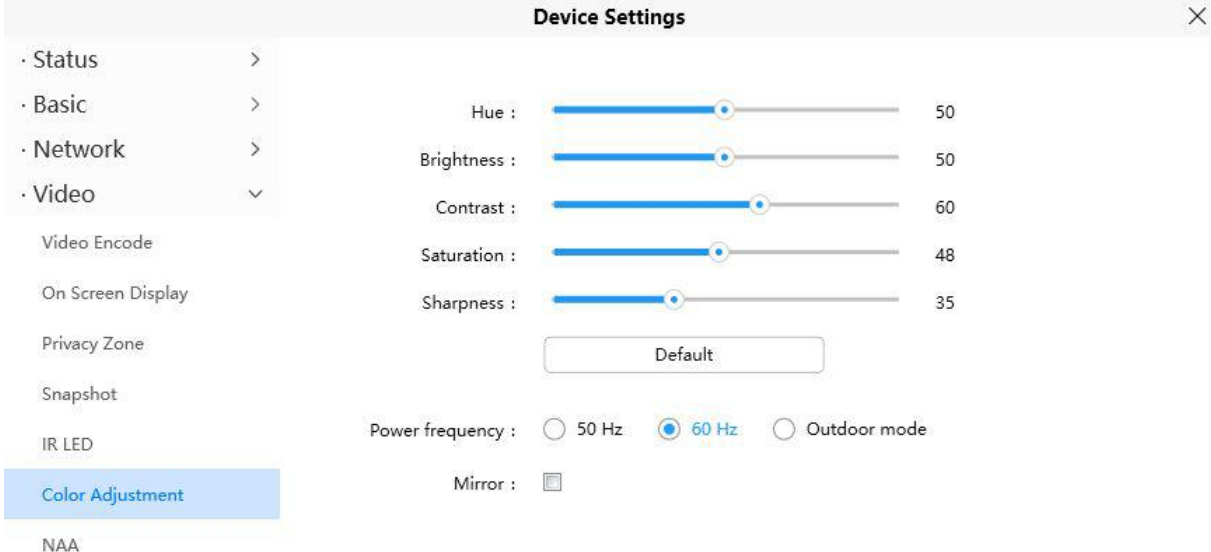

### 3.5.4.7 NAA

Če omogočite NAA (samodejno prilagajanje omrežja), lahko IP kamera spremeni hitrost v realnem času, da prilagodi različne omrežne pogoje, kar lahko zagotovi boljšo izkušnjo predogleda.

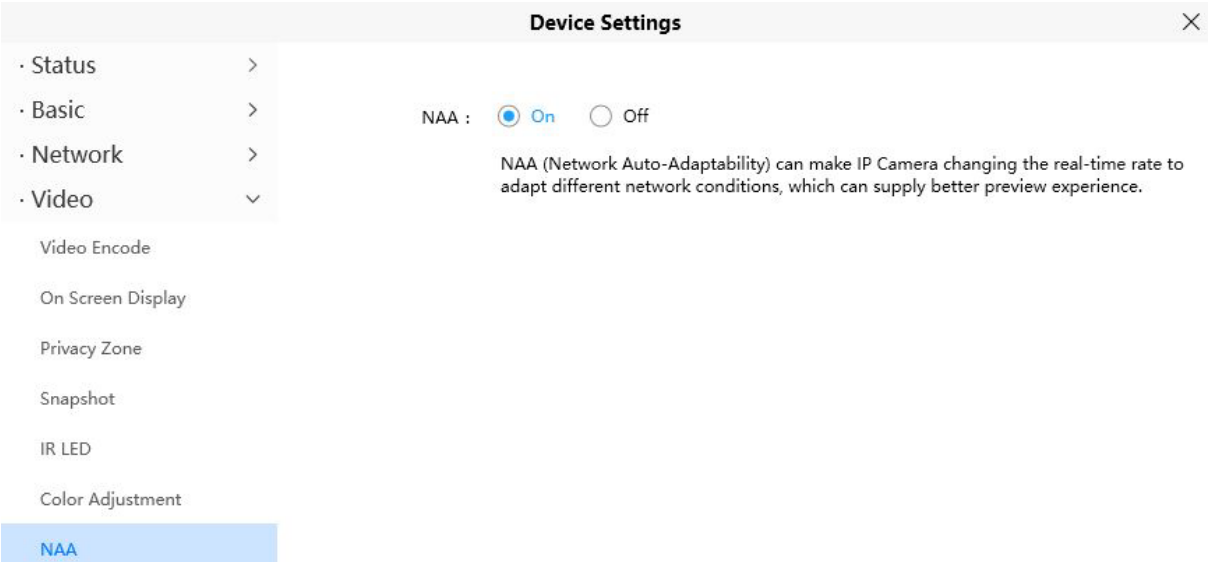

### 3.5.5 Detektor ("Detector")

### 3.5.5.1 Zaznavanje gibanja ("Motion Detection")

IP kamera podpira alarm za zaznavanje gibanja, ko je gibanje zaznano, bo poslala epošto ali naložila slike na FTP.

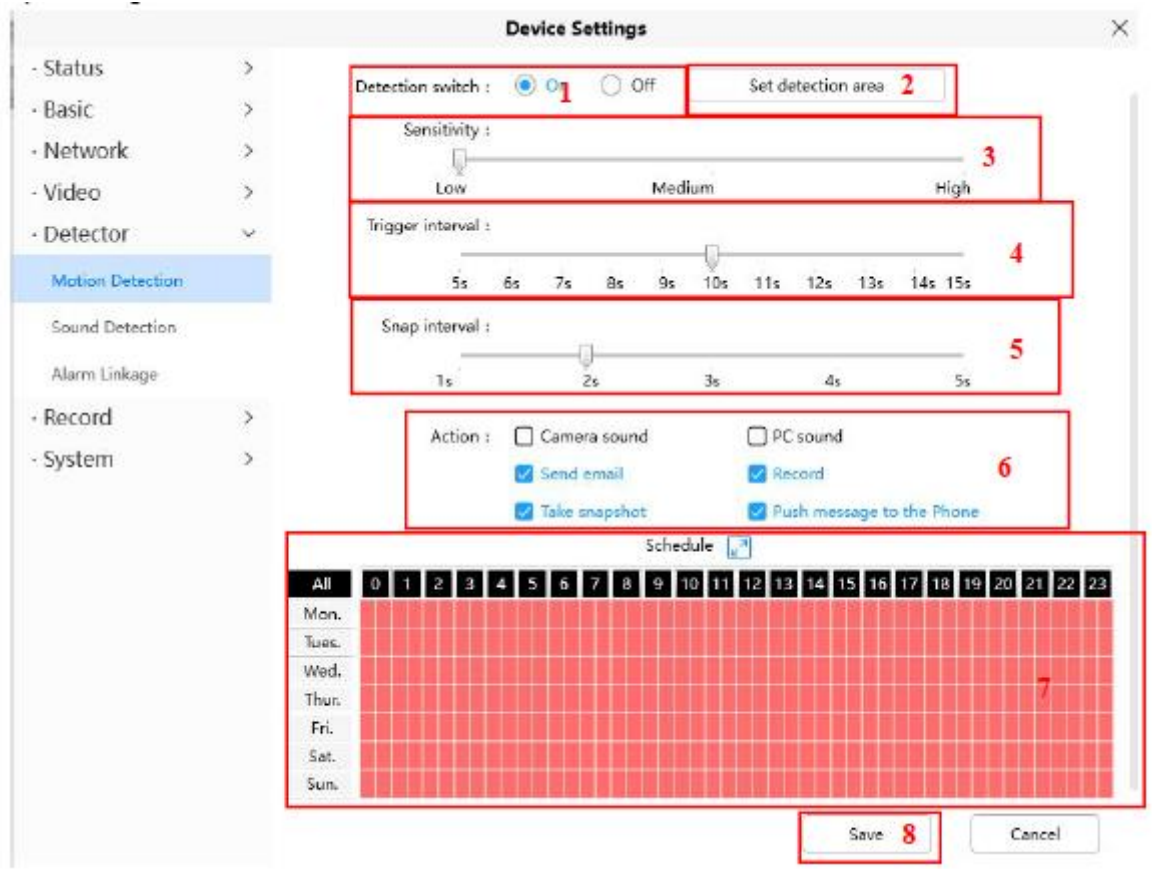

Če želite omogočiti zaznavanje gibanja, sledite spodnjim korakom:

- **1.** Omogočite stikalo za zaznavanje **("Detection Switch")**
- **2.** Nastavite območje zaznavanja **("Set Detection area")**. Nastavite lahko območje alarma.
- **3.** Občutljivost **("Sensitivity")** ---- Podpira tri načine: nizka ("Low"), srednja ("Middle") in visoka ("High"). Višja kot je občutljivost, lažje bo sprožen alarm kamere. Izberite eno izmed občutljivosti na gibanje.
- **4.** Interval sprožitve **("Trigger Interval")** ---- Čas intervala med dvema zaznavama gibanja. Podprto je 5 s / 6 s / 7 s / 8 s / 9 s / 10 s / 11 s / 12 s / 13 s / 14 s / 15 s. Izberite enega od intervalnih časov.
- **5.** Interval zajemanja **("Snap Interval")** ---- Čas intervala med dvema slikama.
- **6.** Izberite dejanje alarma **("Alarm")**.

### **Obstaja nekaj indikatorjev alarma:**

### **A Zvok kamere ("Camera Sound")**

Če izberete »Zvok kamere«, bodo ljudje okoli kamere slišali zvočni alarm, ko je zaznano gibanje, če je naprava povezana z avdio izhodno napravo.

### **B Zvok računalnika ("PC Sound")**

Če izberete »Zvok računalnika«, bodo ljudje okoli računalnika slišali zvočni alarm, ko je zaznano gibanje.

# **C Pošiljanje e-pošte ("Send E-mail")**

Če želite prejemati e-pošto z alarmi, ko je zaznano gibanje, morate izbrati »Pošlji epošto« in najprej nastaviti nastavitve pošte ("Mail Settings").

### **D Snemanje ("Recording")**

Če izberete to potrditveno polje, bo kamera posnela in naložila videoposnetke na strežnik FTP, ko je zaznano gibanje. Prepričajte se, da ste nastavili FTP in nastavili FTP kot pomnilniško pot na »Video > Nastavitve posnetkov« (**"Video > Snapshot settings"**).

### **E Snemanje posnetkov ("Take Snapshot")**

Če izberete to potrditveno polje, bo kamera, ko je zaznano gibanje, okno pogleda v živo posnela kot fotografijo in jo naložila na FTP. Prepričajte se, da ste nastavili pot shranjevanja na »Video > Nastavitve posnetkov« (**"Video > Snapshot settings"**).

### **F Sporočilo na telefonu ("Push message to the phone")**

Če izberete to potrditveno polje, bo kamera, ko je zaznano gibanje, poslala sporočilo na telefon, s katerim je bila kamera povezana.

#### **7.** Urnik alarma **("Alarm Schedule")**:

1. Alarm je sprožen kadarkoli, ko je zaznano gibanje.

Kliknite črni gumb nad "MON", videli boste, da je celotno časovno območje rdeče. Ko se v območju zaznavanja kadar koli kaj premika, bo kamera sprožila alarm.

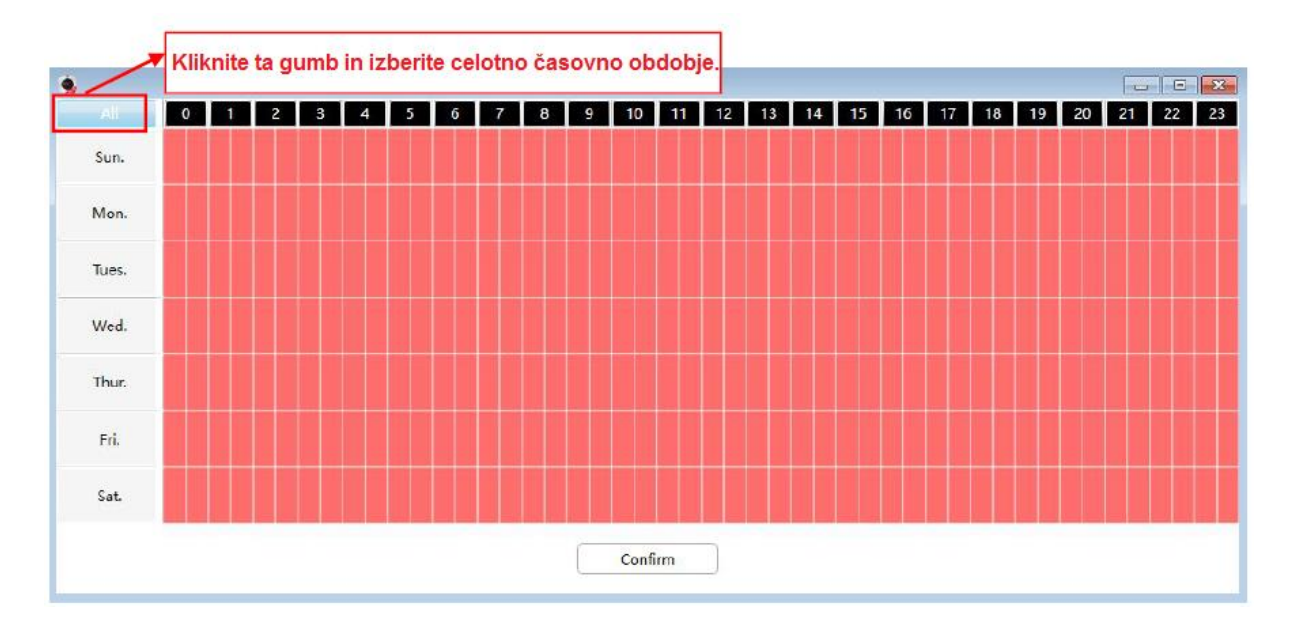

#### 2. Določite urnik alarma

Kliknite ime dneva v tednu, izbran bo ustrezen stolpec. Na primer, kliknite "TUE", ves stolpec "TUE" se obarva rdeče, kar pomeni, da bo v torek cel dan kamera sprožala alarm, ko se bo nekaj premikalo v območju zaznavanja.

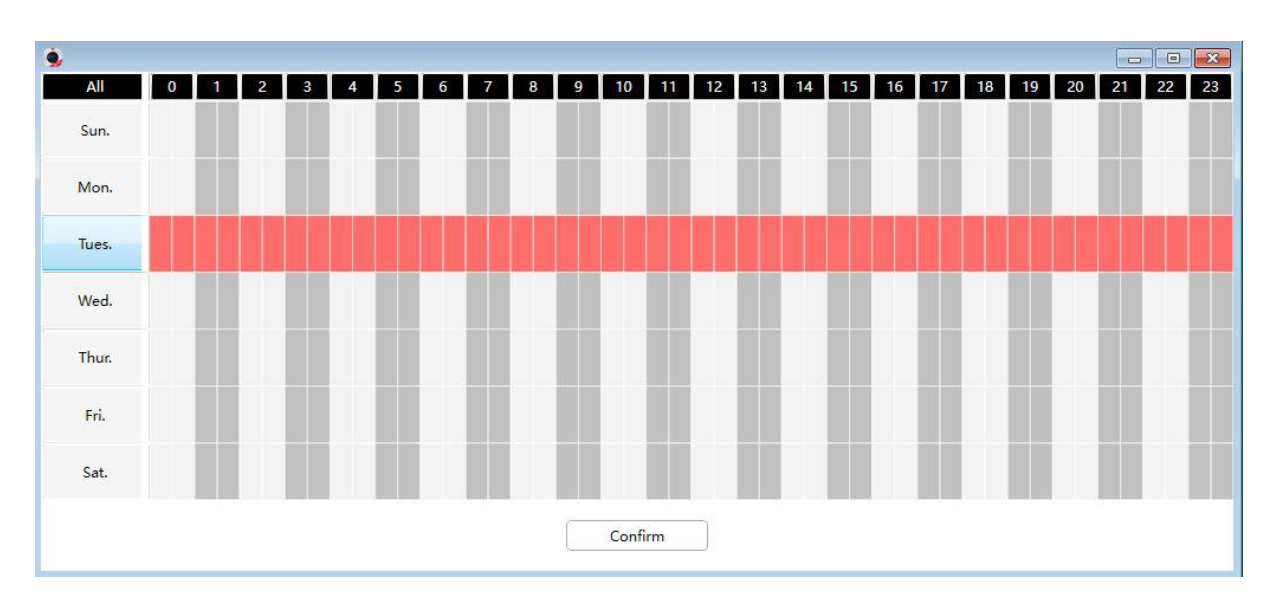

3. Pritisnite levo miškino tipko in jo povlecite preko časovnega polja, lahko izberete serijsko območje.

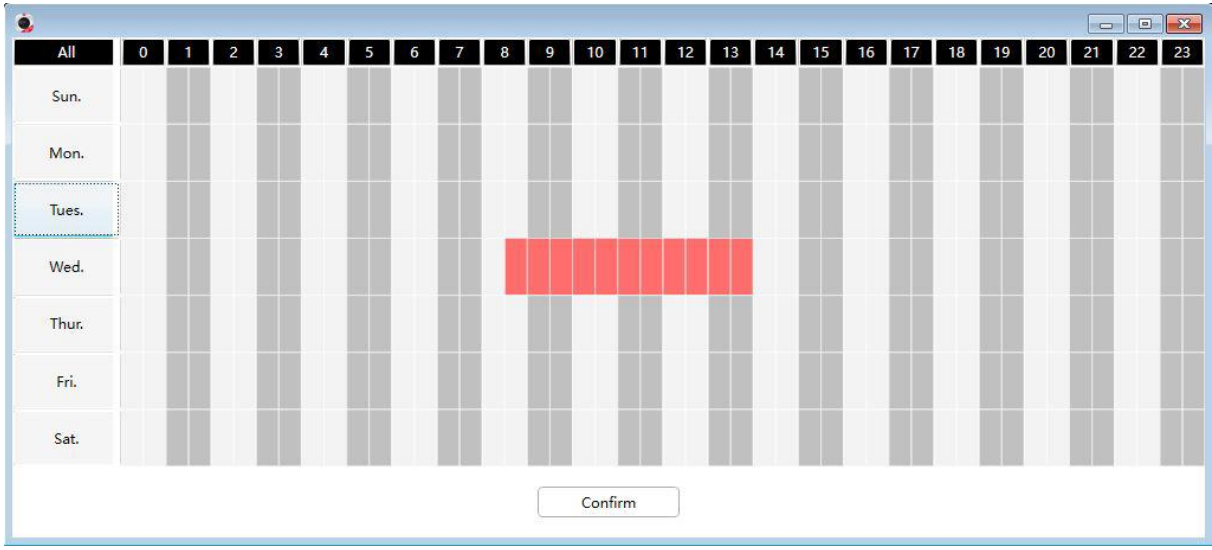

**8.** Kliknite gumb »Shrani« (**"Save"**), da spremembe začnejo veljati. Ko je gibanje zaznano znotraj časa zaznavanja v območju zaznavanja, bo kamera sprožila alarm in se poslužila ustreznih indikatorjev alarma.

**OPOMBA:** Nastaviti morate območje zaznavanja in urnik zaznavanja, sicer se alarm ne bo sprožil nikjer in nikoli.

### **3.5.5.2 Zaznavanje zvoka ("Sound Detection")**

Ko zvok okolice preseže določen decibel, se sproži zvočni alarm.

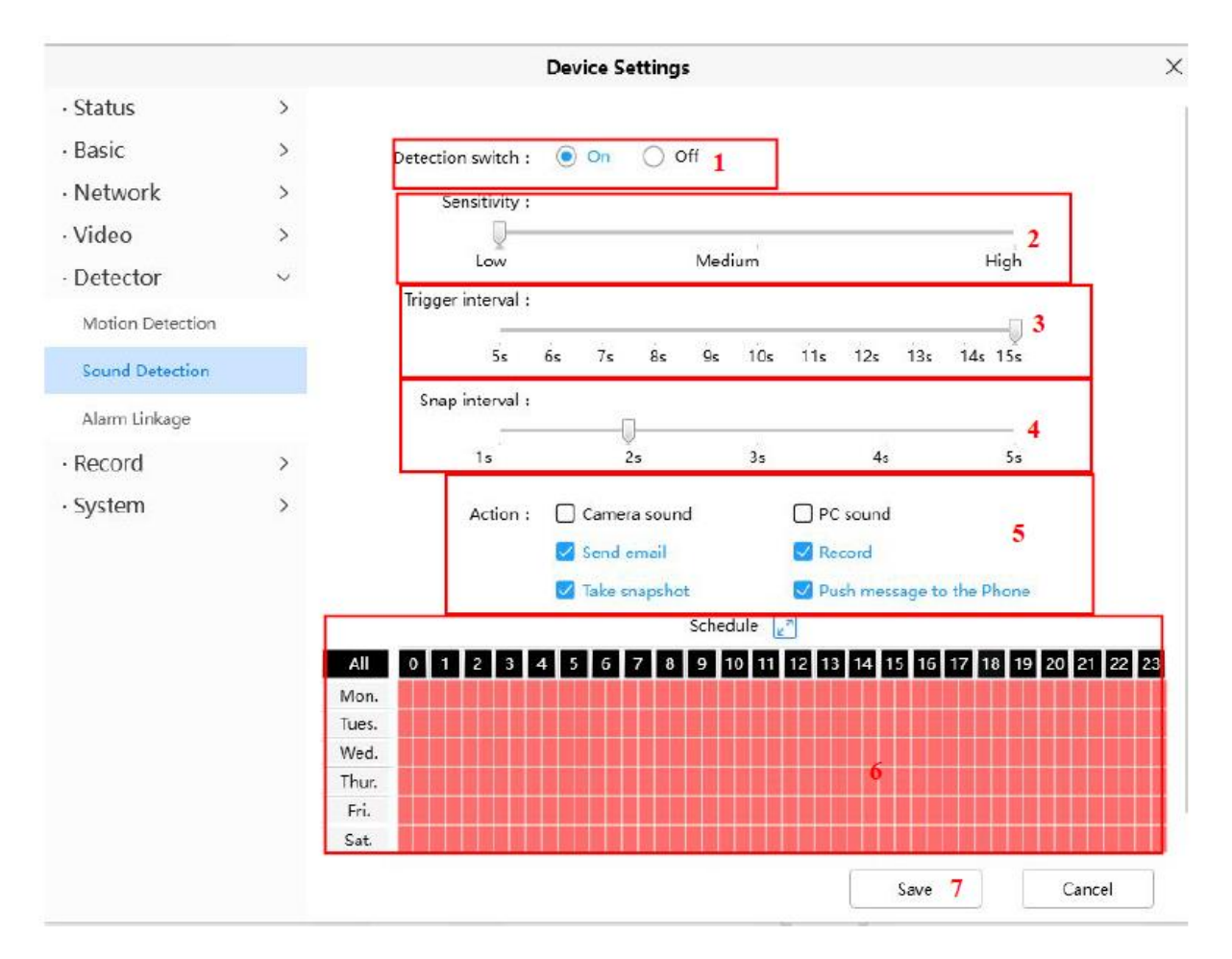

Če želite omogočiti zaznavanje zvoka, sledite spodnjim korakom:

- **1.** Omogočite stikalo za zaznavanje **("Detection Switch")**
- **2.** Občutljivost **("Sensitivity")** ---- Podpira tri načine: nizka ("Low"), srednja ("Middle") in visoka ("High"). Višja kot je občutljivost, lažje bo sprožen alarm kamere. Izberite eno izmed občutljivosti na zvok.
- **3.** Interval sprožitve **("Trigger Interval")** ---- Čas intervala med dvema zaznavama gibanja. Podprto je 5 s / 6 s / 7 s / 8 s / 9 s / 10 s / 11 s / 12 s / 13 s / 14 s / 15 s. Izberite enega od intervalnih časov.
- **4.** Interval zajemanja **("Snap Interval")** ---- Čas intervala med dvema slikama.
- **5.** Izberite dejanje alarma **("Alarm")**.

#### **Obstaja nekaj indikatorjev alarma: A Zvok kamere ("Camera Sound")**

Če izberete »Zvok kamere«, bodo ljudje okoli kamere slišali zvočni alarm, ko je zaznan zvok, če je naprava povezana z avdio izhodno napravo.

### **B Zvok računalnika ("PC Sound")**

Če izberete »Zvok računalnika«, bodo ljudje okoli računalnika slišali zvočni alarm, ko je zaznan zvok.

#### **C Pošiljanje e-pošte ("Send E-mail")**

Če želite prejemati e-pošto z alarmi, ko je zaznan zvok, morate izbrati »Pošlji epošto« in najprej nastaviti nastavitve pošte ("Mail Settings").

### **D Snemanje ("Recording")**

Če izberete to potrditveno polje, bo kamera posnela in naložila videoposnetke na strežnik FTP, ko je zaznan zvok. Prepričajte se, da ste nastavili FTP in nastavili FTP kot pomnilniško pot na »Video > Nastavitve posnetkov« (**"Video > Snapshot settings"**).

### **E Snemanje posnetkov ("Take Snapshot")**

Če izberete to potrditveno polje, bo kamera, ko je zaznan zvok, okno pogleda v živo posnela kot fotografijo in jo naložila na FTP. Prepričajte se, da ste nastavili pot shranjevanja na »Video > Nastavitve posnetkov« (**"Video > Snapshot settings"**).

### **F Sporočilo na telefonu ("Push message to the phone")**

Če izberete to potrditveno polje, bo kamera, ko je zaznan zvok, poslala sporočilo na telefon, s katerim je bila kamera povezana.

### **6.** Urnik alarma **("Alarm Schedule")**:

1. Alarm je sprožen kadarkoli, ko je zaznano gibanje.

Kliknite črni gumb nad "MON", videli boste, da je celotno časovno območje rdeče. Ko se v območju zaznavanja kadar koli kaj premika, bo kamera sprožila alarm.

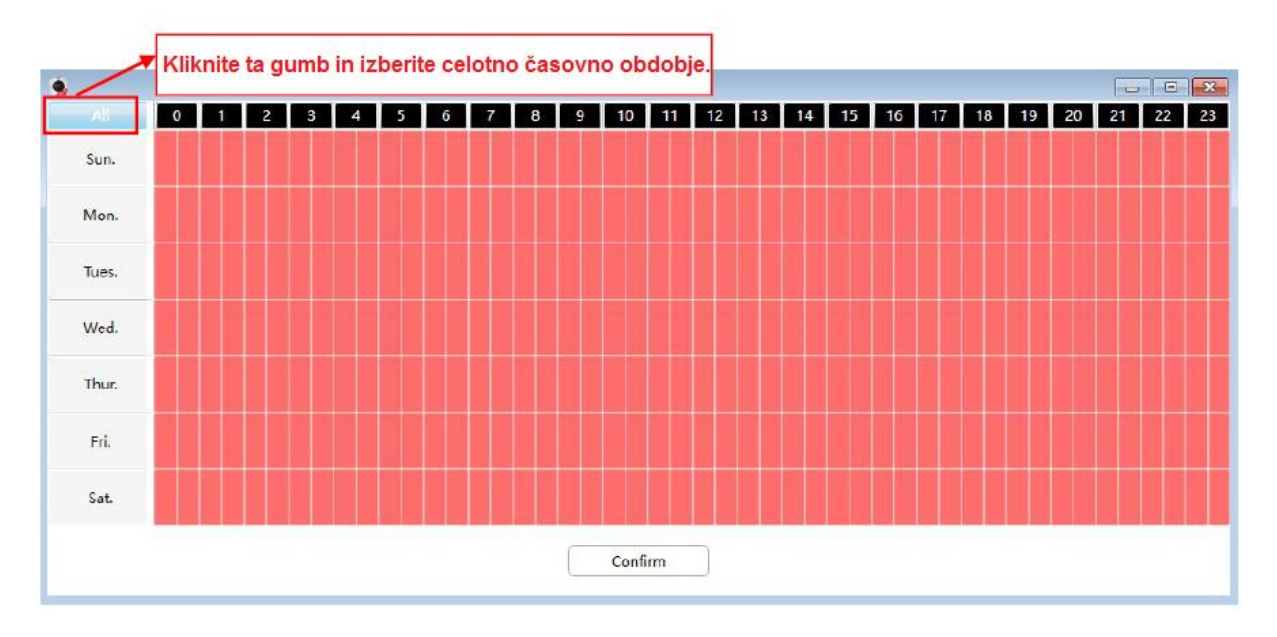

### 2. Določite urnik alarma

Kliknite ime dneva v tednu, izbran bo ustrezen stolpec. Na primer, kliknite "TUE", ves stolpec "TUE" se obarva rdeče, kar pomeni, da bo v torek cel dan kamera sprožala alarm, ko se bo nekaj premikalo v območju zaznavanja.

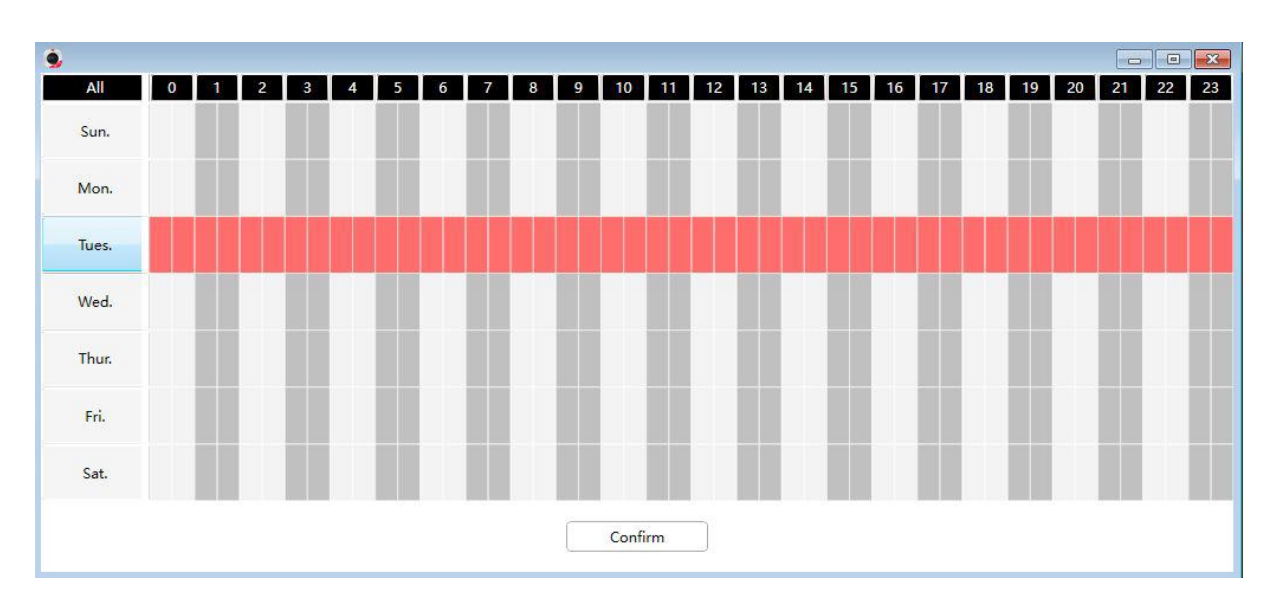

3. Pritisnite levo miškino tipko in jo povlecite preko časovnega polja, lahko izberete serijsko območje.

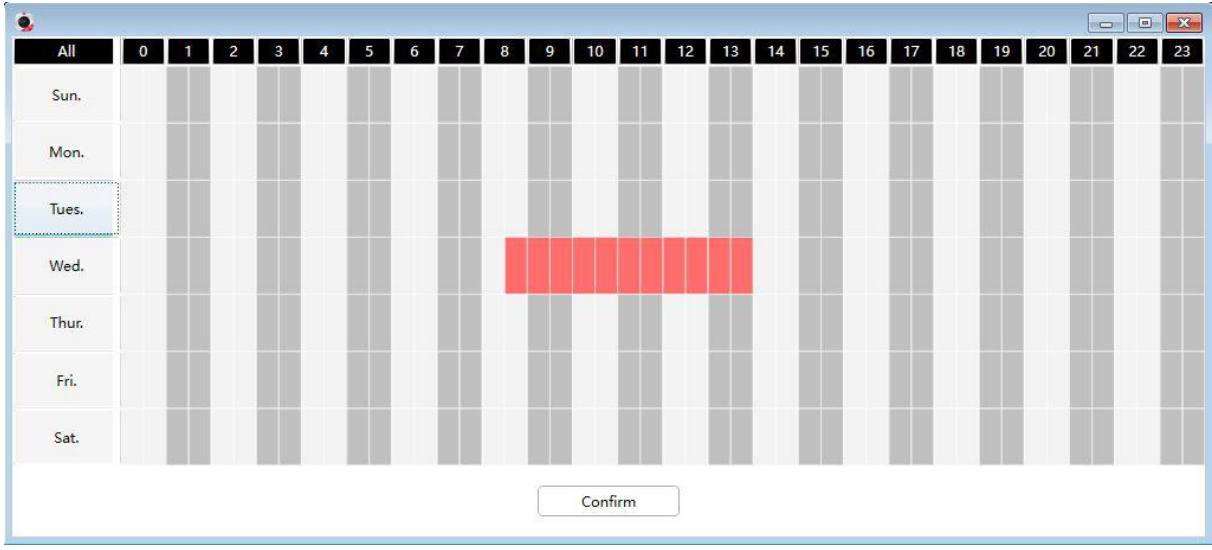

**7.** Kliknite gumb »Shrani« (**"Save"**) , da spremembe začnejo veljati. Ko je zvok zaznan znotraj časa zaznavanja v območju zaznavanja, bo kamera sprožila alarm in se poslužila ustreznih indikatorjev alarma.

**OPOMBA:** Nastaviti morate območje zaznavanja in urnik zaznavanja, sicer se alarm ne bo sprožil nikjer in nikoli.

#### **5.3.5.3 Povezava alarma ("Alarm Linkage")**

Po nastavitvi URL-ja, ko kamera sproži zaznavanje, bo poklicala URL.

- 1. V delu »Celoten URL« ("Full URL") lahko vnesete naslov povezave alarma in kliknete gumb »Ustvari« ("Generate") ali pa ga spremenite v shranjenih informacijah, nato pa kliknete »Shrani« ("Save").
- 2. Primer celotnega URL-ja: [http://username:password@ip:port/json.htm?command=switchlight.](http://username:password@ip:port/json.htm?command=switchlight)

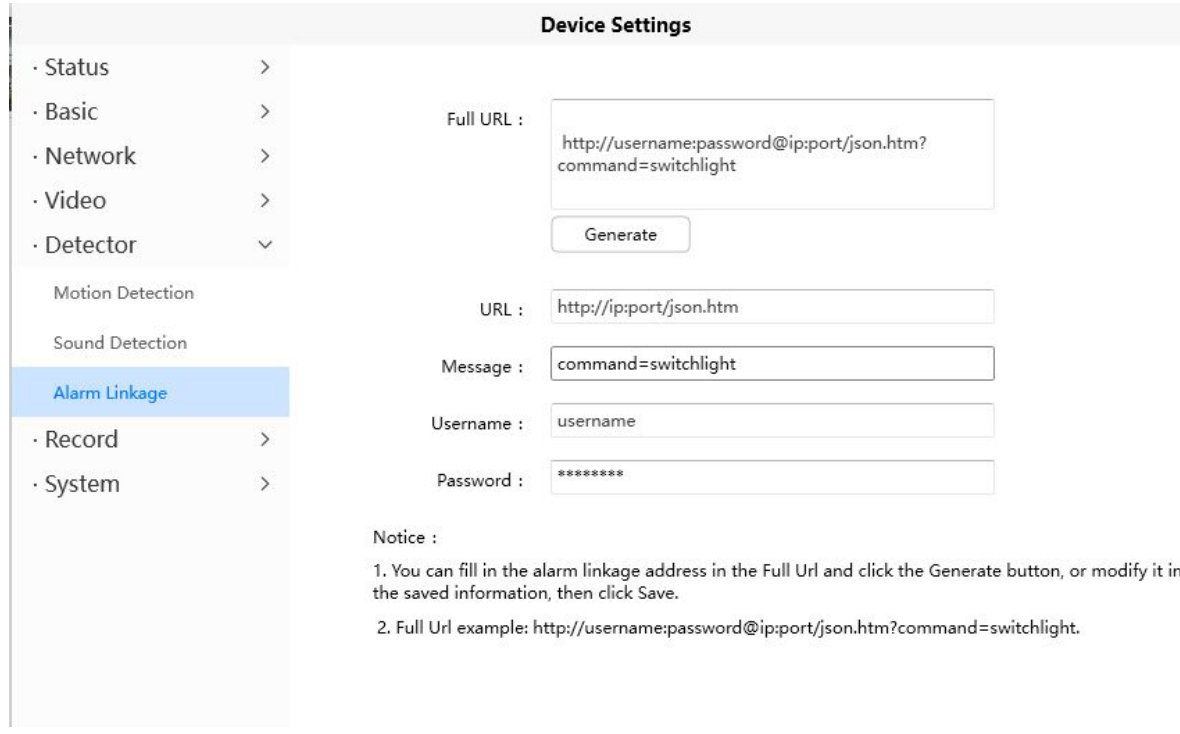

 $\times$ 

### **3.5.6 Snemanje ("Record")**

#### **3.5.6.1 Upravljanje shranjevanja ("Storage Management")**

Na tej strani lahko izberete »Pot shranjevanja zapisa« ("Record Storage Path"). Privzeta pot shranjevanja zapisa je SD-kartica.

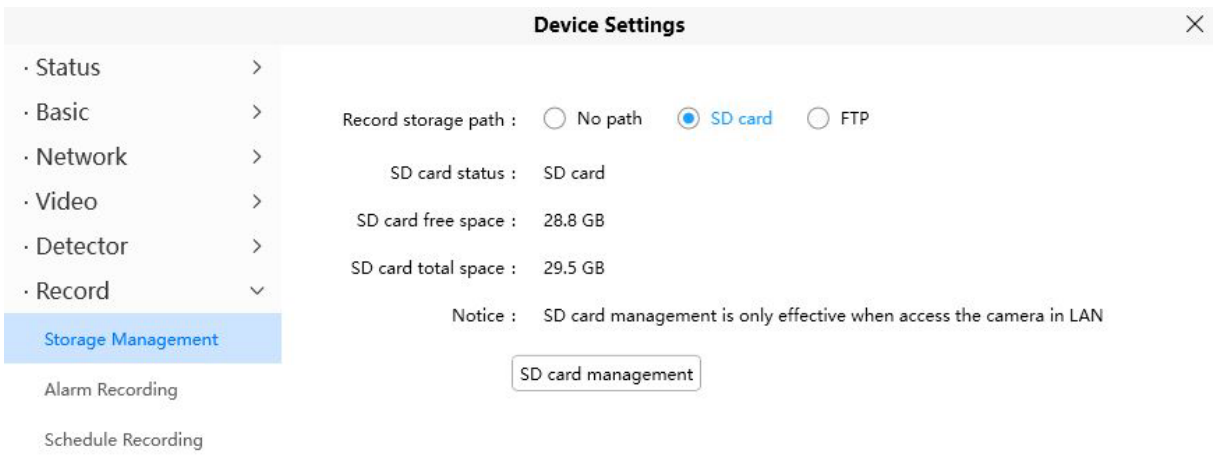

#### **3.5.6.2 Snemanje alarma ("Alarm Recording")**

Na tej strani lahko konfigurirate čas snemanja alarma ("Alarm Recording Time"), in omogočite ter nastavite pred-snemalni čas ("Enable Pre-Record Time").

 $\times$ 

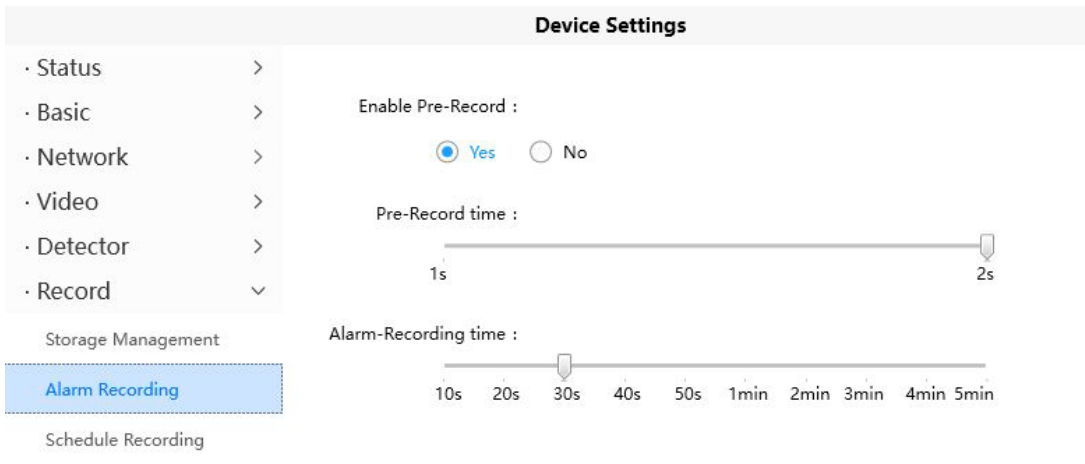

### **3.5.6.3 Urnik snemanja ("Schedule Recording")**

Na strani lahko konfigurirate urnika snemanja.

**Opomba:** Snemanje po urniku podpira samo SD-kartico. Snemanje po urniku je možno omogočiti šele, ko je nastavljena snemalna pot. Nastavite pot v upravljanju pomnilnika.

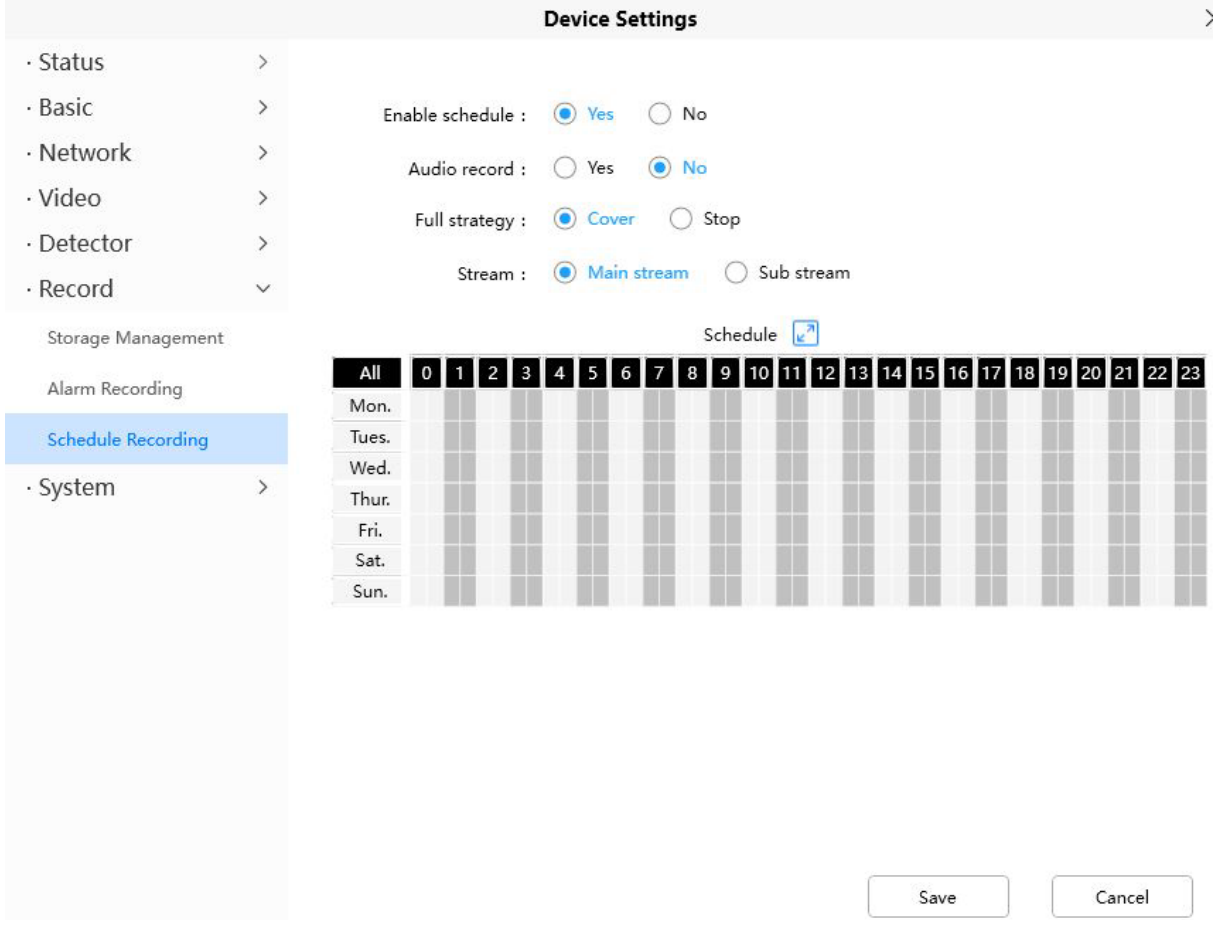

Kliknite gumb »Shrani« ("**Save**"), da spremembe začnejo veljati.

### 3.5.7 Sistem ("System")

Na tej strani lahko naredite varnostno kopijo / obnovite nastavitve kamere, nadgradite strojno-programsko opremo na najnovejšo različico, obnovite kamero na privzete nastavitve in znova zaženete napravo.

### 3.5.7.1 Varnostno kopiranje in obnovitev ("Back-up&Restore")

Kliknite »Varnostno kopiranje« ("Backup"), da shranite vse parametre, ki ste jih nastavili. Ti parametri bodo shranjeni v datoteki bin za nadaljnjo uporabo.

Kliknite »Prebrskaj« ("Browse") in izberite datoteko s parametri, ki ste jo shranili, nato kliknite »Pošlji« ("Submit"), da omogočite obnovitev parametrov.

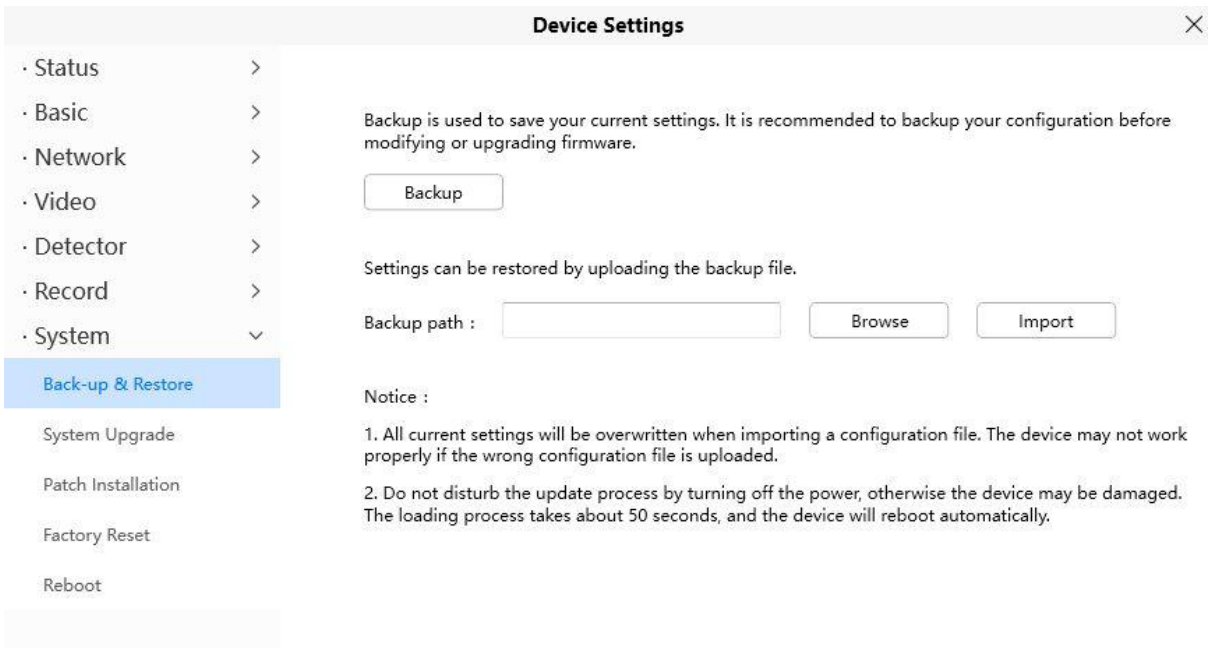

### 3.5.8.2 Nadgradnja sistema ("System Upgrade")

Kliknite »Prenesi najnovejšo strojni-programsko opremo« ("Download the latest firmware"), videli boste naslednji zaslon. Kliknite »Shrani« ("Save"), da lokalno shranite strojno-programsko opremo v računalnik.

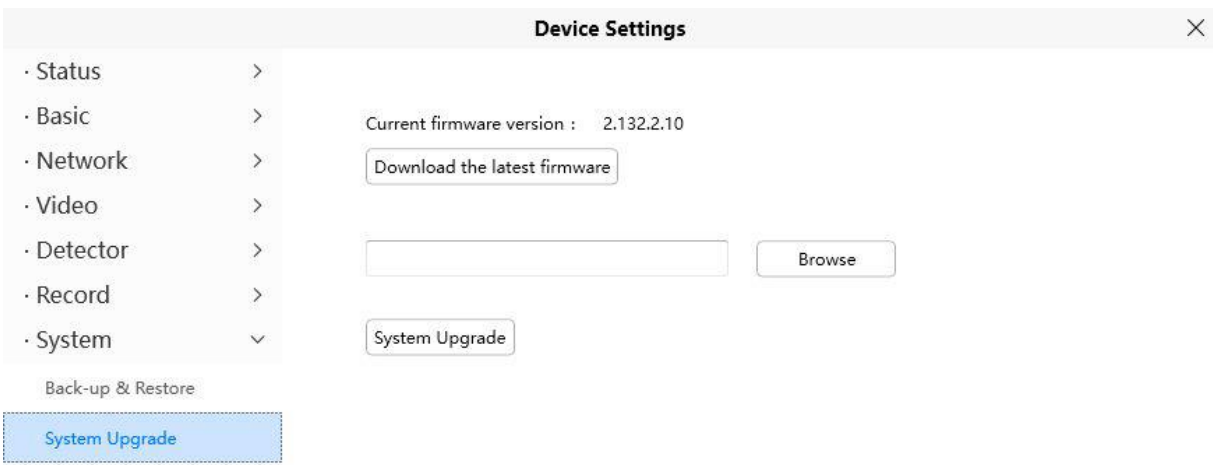

Vaša trenutna različica strojno-programske opreme bo prikazana na vašem zaslonu. Lahko obiščete stran »Status > Informacije o napravi« ("**Status > Device Information**") in preverite, ali so na voljo najnovejše različice strojno-programske opreme.

Kliknite »Prebrskaj« ("**Browse**"), izberite pravilno datoteko bin in nato kliknite »Nadgradnja sistema« ("**System Upgrade**").

Med nadgradnjo ne izključujte napajanja. Po nadgradnji lahko vidite rezultat nadgradnje.

#### **3.5.7.3 Namestitev popravka ("Patch Installation")**

Kliknite »Prebrskaj« ("**Browse**"), da izberete pravilno datoteko popravka, nato pa kliknite »Namesti popravek« ("Install Patch"), da namestite popravek. Med namestitvijo ne izklapljajte napajanja. Po končani namestitvi boste prejeli sistemski poziv.

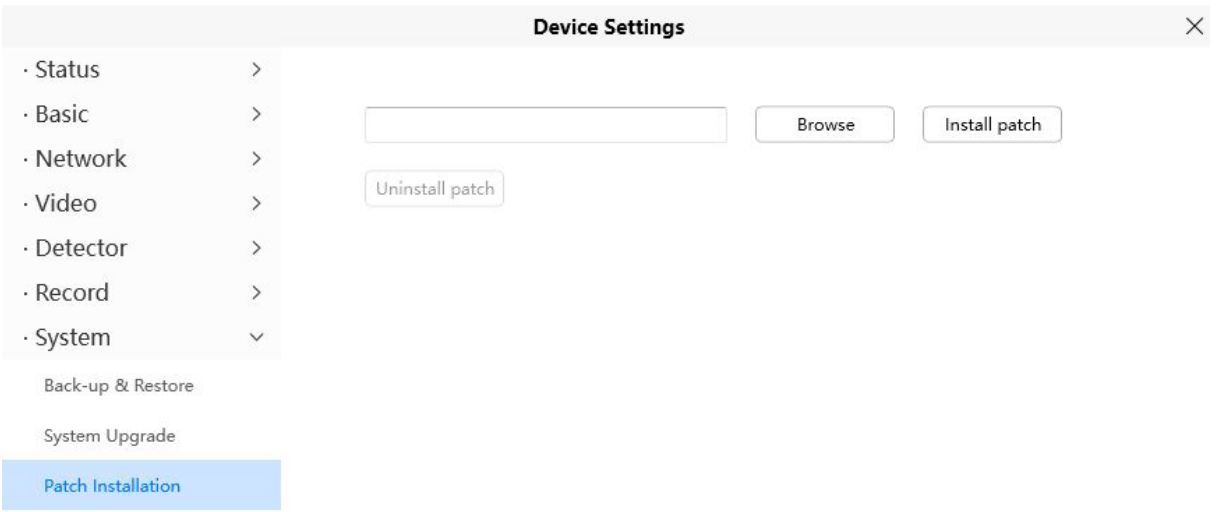

### **3.5.7.4 Ponastavitev na tovarniške nastavitve ("Factory Reset")**

Kliknite gumb »Tovarniške nastavitve« ("**Factory Reset**") in vsi parametri se bodo vrnili na tovarniške nastavitve, če je bilo to izbrano.

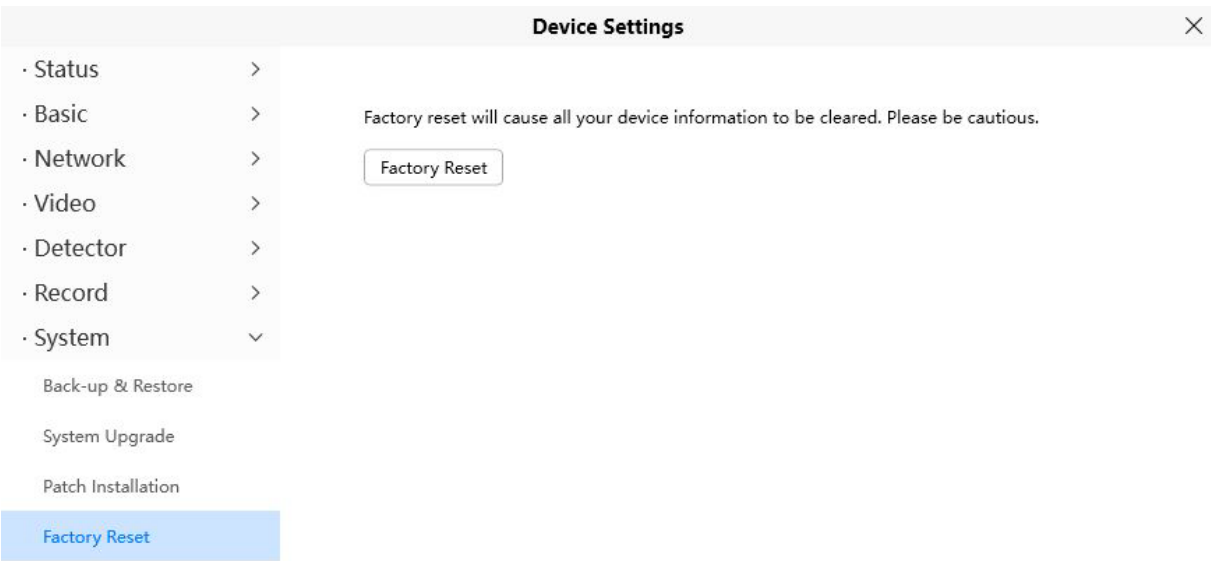

### **3.5.7.5 Ponovni zagon ("Reboot")**

Kliknite »Ponovni zagon« ("**Reboot**"), da znova zaženete kamero. To je podobno kot odklop napajanja kamere.

Nastavite lahko »Omogoči občasno vzdrževanje« ("Enable Periodic Maintenence") in nastavite »Obdobje« ("Period").

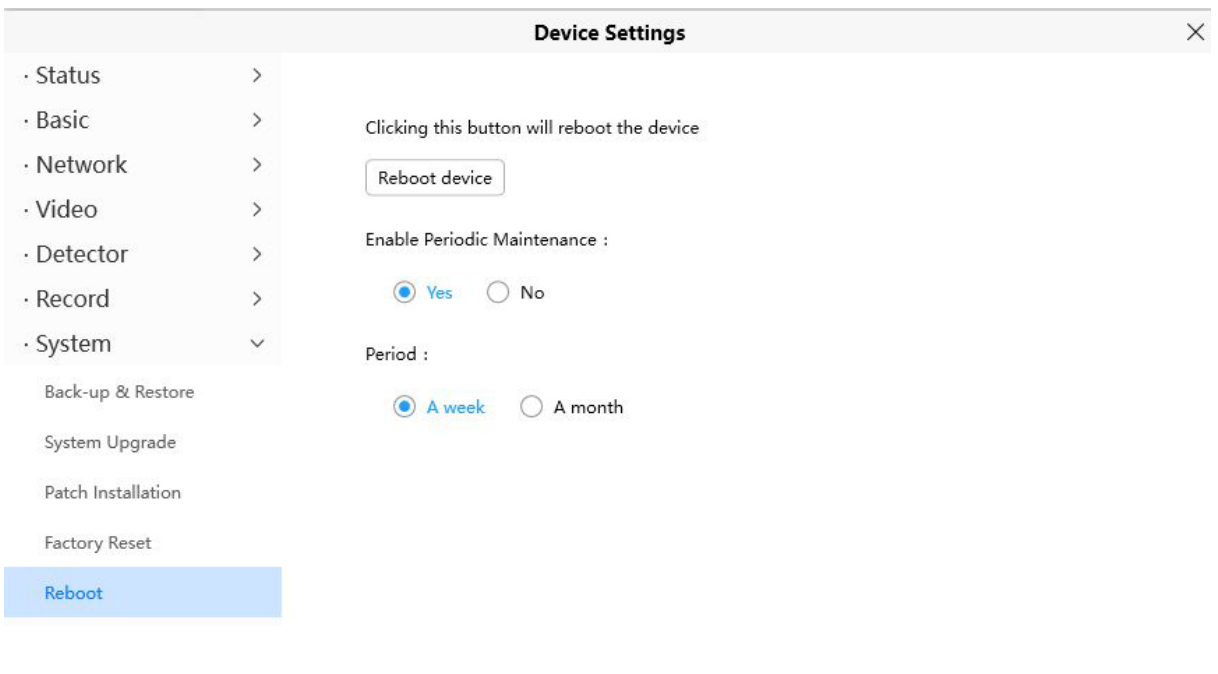

### **4. Dodatno**

#### **4.1 Pogosto zastavljena vprašanja**

**OPOMBA:** Če imate vprašanje, najprej preverite omrežne povezave. Preverite stanje delovanja, ki ga razkrivajo indikatorji na omrežnem strežniku, zvezdišču in izmenjavi. Če je nenormalno, preverite omrežne povezave.

### **4.1.1 Brezžična povezava z usmerjevalnikom ni mogoča**

Ko nastavite brezžično konfiguracijo in pravilno vnesete geslo za brezžično povezavo, shranite nastavitve. Običajno, ko odklopite kabel za Ethernet, počakajte nekaj minut. Kamera se bo ponovno prikazala na seznamu Foscam VMS LAN z novim IP naslovom. To pomeni, da je vaša kamera povezana brezžično.

Če ne, sledite spodnjim korakom, da se kamera poveže brezžično.

Korak 1: Prepričajte se, da je brezžični signal dovolj močan za povezavo.

- 1. najbolje je, da med nastavitvami ohranite razdaljo 2-3 metre med kamero in usmerjevalnikom;
- 2. preverite, da ni nobenih motenj ali ovir zaradi hišnih aparatov ali sten.

Korak 2: Preverite, ali vaše geslo za brezžično povezavo vsebuje posebne znake. Odstranite posebne znake v SSID in geslu za brezžično povezavo in preverite stanje.

Korak 3: Ponovno zaženite kamero in usmerjevalnik, da preverite stanje.

Če je vse zgoraj navedeno urejeno, izklopite in vklopite kamero in usmerjevalnik, to bo morda pomagalo kameri, da se poveže.

Korak 4: Prijavite se v usmerjevalnik in preverite, ali je funkcija filtra MAC omogočena.

Kamera ima žični in brezžični MAC, ki sta različna. Če ima vaš usmerjevalnik vklopljeno brezžično filtriranje MAC, bo blokiral povezavo kamere. Izklopite ga ali dodajte MAC kamere na seznam dovoljenj.

Korak 5: Spremenite brezžični kanal in brezžično šifriranje usmerjevalnika, da preverite stanje.

Sprememba kanala pomaga zmanjšati vpliv bližnjih WiFi omrežij, poskusite lahko na primer 3, 6 ali 11. Kar zadeva šifriranje, predlagamo uporabo WPA2/PSK AES.

Korak 6: Nazadnje ponastavite kamero na privzete vrednosti in poskusite znova konfigurirati brezžične nastavitve.

### **4.1.2 Pozabljeno uporabniško ime in geslo kamere**

Kamero je mogoče ponastaviti na privzete nastavitve, če ste pozabili uporabniško ime in geslo za prijavo v kamero. Spodaj so navedeni koraki:

- 1. Kamera naj ostane vklopljena.
- 2. Pritisnite in za 30 sekund pridržite gumb za ponastavitev kamere, dokler se ne zažene znova. Gumb za ponastavitev je na spodnjem ali zadnjem delu oziroma pri koncu kabla kamere.
- 3. Ko se ponastavi, se kamera povrne na privzete nastavitve. Nato znova uporabite aplikacijo Foscam ali FoscamVMS, da dodate in nastavite novo uporabniško ime in geslo.

#### **4.1.3 Nastavitev snemanja alarma na kartico Micro SD**

Za kamere, ki podpirajo kartico Micro SD, lahko shranimo posnetek alarma na SDkartico. Spodaj so koraki za nastavitev:

Korak 1: Nastavite nastavitve zaznavanja gibanja

Pojdite v meni »Nastavitve naprave« ("**Device Settings**") > »Detektor« ("**Detector**") > »Zaznavanje gibanja« ("**Motion Detection**").

- 1. Na stikalu za zaznavanje ("Detection Switch") vklopite "**ON**".
- 2. Za dejanje ("Action") izberite »Snemanje« ("**Recording**").
- 3. Nastavite območje zaznavanja ("Detection Area").
- 4. Nastavite urnik ("Schedule").
- 5. Kliknite »Shrani« ("**Save**"), da shranite nastavitve.

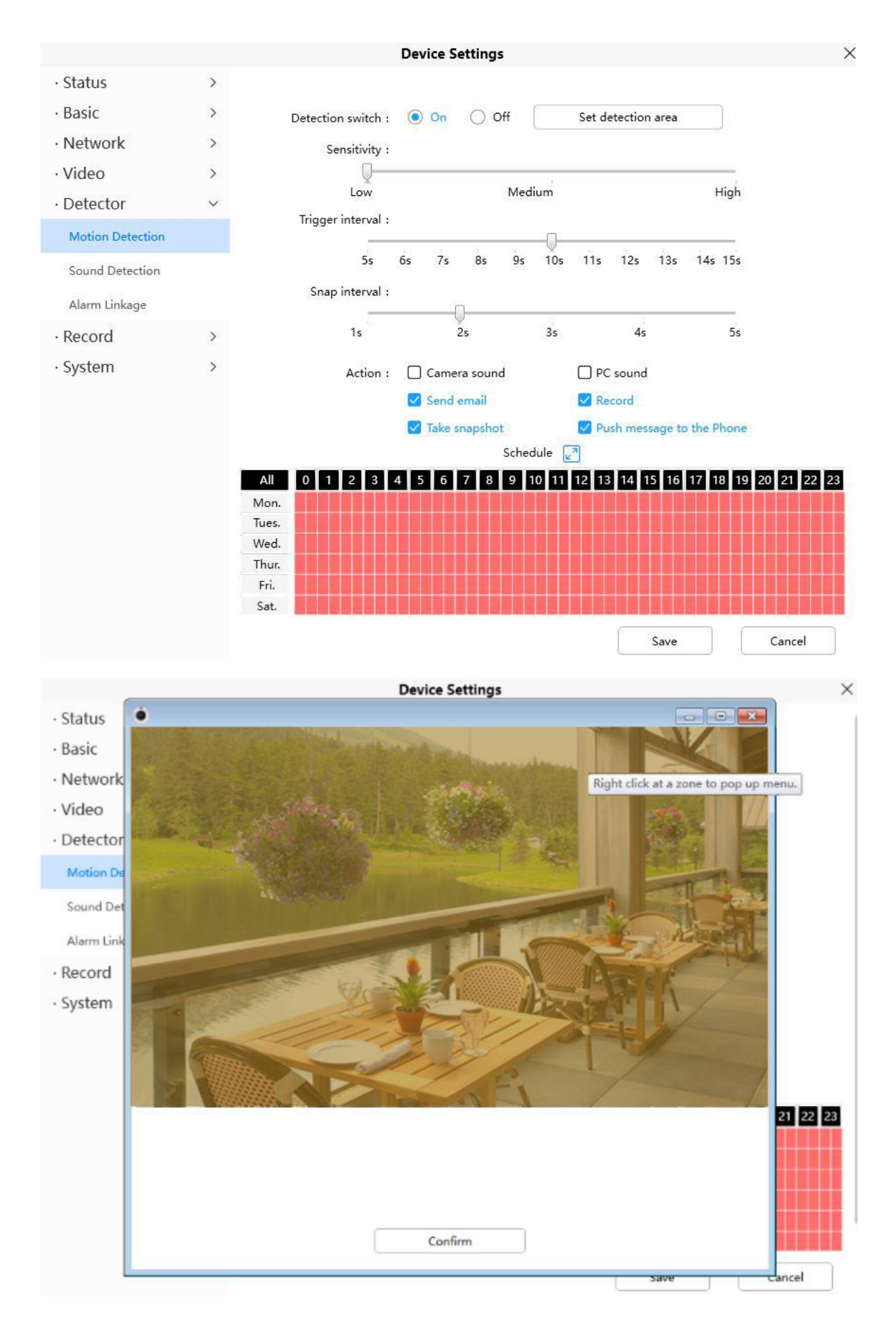
Opomba:

- 1. NE pozabite nastaviti urnika alarmov; urnik alarmov je rdeč.
- 2. Prepričajte se, da je čas vaše kamere pravilen.
- 3. NE pozabite nastaviti območja alarma, zaznano območje je pokrito z rdečimi mrežami. Pri nekaterih modelih lahko nastavite skupno 3 območja zaznavanja.

#### Korak 2: Nastavite mesto za shranjevanje

Pojdite v »Nastavitve naprave« ("Settings") > »Snemanje« ("Record") > »Lokacija shranjevanja« ("Storage Location") in nastavite »Lokacija snemanja« ("Recording location") na »SD-kartica« ("SD card"). Kliknite »Shrani« ("Save").

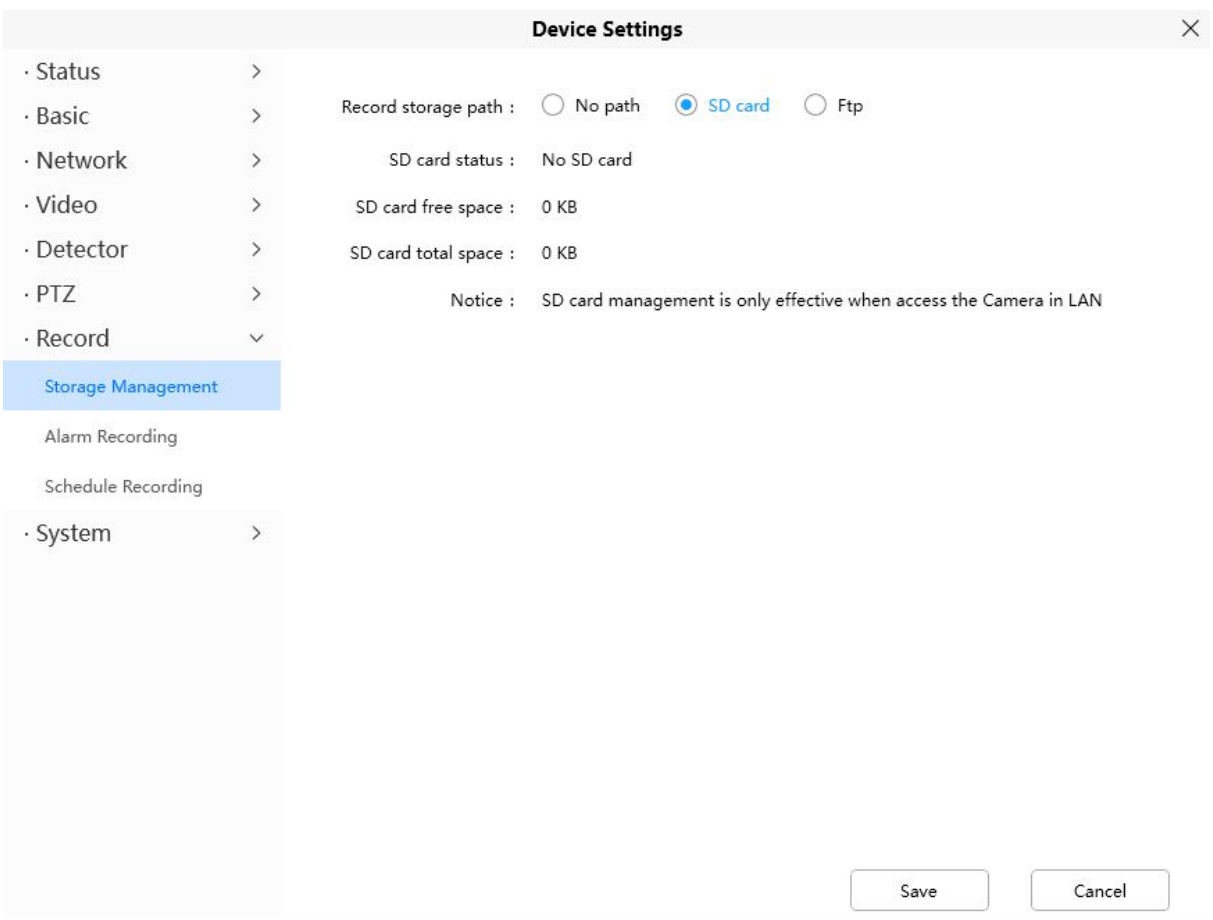

Opomba:

SD-kartica mora biti pravilno formatirana, da jo bo kamera prepoznala, in mora imeti dovoli prostora za shranjevanje posnetkov.

Priporočljivo je, da uporabite FAT32 za SD-kartico 4G ~ 128G.

## 4.1.4 Kamere ni mogoče povezati z aplikacijo Foscam na daljavo

Kamere Foscam P2P uporabnikom omogočajo, da se s kamero povežejo na daljavo s pomočjo aplikacije Foscam brez nastavitve ekstrakta, kot je posredovanje vrat. Če se ne more povezati na daljavo, lahko spodnji nasveti pomagajo aplikaciji vzpostaviti povezavo:

- 1. Posodobite strojno-programsko opremo aplikacije in kamere na najnovejšo različico.
- 2. Izklopite kamero in jo znova vklopite.

Foscam, proizvajalec: Inkovideo GmbH & Co. KG, Hans-Sachs-Straße 10, 40721 Hilden, Nemčija.

3. Izbrišite kamero iz aplikacije in jo znova dodajte nazaj, znižajte tudi ločljivost kamere.

### **4.1.5 Kamero so dodale druge osebe**

Ko uporabljate aplikacijo Foscam, je lahko naenkrat dodana le ena kamera na račun. Če želite odpraviti napako »To kamero je že dodal drug račun« ("This camera has already been added by another account"), ko dodajate kamero v aplikacijo Foscam, ponastavite kamero.

Več pogostih vprašanj je na voljo tukaj: <https://www.foscam.com/faqs/index.html>

## **4.2 Privzeti parametri**

## **Privzeti omrežni parametri**

**IP naslov:** pridobivanje dinamično **Maska podomrežja:** pridobivanje dinamično **Prehod:** pridobivanje dinamično

#### **4.3 Tehnični podatki**

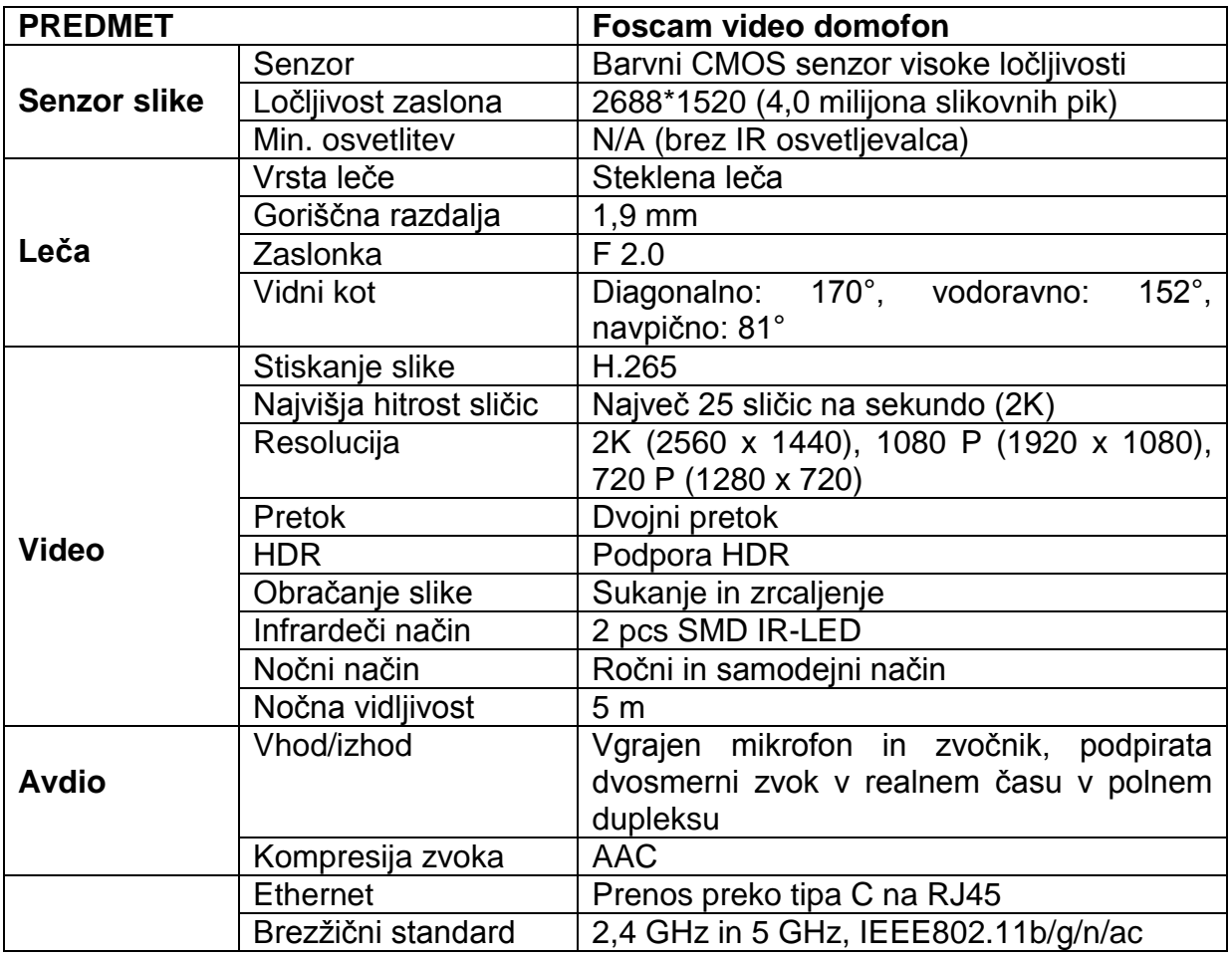

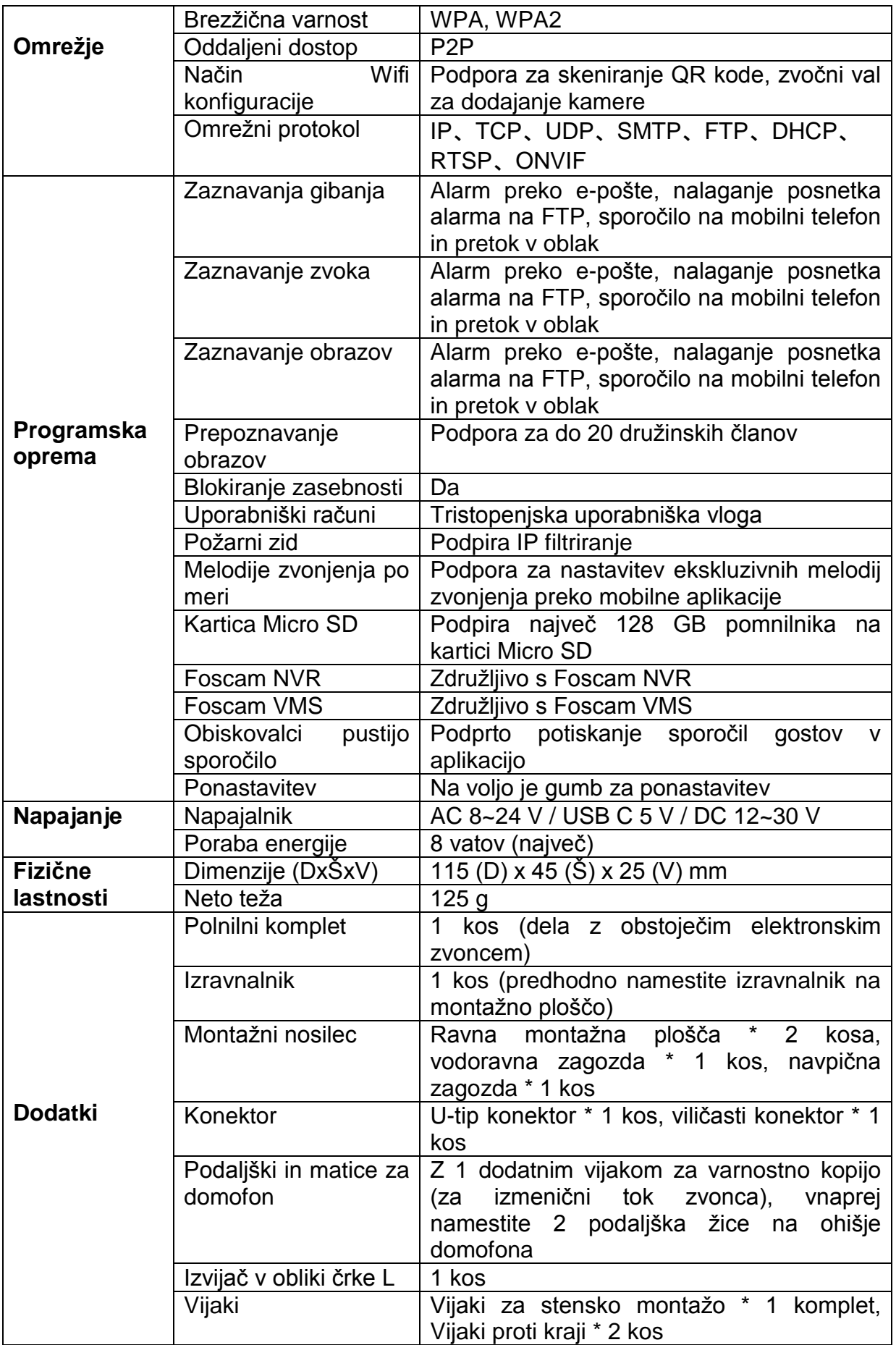

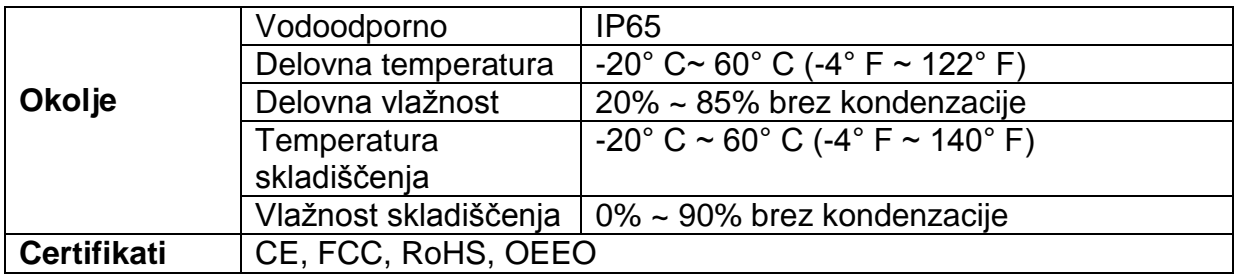

#### **4.4 Izjava o skladnosti**

## **Elektromagnetna združljivost (EMC)**

#### **Opozorilo glede oznake CE**

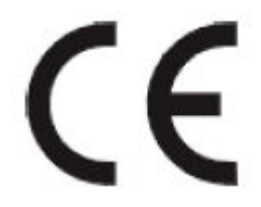

To je izdelek razreda A. V domačem okolju lahko ta izdelek povzroči radijske motnje, v tem primeru bo uporabnik morda moral sprejeti ustrezne ukrepe.

#### **4.5 Omejitev odgovornosti**

Za izdelke FOSCAM je zagotovljeno, da nimajo proizvodnih napak v materialih in izdelavi od datuma pošiljanja podjetja FOSCAM.

Ta omejena garancija za strojno opremo ne zajema:

- Programske oprema, vključno s programsko opremo, dodano izdelkom prek našega sistema za tovarniško integracijo, programsko opremo itd.
- Uporabo, ki ni v skladu z navodili za uporabo izdelka.
- Neupoštevanje navodil za uporabo izdelka.
- Normalno obrabo.

#### **4.6 Izjava**

Svetujemo vam, da ste v vsakdanjem življenju previdni, skrbno hranite podatke o osebnem računu in osebnega računa ne delite zlahka. Redno spreminjajte gesla svojega računa in opreme ter nadgradite strojno-programsko opremo naprave, da okrepite varnost.

Naše podjetje ne jamči, implicitno ali kako drugače, da je ta izdelek primeren za kakršen koli poseben namen ali uporabo. Pri uporabi kamer Foscam morate upoštevati ustrezne zakone in predpise o omejitvah uporabe. Naše podjetje ne prevzema odgovornosti za nezakonite dejavnosti z uporabo naših izdelkov.

Naše podjetje ne prevzema nobene odgovornosti za izgubo zaradi višje sile, kot so okvara ali napake telekomunikacijskega sistema ali internetnega omrežja, računalniški virusi, zlonamerni napadi hekerjev, poškodbe ali izgube informacij in napake računalniškega sistema.

Podjetju Foscam ni treba prevzeti nobene odgovornosti za posebne, naključne ali ustrezne izgube zaradi izdelkov našega podjetja ali katere koli programske opreme, ki jo zagotovi naše podjetje, vključno, vendar ne omejeno na izgube v poslovanju, dobičku ali namenu. Podjetje prevzema samo odgovornost, ki velja za nacionalne in lokalne zakonske zahteve.

Naše podjetje ne prevzema nikakršne odgovornosti za škodo, ki jo kadarkoli povzročijo:

- 1) izguba nakupov;
- 2) izguba neopredmetene premoženjske škode, kot so podatki, programi;
- 3) izguba zaradi odškodnine, ki jo zahtevajo tretje stranke.

Brisanje slik, formatiranje pomnilniške kartice ali drugih naprav za shranjevanje podatkov ne odstrani v celoti izvirnih slikovnih podatkov. Izbrisane datoteke je mogoče obnoviti iz zavržene pomnilniške naprave s komercialno programsko opremo, kar bi lahko potencialno vodilo do osebnih slikovnih podatkov, ki bi jih zlonamerno uporabile druge osebe. Zasebnost varnosti podatkov pripada odgovornosti uporabnika, podjetje ne prevzema odgovornosti.

Deli, omenjeni v tej izjavi, se ne smejo razumeti kot opis konfiguracije izdelka, ki ga je kupila stranka, konfiguracija izdelka mora ustrezati specifičnim modelom, ki jih kupi stranka.

Brez predhodnega pisnega dovoljenja podjetja Foscam se nobena vsebina ustreznih priročnikov z navodili za uporabo, ki so povezani z izdelkom, ne sme reproducirati, prenašati, prepisovati ali shraniti v sistem za iskanje ali prevajati v druge jezike.

Naše podjetje si pridržuje pravico do izboljšanja in spreminjanja izdelka in ustreznih priročnikov. Podjetje si pridržuje pravico do končne razlage naših izdelkov.

**Vse pravice pridržane. FOSCAM in logotip FOSCAM sta blagovni znamki ShenZhen FOSCAM Intelligent Technology Limited., registrirani v ZDA in drugih državah.**

# **5. Pridobivanje tehnične podpore**

Čeprav upamo, da je vaša izkušnja z omrežno IP kamero prijetna in enostavna za uporabo, lahko naletite na nekatere težave ali imate vprašanja, na katera ta uporabniški priročnik ni odgovoril.

Če imate težave z IP kamero FOSCAM, se najprej obrnite na prodajalca FOSCAM za rešitev težav.

Če naš prodajalec ne more zagotoviti storitve, se obrnite na naš servisni oddelek: [support@foscam.com](mailto:support@foscam.com)

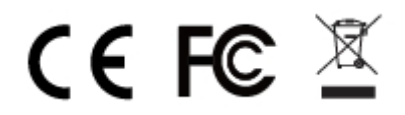

Spletno mesto za izjavo o CE certifikatu: <https://www.foscam.com/company/ce-certificate.html>

Informacije o izvozniku in uvozniku, odprte za javnost: <https://www.foscam.com/company/open-information.html>

Proizvajalec: Shenzhen Foscam Intelligent Technology Co., Ltd Naslov: Room 901-902, Building 1B, Xingke 1st Street, Shenzhen International Innovation Valley, Nanshan Dist., Shenzhen, 518055, Kitajska

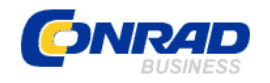

Conrad Electronic d.o.o. k.d. Ljubljanska c. 66, 1290 Grosuplje Faks: 01/78 11 250 Telefon: 01/78 11 248 [www.conrad.si,](http://www.conrad.si/) info@conrad.si

**GARANCIJSKI LIST**

Izdelek: **Video vratni domofon Foscam VD1** Kat. št.: **24 72 564**

#### **Garancijska izjava:**

Dajalec garancije Conrad Electronic d.o.o.k.d., jamči za kakovost oziroma brezhibno delovanje v garancijskem roku, ki začne teči z izročitvijo blaga potrošniku. **Garancija velja na območju Republike Slovenije. Garancija za izdelek je 1 leto**.

Izdelek, ki bo poslan v reklamacijo, vam bomo najkasneje v skupnem roku 45 dni vrnili popravljenega ali ga zamenjali z enakim novim in brezhibnim izdelkom. Okvare zaradi neupoštevanja priloženih navodil, nepravilne uporabe, malomarnega ravnanja z izdelkom in mehanske poškodbe so izvzete iz garancijskih pogojev. **Garancija ne izključuje pravic potrošnika, ki izhajajo iz odgovornosti prodajalca za napake na blagu**.

Vzdrževanje, nadomestne dele in priklopne aparate proizvajalec zagotavlja še 3 leta po preteku garancije.

Servisiranje izvaja družba CONRAD ELECTRONIC SE, Klaus-Conrad-Strasse 1, 92240 Hirschau, Nemčija.

Pokvarjen izdelek pošljete na naslov: Conrad Electronic d.o.o. k.d., Ljubljanska cesta 66, 1290 Grosuplje, skupaj z računom in izpolnjenim garancijskim listom.

**\_\_\_\_\_\_\_\_\_\_\_\_\_\_\_\_\_\_\_\_\_\_\_\_\_\_\_\_\_\_\_\_\_\_\_\_\_\_\_\_\_\_\_\_\_\_\_\_\_\_\_\_\_\_\_\_\_\_\_**

#### **Prodajalec:**

\_\_\_\_\_\_\_\_\_\_\_\_\_\_\_\_

**Datum izročitve blaga in žig prodajalca:**

**Garancija velja od dneva izročitve izdelka, kar kupec dokaže s priloženim, pravilno izpolnjenim garancijskim listom.**

# **Prevod izvirne izjave o skladnosti**

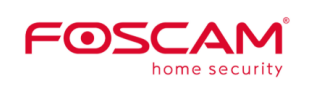

Shenzen Foscam Intelligent Technology Co., Ltd. Room 901, Unit B, Building 7, Xingke 1st Street, Vanke Cloud City Phase 1, Nanshan Dist., Shenzhen, 518055, Kitajska

Tel.: +86-755-2764-5668 Faks: +86 755 2674 5168

www.foscam.com

# **Izjava o skladnosti**

Ta izjava o skladnosti je izdana na lastno odgovornost proizvajalca.

Podjetje ShenZhen FOSCAM Intelligent Technology Co, Ltd, na naslovu Room 901, Unit B, Building 7, Xingke 1st Street, Vanke Cloud City Phase 1, Nanshan Dist., Shenzhen, 518055, Kitajska, na lastno odgovornost izjavlja, da so izdelki:

Naziv izdelka: IP-kamera, spletna kamera, hišni zvonec, kamera z žarometom, kamera s shranjevanjem v oblak.

Trgovsko ime: Foscam

Model: Bl, Cl, C2, C2E, R2, R2D, R2M, R4, R4M, G4P, G2EP, FI9912EP, G4EP, C2M, FI9816P, FI9800P, FI9803P, FI9828P, FI9900P, FI9902P, FI9912P, FI9926P, FI9936P, FI9928P, FI9853EP, FI9900EP, FI9961EP, D2EP, FI9901EP, SD2, SD2X, D4Z, W21, W25, W28, W41,W81, VD1, F41, S41, BM1

Naziv izdelka: Komplet baterij za kamero, NVR, komplet NVR

Trgovsko ime: Foscam

Model: E1, FN3109H, FN7108HE, FN3104W-B4, FN7104W-B4

Naziv izdelka: Ojačevalnik WLAN-signala

Trgovsko ime: Foscam

Model: WE1, WD-R1200U

na katere se nanaša ta izjava, v skladu z bistvenimi zahtevami in drugimi relevantnimi zahtevami naslednjih direktiv:

Direktiva EMC 2014/30/EU

Direktiva RED 2014/53/EU

Direktiva RoHS 2011/65/EU

Sklicevanje na uporabljene ustrezne usklajene standarde ali sklicevanja na druge tehnične specifikacije, v zvezi s katerimi je ugotovljena skladnost:

RoHS: IEC 62321-3-1:2013

IEC 62321-4-2013 IEC 62321-5-2013 IEC 62321:2008 IEC 62321-7-1:2015 IEC 62321:2015

RED: ES60950-1:2006+A11:2009+A1:2010+A2:2013 / ES62368-1 ES62368-1:2014 ES62311:2008 ES301489-1 V1.9.2(2011-09) /ES301489-1 V2.2.0 (2017-03) ES301489-17 V2.2.1 (2012-09) /ES301489-17 V3.2.0(2017-03) ES300328 V2.1.1 (2016-11)

Foscam, proizvajalec: Inkovideo GmbH & Co. KG, Hans-Sachs-Straße 10, 40721 Hilden, Nemčija.

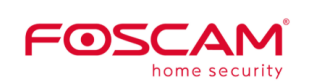

Shenzen Foscam Intelligent Technology Co., Ltd. Room 901, Unit B, Building 7, Xingke 1st Street, Vanke Cloud City Phase 1, Nanshan Dist., Shenzhen, 518055, Kitajska

Tel.: +86-755-2764-5668 Faks: +86 755 2674 5168

www.foscam.com

EMC: ES 55032:2015/AC:2016-07 ES 55035:2017 ES61000-3-2:2014 ES6100-3-3:2013

Kraj in datum izdaje: Shenzhen, 20. april 2021

Podpis:

David Tu

Vodja za kakovost pri Shenzhen FOSCAM Intelligent Technology Co., Ltd.

Ta izjava je splošna izjava za vse izdelke Foscam. Če potrebujete podrobne informacije za vsak model, se posvetujte z našimi prodajnimi predstavniki. Izjavo o skladnosti CE lahko neposredno prenesete na računalnik.

# **Izvirna izjava EU o skladnosti**

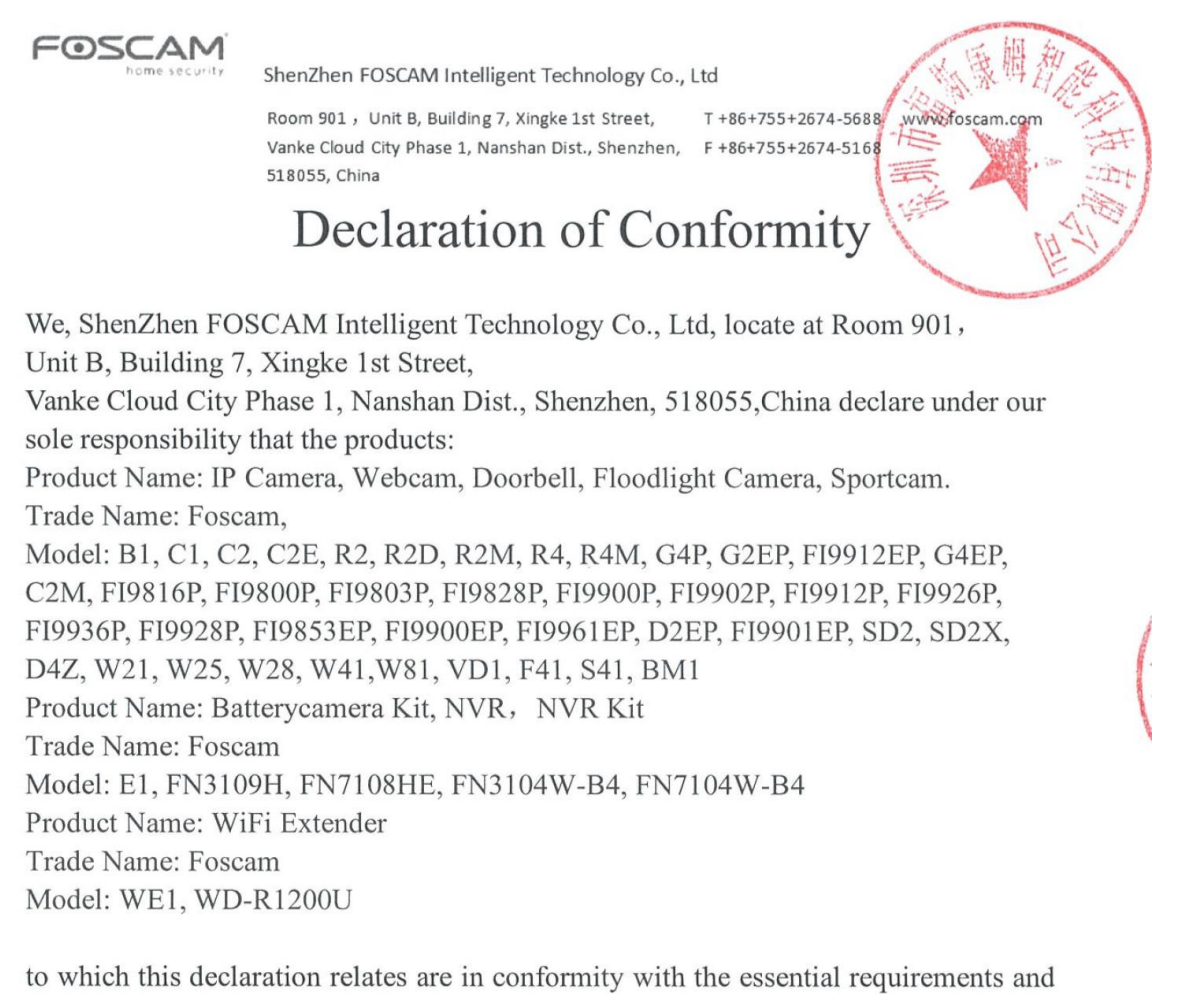

other relevant requirements of the following Directive.

EMCD Directive 2014/30/EU

RED Directive 2014/53/EU

RoHS Directive 2011/65/EU

References to the relevant harmonised standards used or references to the other technical specifications in relation to which conformity is declared:

- ROHS: IEC 62321-3-1:2013, IEC 62321-4-2013 IEC 62321-5-2013 IEC 62321:2008 IEC 62321-7-1:2015 IEC 62321:2015
- RED: EN60950-1:2006+A11:2009+A1:2010+A2:2013 / EN62368-1 EN62368-1:2014 EN62311:2008 EN301489-1 V1.9.2(2011-09) / EN301489-1 V2.2.0 (2017-03) EN301489-17 V2.2.1(2012-09) /EN 301489-17 V3.2.0(2017-03) EN 300328 V2.1.1 (2016-11)

FOSCAM ShenZhen FOSCAM Intelligent Technology Co., Ltd Room 901, Unit B, Building 7, Xingke 1st Street, T +86+755+2674-5688 www.foscam.com Vanke Cloud City Phase 1, Nanshan Dist., Shenzhen, F +86+755+2674-5168 518055, China EMCD: EN 55032:2015/AC:2016-07 EN 55035:2017 EN6100-3-2:2014 EN6100-3-3:2013 Issued place and date Shenzhen, April 20, 2021 Signature: David Tu

Quality manager of Shenzhen FOSCAM Intelligent Technology Co., Ltd.

This declaration is a general statement for all Foscam products. If you need detailed information for each model, pls consult our sales representatives. You can directly download the CE Declaration of Conformity